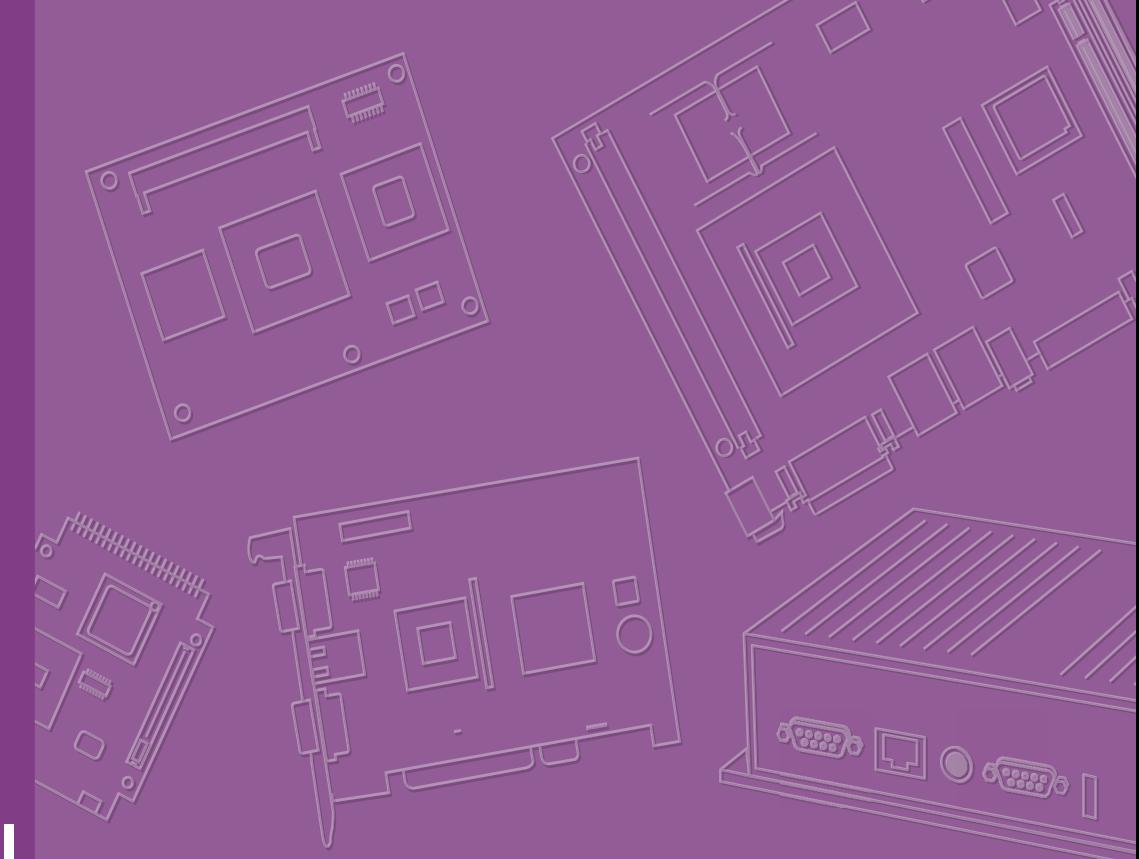

## **User Manual**

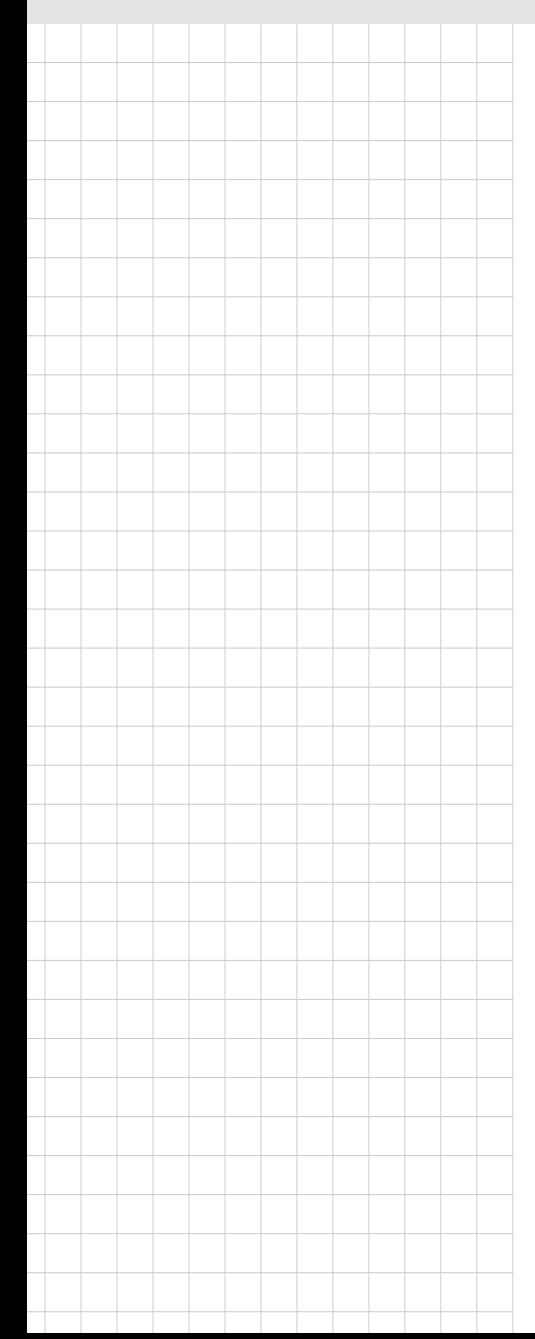

## **AIMB-276**

**Intel® Core™ i7/i5/i3 LGA1151 Mini-ITX with HDMI2.0a/Dual DP++/LVDS(or eDP), 2 x COM, Dual LAN, SATAIII, 6 x USB3.1 & 4 x USB3.0, M.2 (B-key & E-key)**

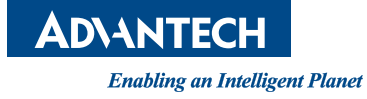

### **Copyright**

The documentation and the software included with this product are copyrighted 2019 by Advantech Co., Ltd. All rights are reserved. Advantech Co., Ltd. reserves the right to make improvements in the products described in this manual at any time without notice.

No part of this manual may be reproduced, copied, translated or transmitted in any form or by any means without the prior written permission of Advantech Co., Ltd. Information provided in this manual is intended to be accurate and reliable. However, Advantech Co., Ltd. assumes no responsibility for its use, nor for any infringements of the rights of third parties, which may result from its use.

#### **Acknowledgements**

IBM and PC are trademarks of International Business Machines Corporation. Intel® Core™ i7/i5/i3, Pentium, Celeron® is trademark of Intel Corporation All other product names or trademarks are properties of their respective owners.

> Part No. **Edition 1** Printed in China February 2019

### **A Message to the Customer**

#### **Advantech Customer Services**

Each and every Advantech product is built to the most exacting specifications to ensure reliable performance in the harsh and demanding conditions typical of industrial environments. Whether your new Advantech equipment is destined for the laboratory or the factory floor, you can be assured that your product will provide the reliability and ease of operation for which the name Advantech has come to be known. Your satisfaction is our primary concern. Here is a guide to Advantech's customer services. To ensure you get the full benefit of our services, please follow the instructions below carefully.

#### **Technical Support**

We want you to get the maximum performance from your products. So if you run into technical difficulties, we are here to help. For the most frequently asked questions, you can easily find answers in your product documentation. These answers are normally a lot more detailed than the ones we can give over the phone.

So please consult this manual first. If you still cannot find the answer, gather all the information or questions that apply to your problem, and with the product close at hand, call your dealer. Our dealers are well trained and ready to give you the support you need to get the most from your Advantech products. In fact, most problems reported are minor and are able to be easily solved over the phone.

In addition, free technical support is available from Advantech engineers every business day. We are always ready to give advice on application requirements or specific information on the installation and operation of any of our products.

### **Declaration of Conformity**

#### **FCC Class B**

This device complies with the requirements in part 15 of the FCC rules:

Operation is subject to the following two conditions:

- $\blacksquare$  This device may not cause harmful interference
- This device must accept any interference received, including interference that may cause undesired operation.

This equipment has been tested and found to comply with the limits for a Class B digital device, pursuant to Part 15 of the FCC Rules. These limits are designed to provide reasonable protection against harmful interference when the equipment is operated in a commercial environment. This equipment generates, uses, and can radiate radio frequency energy and, if not installed and used in accordance with the instruction manual, may cause harmful interference to radio communications. Operation of this device in a residential area is likely to cause harmful interference in which case the user will be required to correct the interference at his/her own expense. The user is advised that any equipment changes or modifications not expressly approved by the party responsible for compliance would void the compliance to FCC regulations and therefore, the user's authority to operate the equipment.

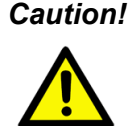

*Caution! There is a danger of a new battery exploding if it is incorrectly installed. Do not attempt to recharge, force open, or heat the battery. Replace the battery only with the same or equivalent type recommended by the manufacturer. Discard used batteries according to the manufacturer's instructions.*

### **CPU Compatibility**

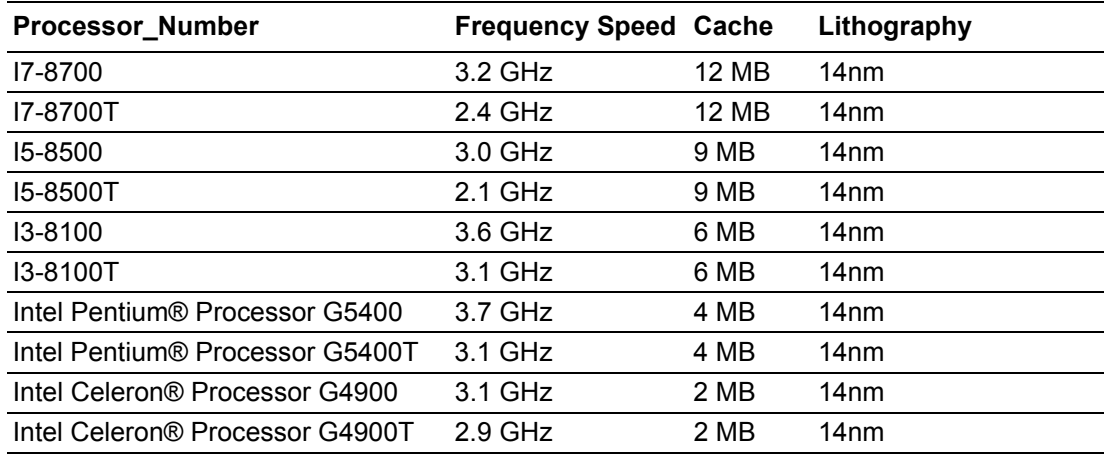

### **Memory Compatibility**

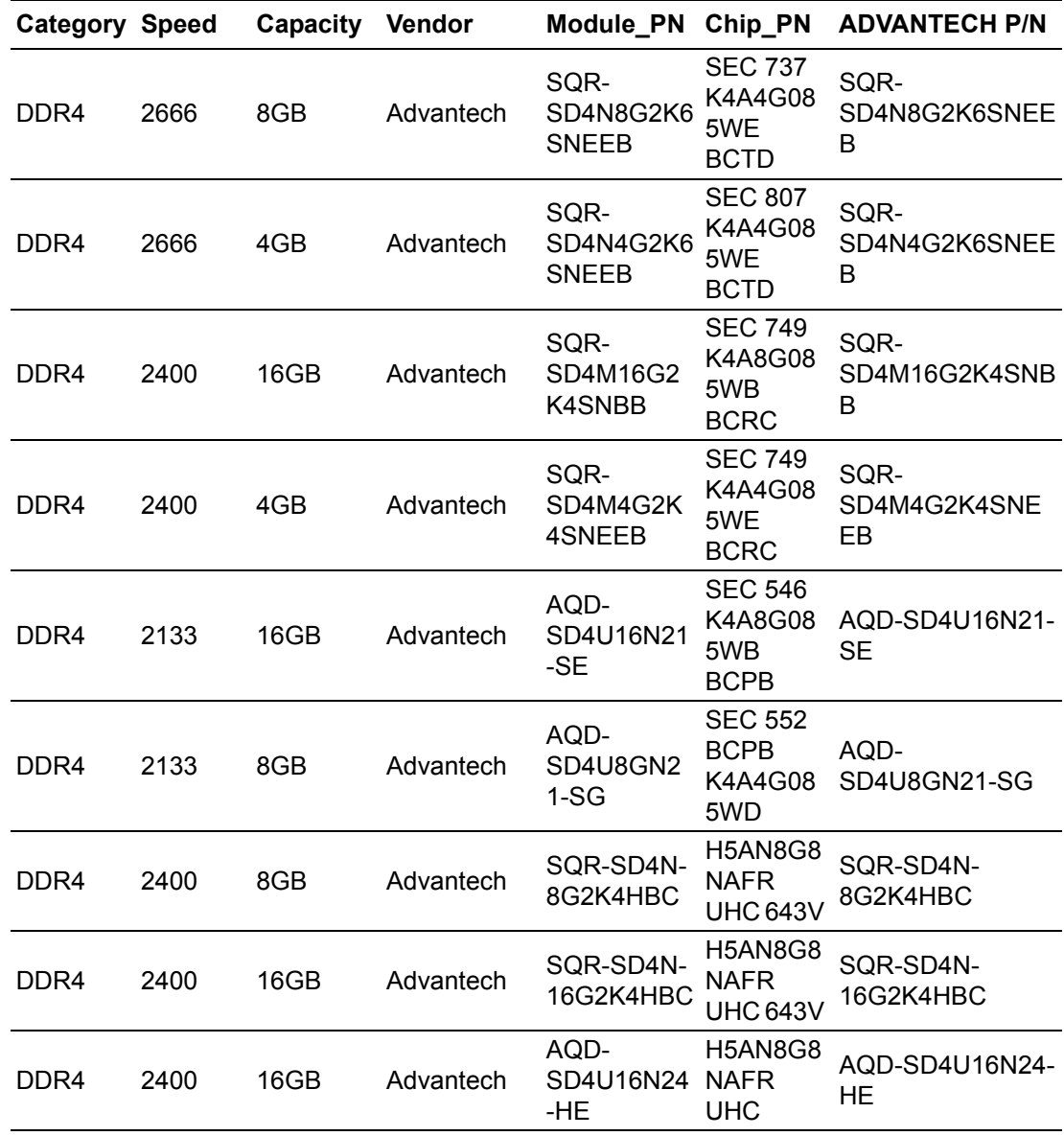

### **Ordering Information**

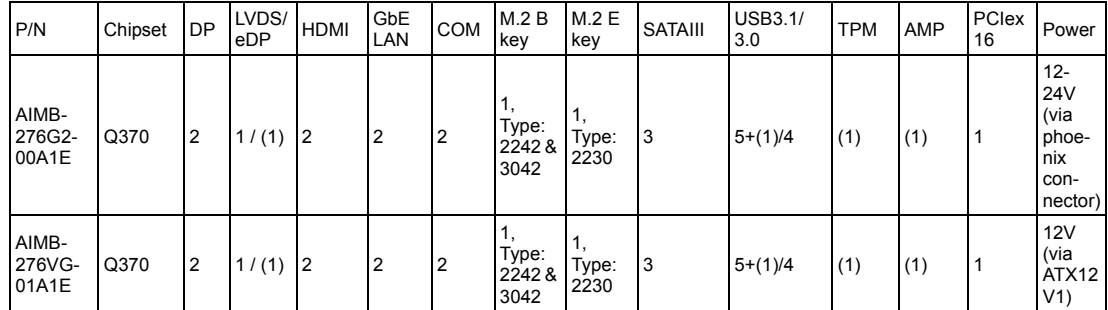

\*() BOM options available on MP version

### **Product Warranty (2 years)**

Advantech warrants to you, the original purchaser, that each of its products will be free from defects in materials and workmanship for two years from the date of purchase.

This warranty does not apply to any products which have been repaired or altered by persons other than repair personnel authorized by Advantech, or which have been subject to misuse, abuse, accident or improper installation. Advantech assumes no liability under the terms of this warranty as a consequence of such events.

Because of Advantech's high quality-control standards and rigorous testing, most of our customers never need to use our repair service. If an Advantech product is defective, it will be repaired or replaced at no charge during the warranty period. For outof-warranty repairs, you will be billed according to the cost of replacement materials, service time and freight. Please consult your dealer for more details.

If you think you have a defective product, follow these steps:

- 1. Collect all the information about the problem encountered. (For example, CPU speed, Advantech products used, other hardware and software used, etc.) Note anything abnormal and list any onscreen messages you get when the problem occurs.
- 2. Call your dealer and describe the problem. Please have your manual, product, and any helpful information readily available.
- 3. If your product is diagnosed as defective, obtain an RMA (return merchandise authorization) number from your dealer. This allows us to process your return more quickly.
- 4. Carefully pack the defective product, a fully-completed Repair and Replacement Order Card and a photocopy proof of purchase date (such as your sales receipt) in a shippable container. A product returned without proof of the purchase date is not eligible for warranty service.
- 5. Write the RMA number visibly on the outside of the package and ship it prepaid to your dealer.

### **Initial Inspection**

Before you begin installing your motherboard, please make sure that the following materials have been shipped:

- 1 x AIMB-276 Intel Core™ i7/i5/i3 LGA1151 Mini-ITX motherboard
- **1 x SATA HDD cable**
- **1 x SATA Power cable**
- $\blacksquare$  1 x Serial port cable
- $\blacksquare$  1 x I/O port bracket
- $\blacksquare$  1 x Startup manual
- $\blacksquare$  1 x Warranty card

If any of these items are missing or damaged, contact your distributor or sales representative immediately. We have carefully inspected the AIMB-276 mechanically and electrically before shipment. It should be free of marks and scratches and in perfect working order upon receipt. As you unpack the AIMB-276, check it for signs of shipping damage. (For example, damaged box, scratches, dents, etc.) If it is damaged or it fails to meet the specifications, notify our service department or your local sales representative immediately. Also notify the carrier. Retain the shipping carton and packing material for inspection by the carrier. After inspection, we will make arrangements to repair or replace the unit.

# **[Contents](#page-12-0)**

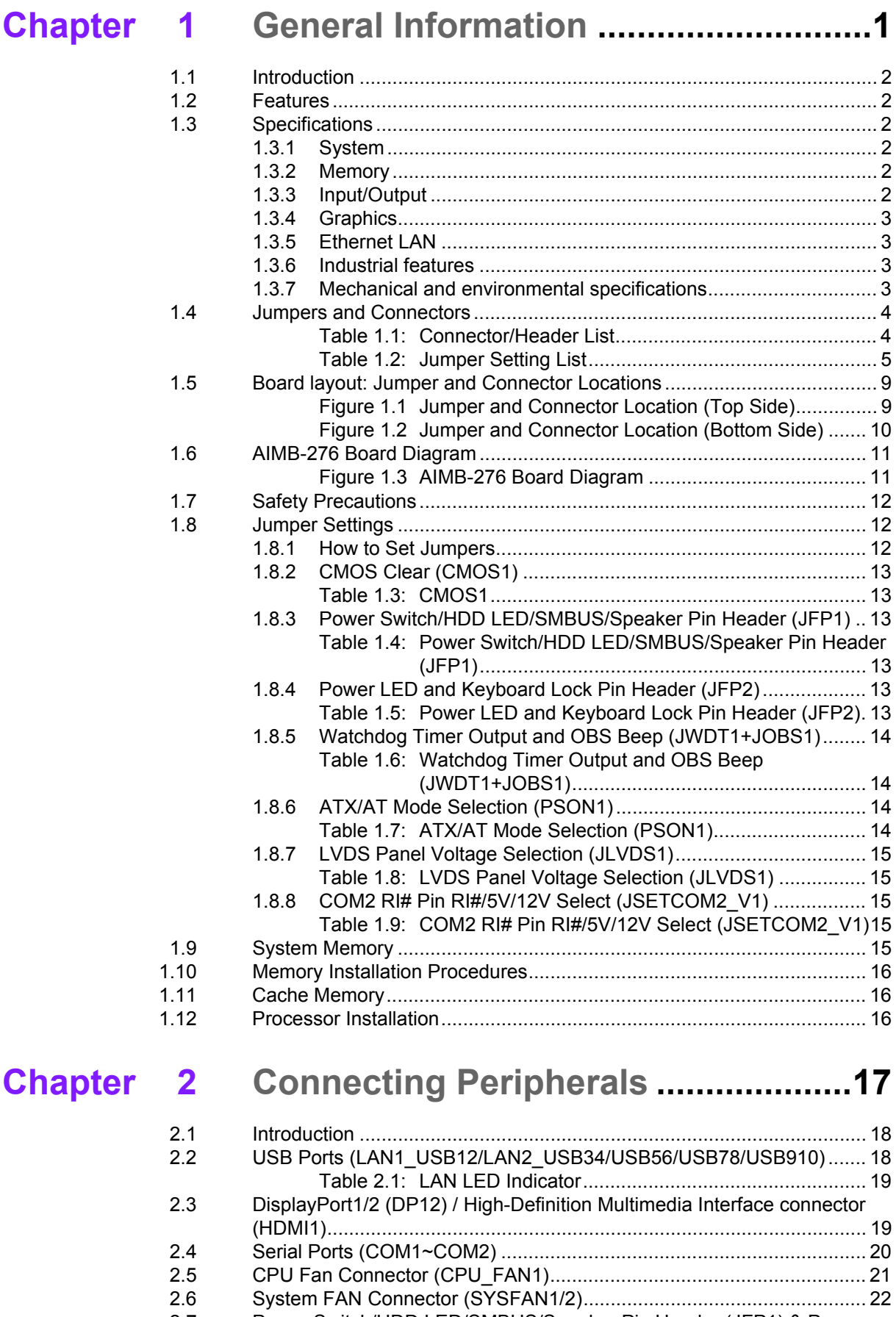

[2.7 Power Switch/HDD LED/SMBUS/Speaker Pin Header \(JFP1\) & Power](#page-34-0) 

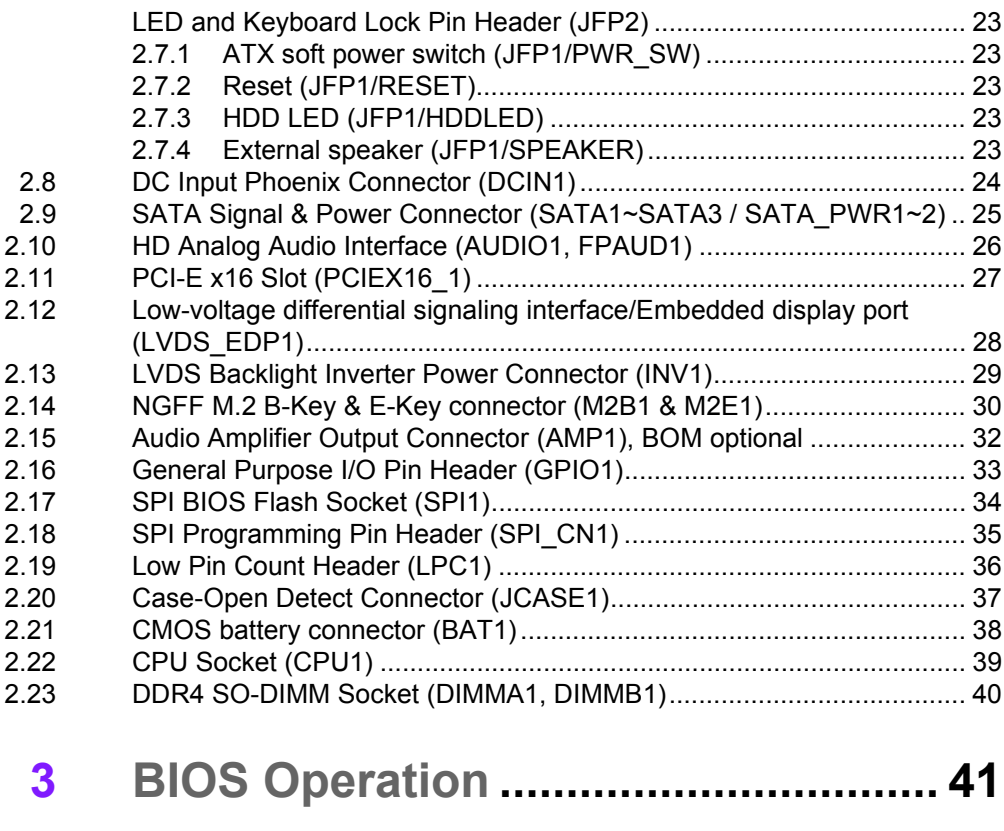

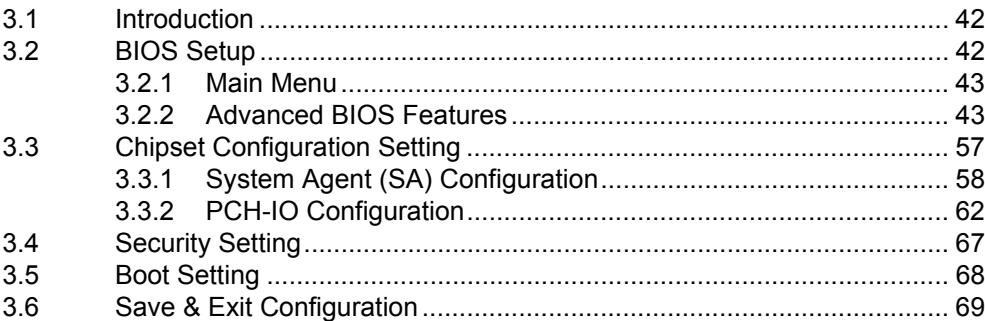

### **[Chapter 4](#page-82-0) Software Introduction & Service ..... 71**

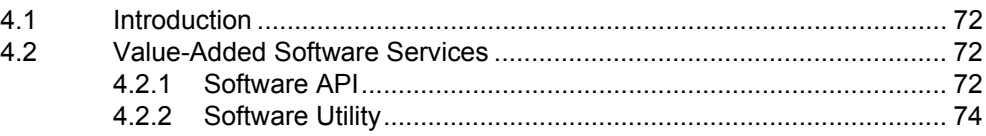

### **[Chapter 5](#page-86-0) Chipset Software Installation Utility 75**

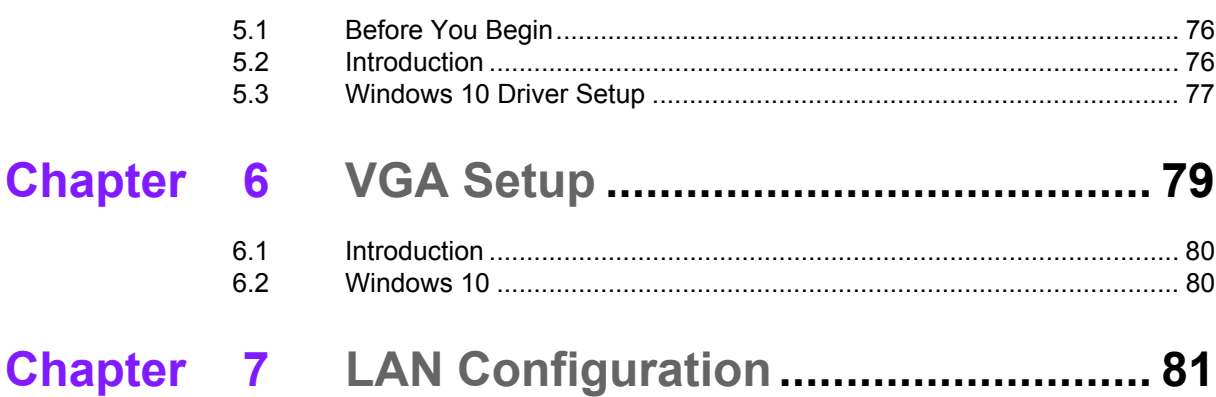

 $$ 

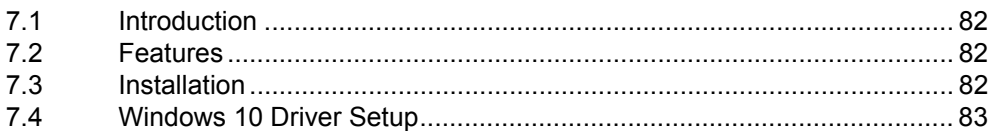

## **[Appendix A](#page-96-0) I/O Pin Assignments..........................85**

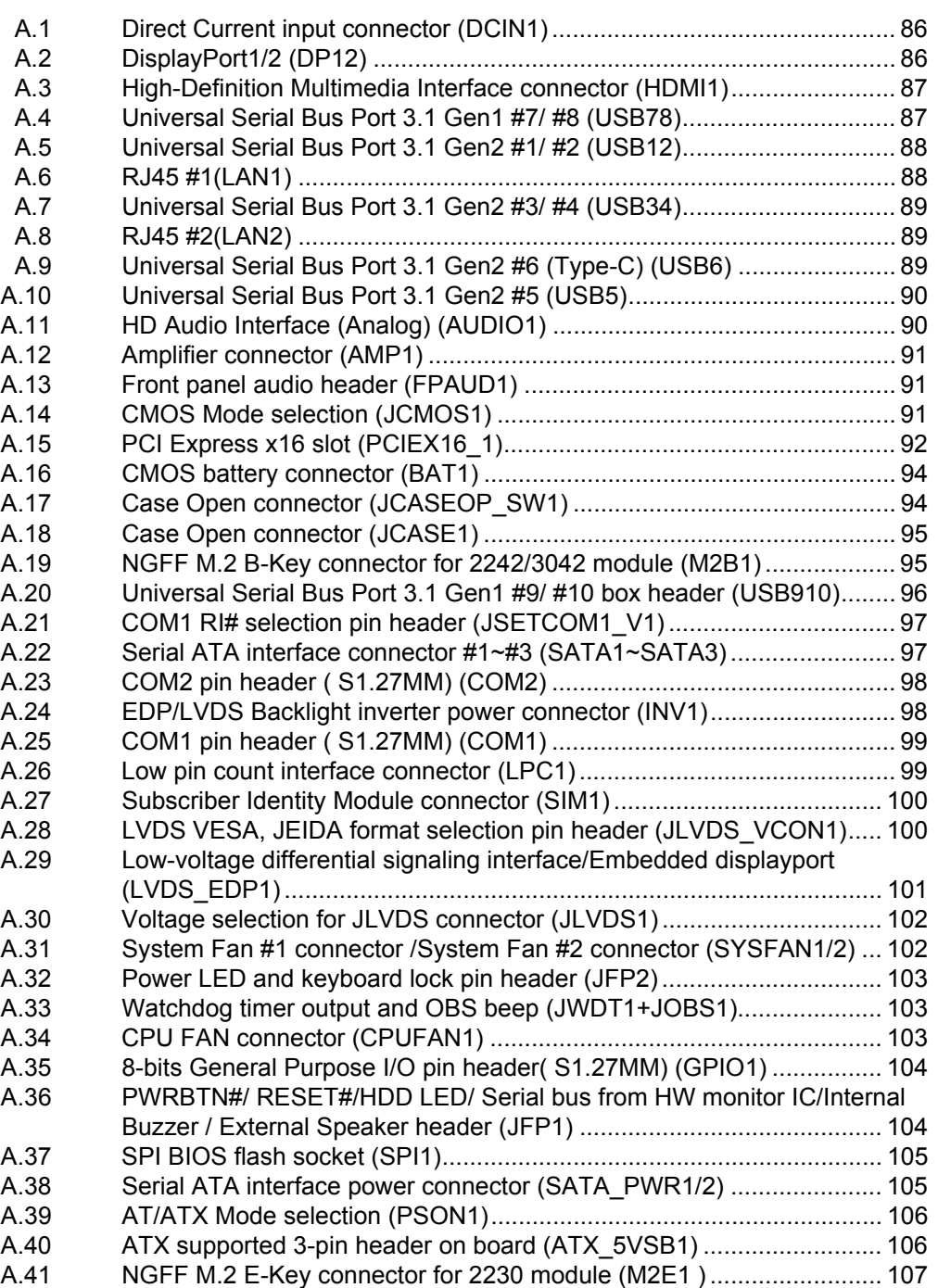

AIMB-276 User Manual iversity

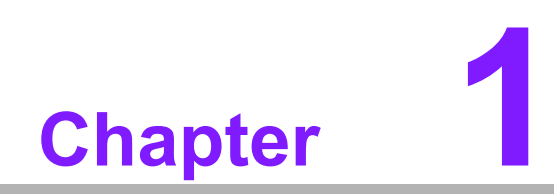

<span id="page-12-0"></span>**1General Information**

### <span id="page-13-0"></span>**1.1 Introduction**

AIMB-276 is designed with the Intel® Q370 PCH for industrial applications that require both performance computing and enhanced power management capabilities. The motherboard supports Intel desktop Corei7/i5/i3/Pentium/Celeron processor up to 12 MB L3 cache and 2 DDR4 2666MHz SO-DIMM, up to 32 GB. A rich I/O connectivity of 2 serial ports, 10 USB, dual GbE LAN, 3 SATA, 2 NGFF (M.2\_B Key & M.2\_E Key) Connector.

### <span id="page-13-1"></span>**1.2 Features**

- **Rich I/O connectivity:** 2 serial ports, 10 USB 3.1, 3 SATA, 2 M.2 NGFF connector, Dual GbE LAN and 1 PCIex16
- **Standard Mini-ITX form factor with industrial feature:** The AIMB-276 is a fullfeatured Mini-ITX motherboard with balanced expandability and performance
- Wide selection of storage devices: SATA HDD, M.2 (E key), M.2 (B key), customers benefit from the flexibility of using the most suitable storage device for larger capacity
- **Optimized integrated graphic solution:** With Intel® Graphics Flexible, it supports versatile display options and 32/64 bit 3D graphics engine

### <span id="page-13-2"></span>**1.3 Specifications**

#### <span id="page-13-3"></span>**1.3.1 System**

- CPU: LGA1151 Intel desktop Core i7/i5/i3/Pentium/Celeron processors compliant
- **BIOS: AMI EFI 256 Mbit SPI BIOS**
- **System chipset:** Intel® Q370
- SATA hard disk drive interface:
	- Three on-board SATA connector with data transmission rate up to 600 MB

#### <span id="page-13-4"></span>**1.3.2 Memory**

■ RAM: 2 x 260-pins SODIMM socket support dual channel DDR4 2666MHz SDRAM, up to 32GB Max.

#### <span id="page-13-5"></span>**1.3.3 Input/Output**

- **PCI bus: 1 PCIe x16 slot**
- **Serial ports:** Two serial ports, 1 x RS-232 & 1 x RS-232/422/485
- USB port: Supports up to ten USB ports with transmission rate up to 10 Gbit/s (1250 MB/s)
- **GPIO connector:** 8-bit general purpose Input/Output

#### <span id="page-14-0"></span>**1.3.4 Graphics**

- **Controller:** Intel® HD graphics
- **Display memory:** 1 GB maximum shared memory with 2GB and above system memory installed
- **LVDS:** Supports LVDS up to resolution 1920 x 1200
- **HDMI:** Supports HDMI up to resolution 4096x2160 @ 60Hz
- **Displayport1.2:** Supports Display port up to resolution 4096 x 2304 @ 60Hz
- **eDP:** Supports up to resolution 4096 x 2160 @ 60Hz (BOM optional)

#### <span id="page-14-1"></span>**1.3.5 Ethernet LAN**

- Supports dual 10/100/1000 Mbps Ethernet port (s) via PCI Express x1 bus which provides 500 MB/s data transmission rate
- Controller: LAN1: Intel i219LM; LAN2: Intel i211AT

#### <span id="page-14-2"></span>**1.3.6 Industrial features**

**Watchdog timer:** Can generate a system reset. The watchdog timer is programmable, with each unit equal to one second or one minute (255 levels)

#### <span id="page-14-3"></span>**1.3.7 Mechanical and environmental specifications**

- **Derating temperature:**  $0 \sim 60^{\circ}$  C (32  $\sim 140^{\circ}$  F, Depending on CPU)
- **Storage temperature:**  $-40 \sim 85^{\circ}$  C ( $-40 \sim 185^{\circ}$  F)
- **Humidity:**  $5 \sim 95\%$  non-condensing
- Power supply voltage: 12~24V DC Input
- **Board size:** 170 mm x 170 mm (6.69" x 6.69")
- **Board weight: 0.365 kg**

### <span id="page-15-0"></span>**1.4 Jumpers and Connectors**

Connectors on the AIMB-276 motherboard link it to external devices such as hard disk drives and a keyboard. In addition, the board has a number of jumpers used to configure your system for your application.

The tables below list the function of each of the board jumpers and connectors. Later sections in this chapter give instructions on setting jumpers. Chapter 2 gives instructions for connecting external devices to your motherboard.

<span id="page-15-1"></span>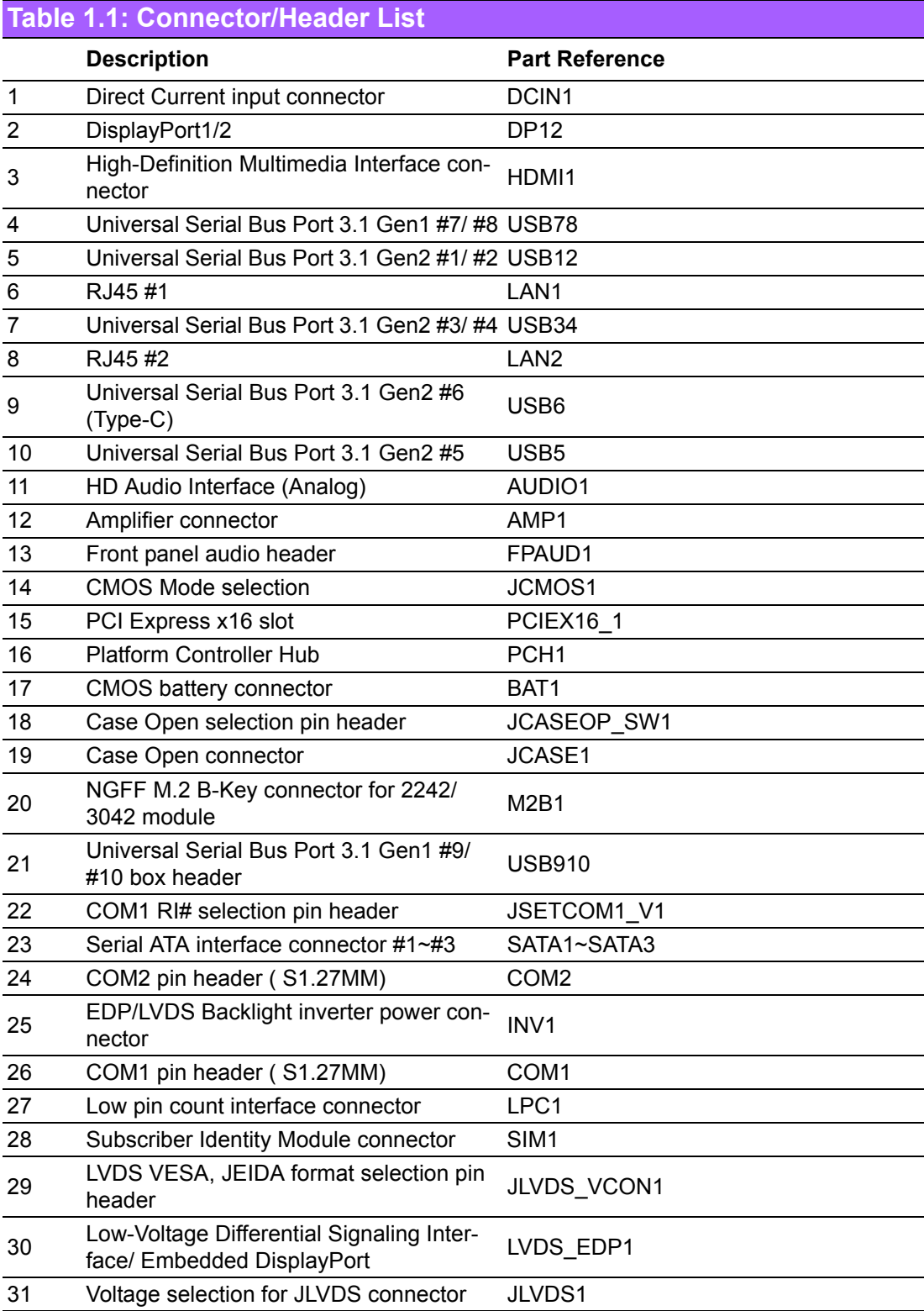

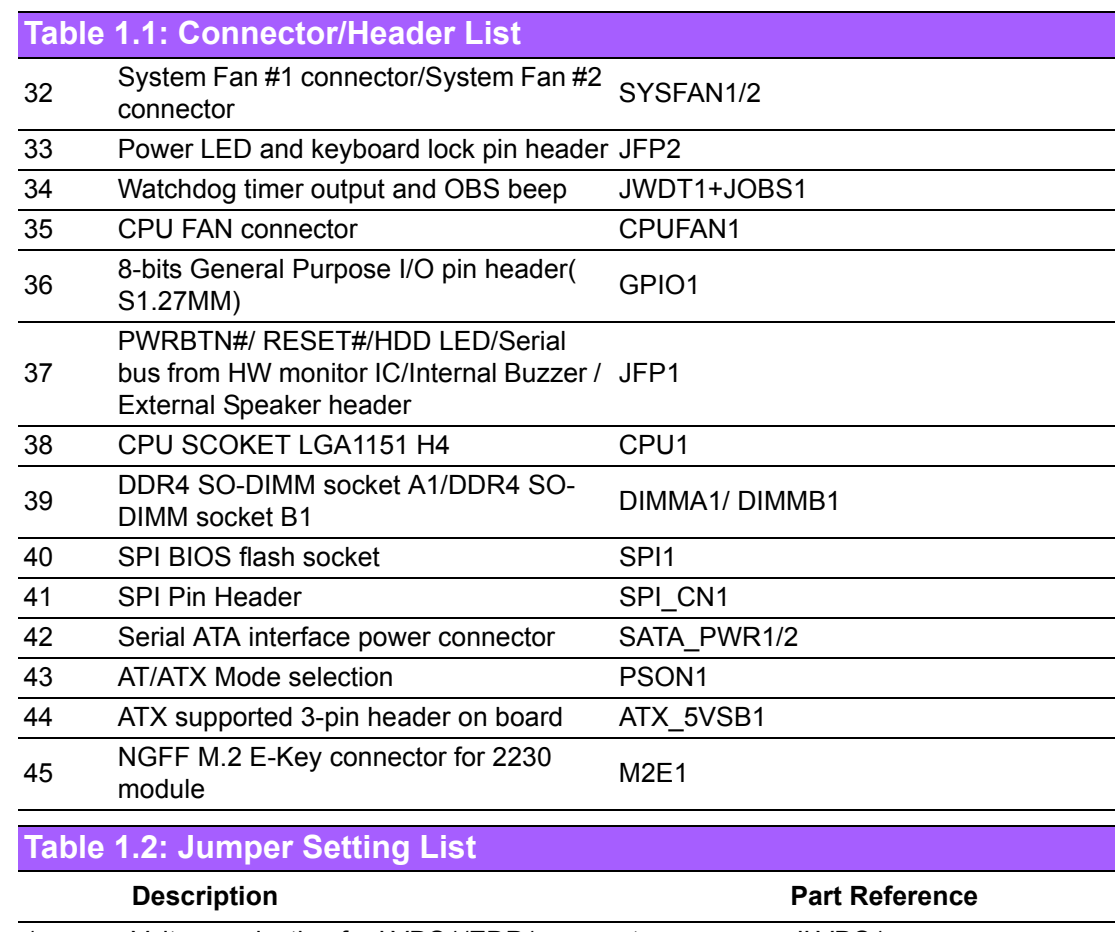

<span id="page-16-0"></span>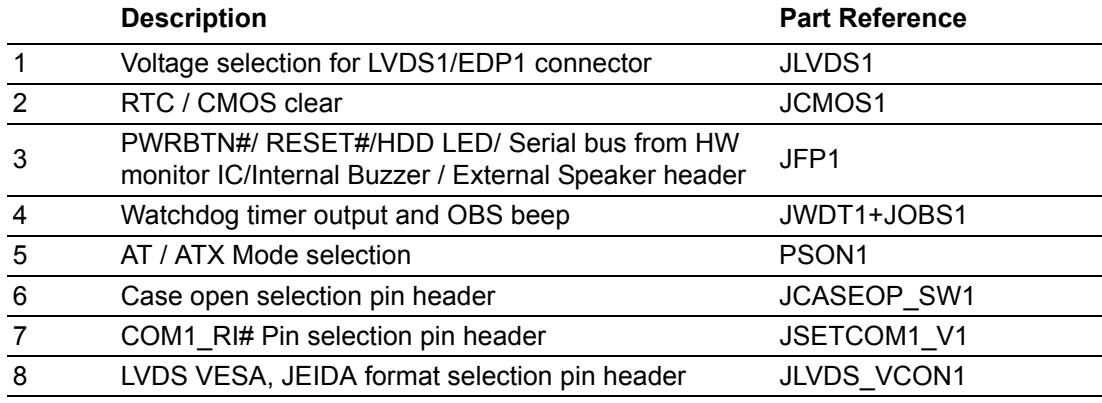

1. Voltage selection for LVDS1/EDP1 connector (JLVDS1)

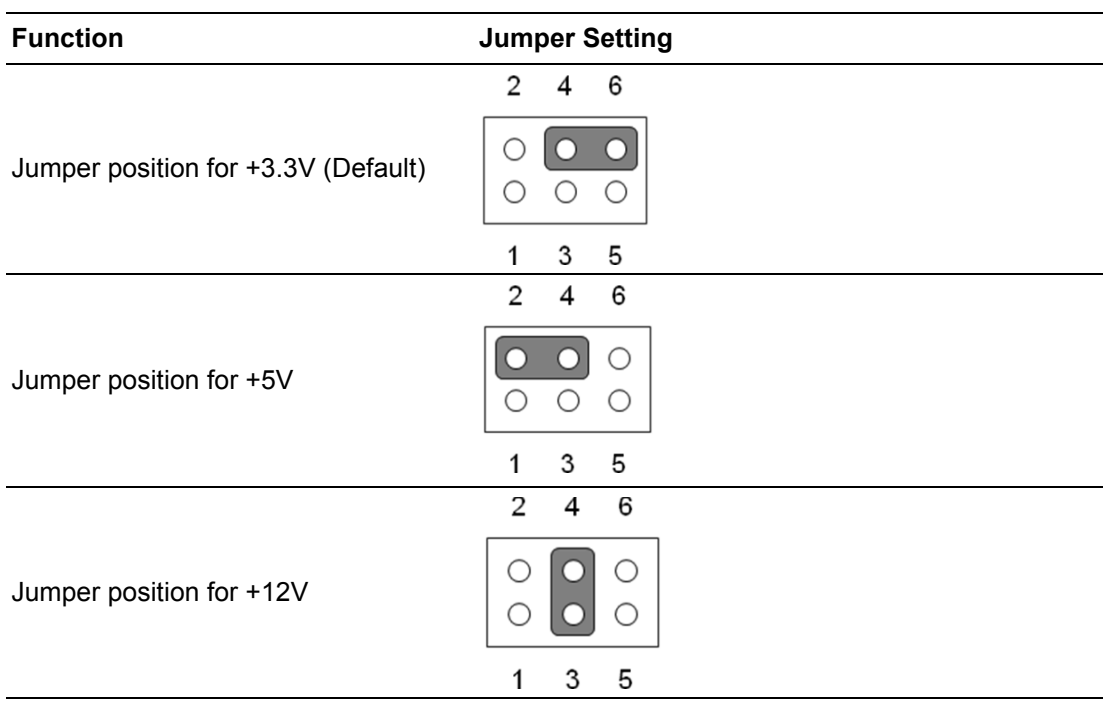

#### 2. CMOS clear (JCMOS1)

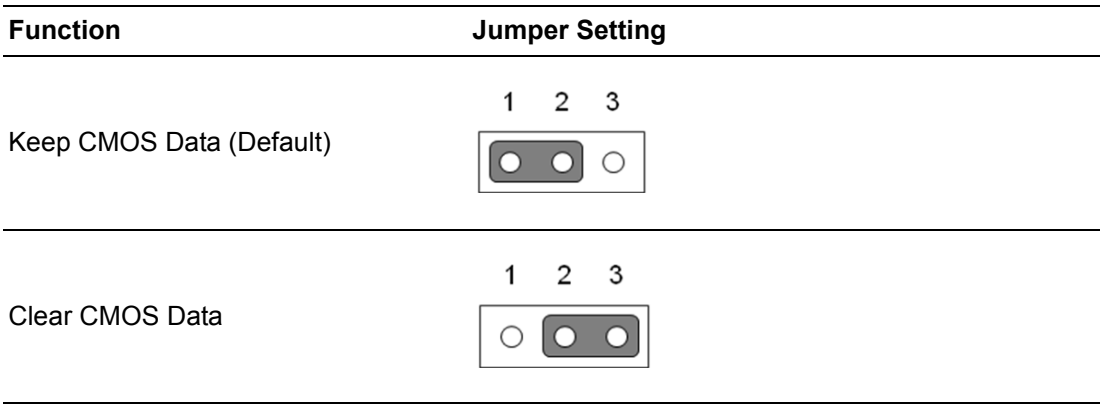

3. PWRBTN#/ RESET#/HDD LED/ Serial bus from HW monitor IC/Internal Buzzer / External Speaker header (JFP1)

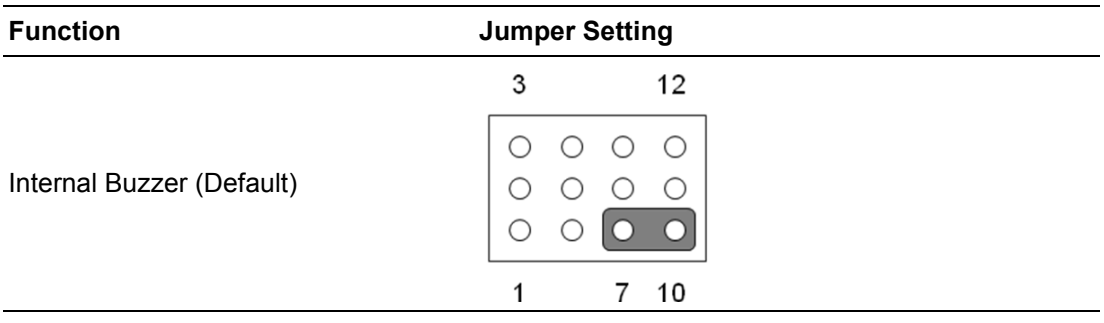

4. Watchdog timer output and OBS beep (JWDT1+ JOBS1)

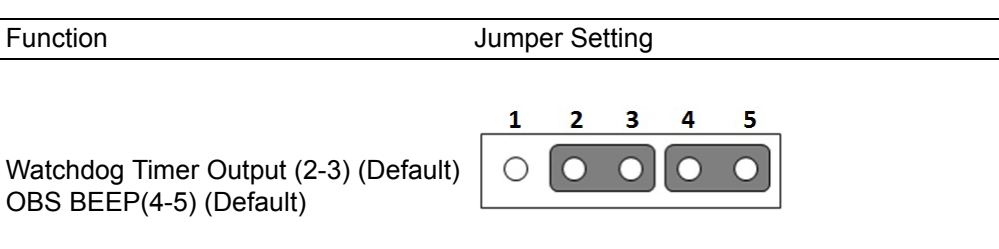

#### 5. AT / ATX Mode selection (PSON1)

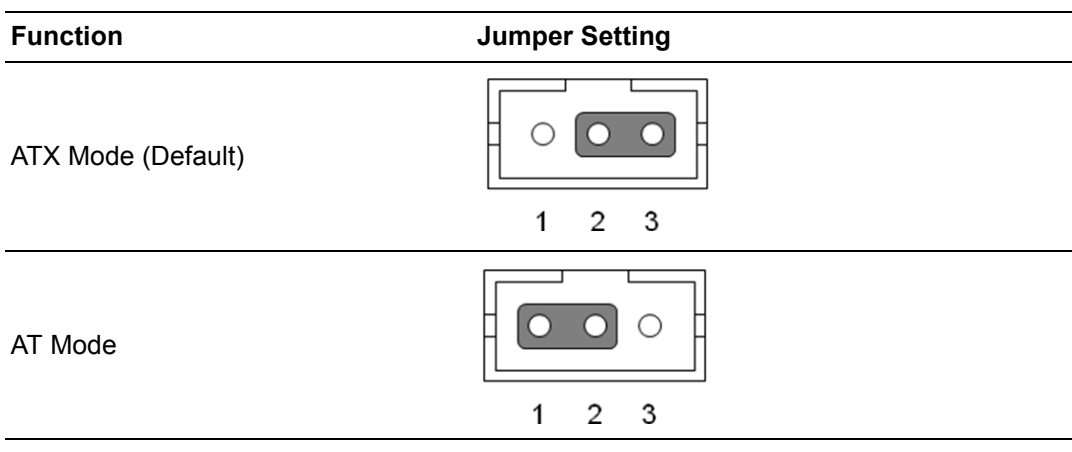

#### 6. Case open selection pin header (JCASEOP\_SW1)

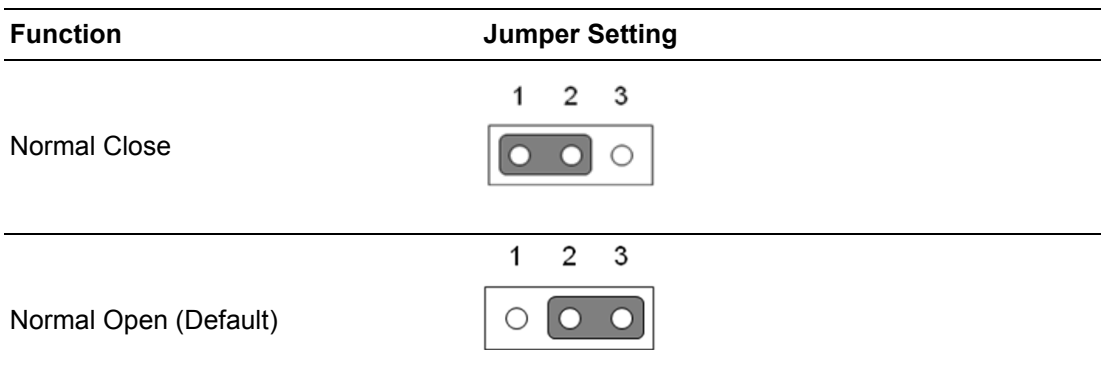

#### 7. COM1\_RI# Pin RI# / 5V / 12V selection (JSETCOM1\_V1)

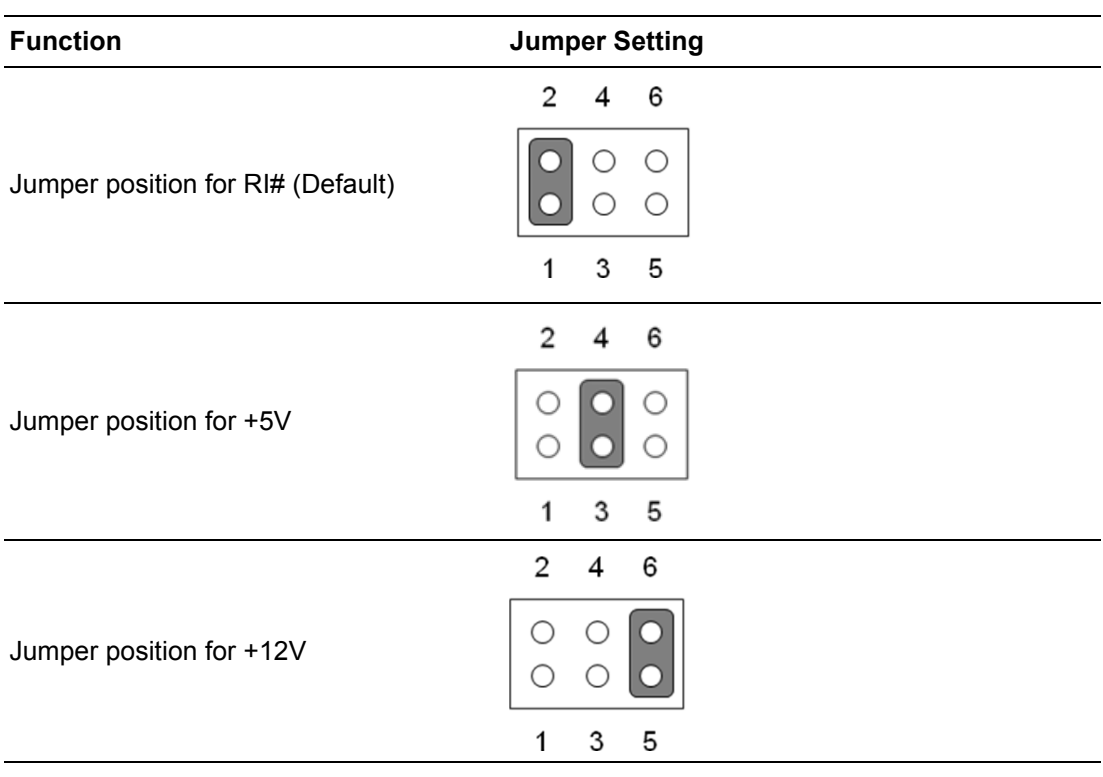

8. LVDS VESA, JEIDA format selection pin header (JLVDS\_VCON1)

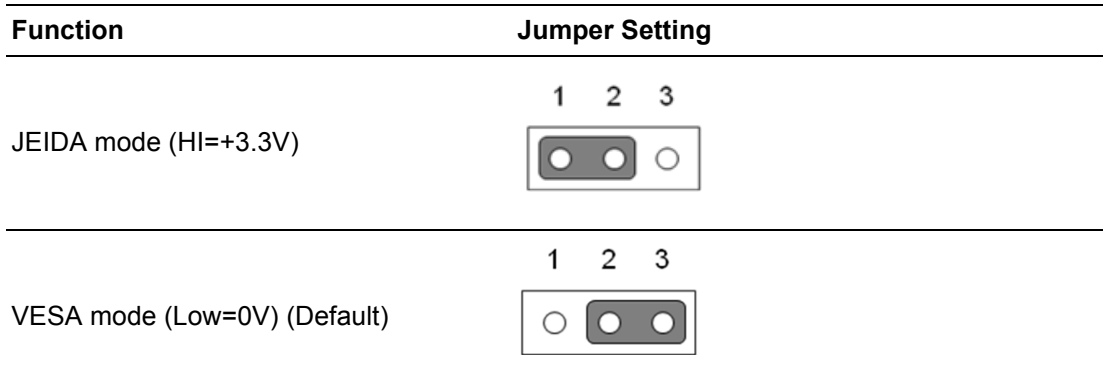

### <span id="page-20-0"></span>**1.5 Board layout: Jumper and Connector Locations**

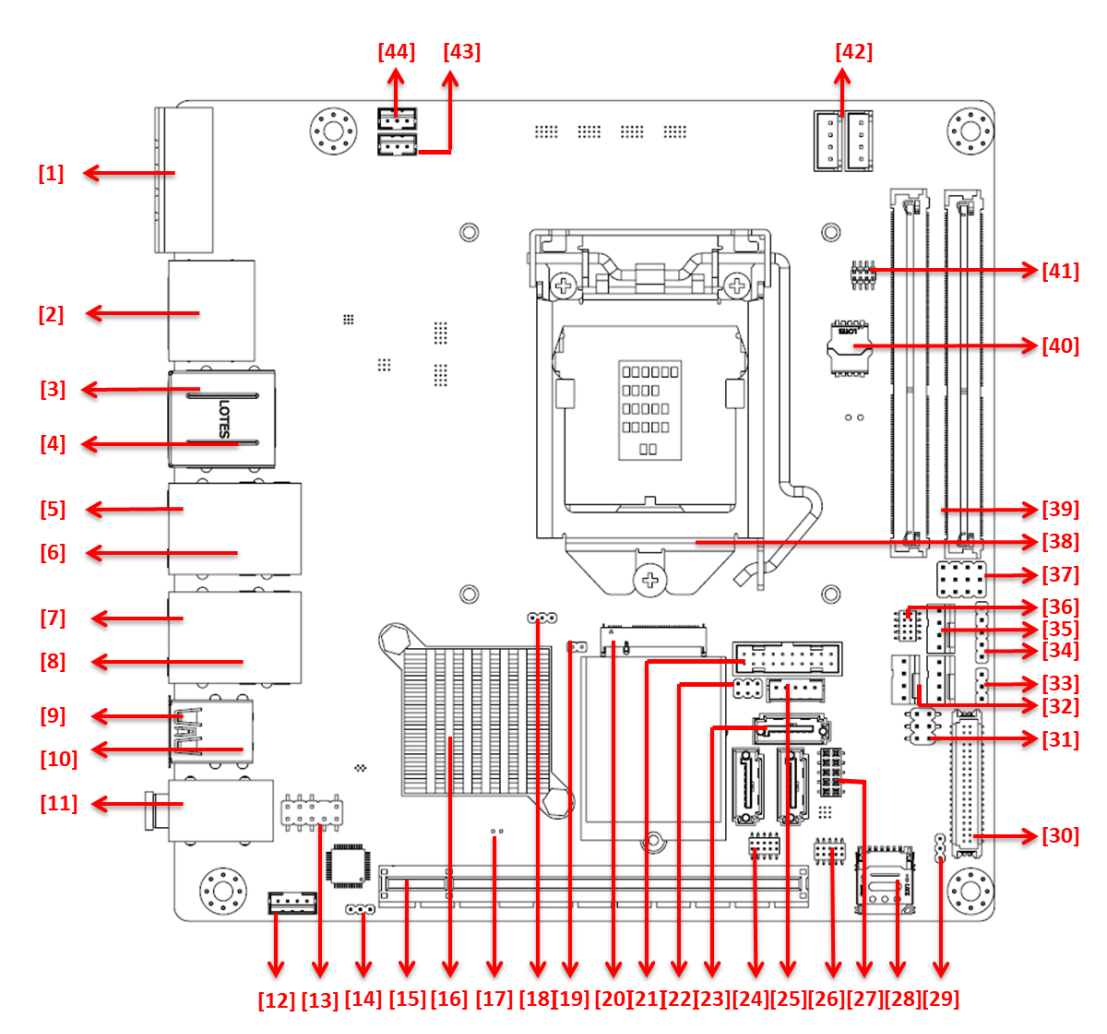

**Figure 1.1 Jumper and Connector Location (Top Side)**

<span id="page-20-1"></span>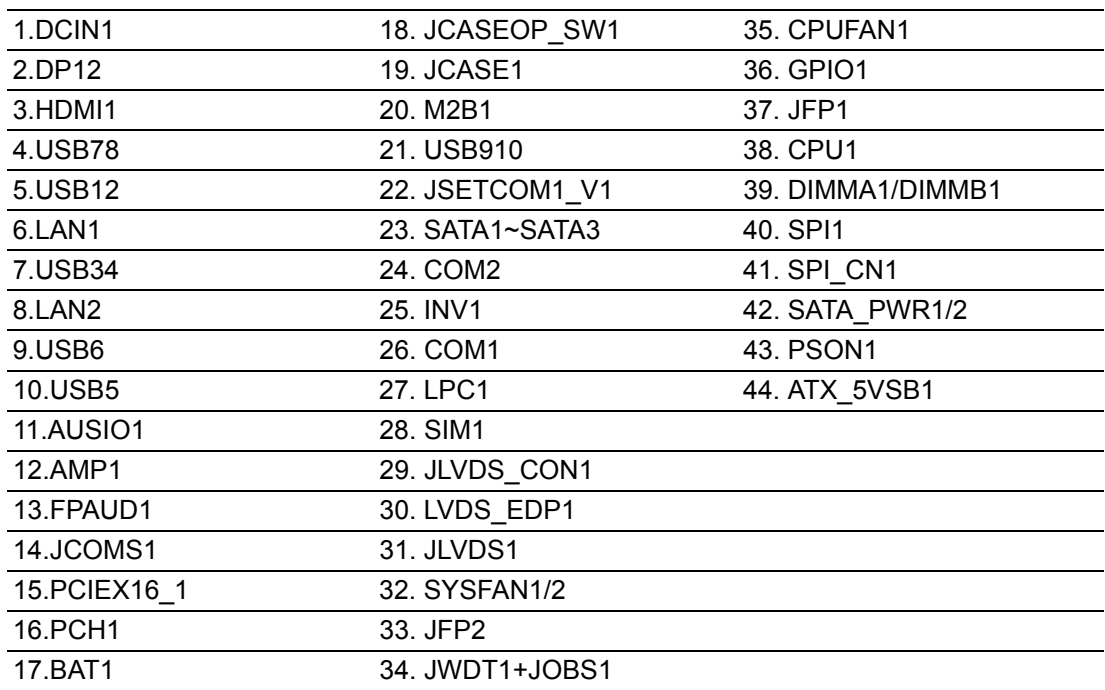

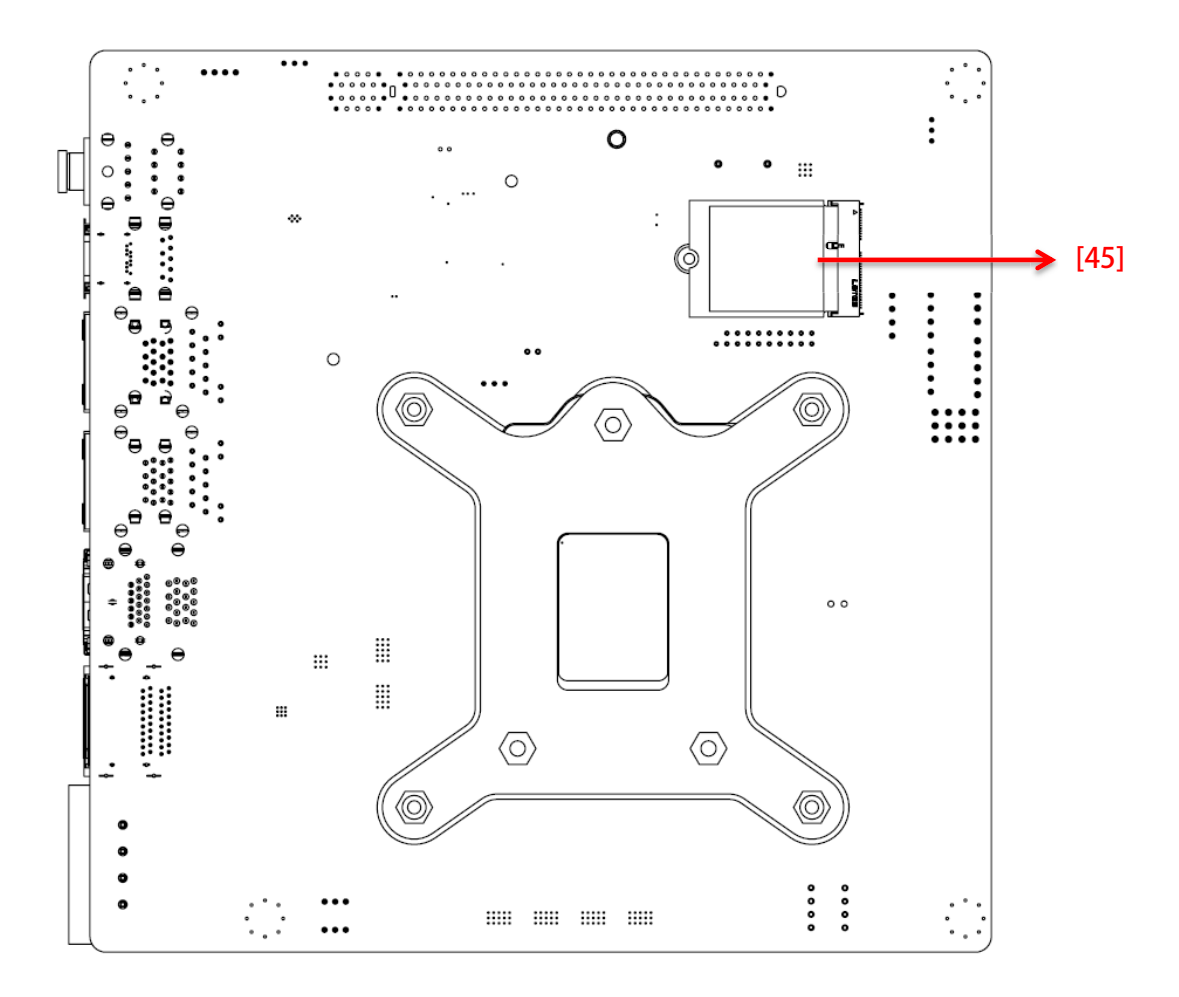

**Figure 1.2 Jumper and Connector Location (Bottom Side)**

<span id="page-21-0"></span>45. M2E1

### <span id="page-22-0"></span>**1.6 AIMB-276 Board Diagram**

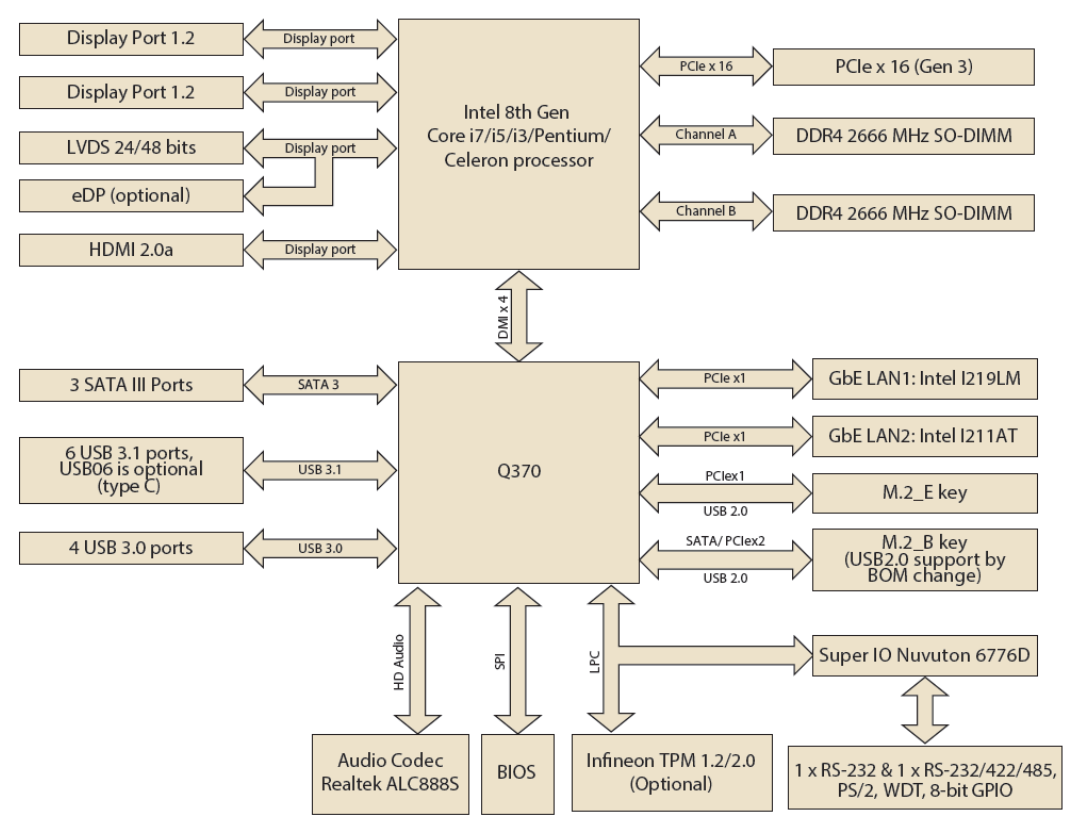

<span id="page-22-1"></span>**Figure 1.3 AIMB-276 Board Diagram**

### <span id="page-23-0"></span>**1.7 Safety Precautions**

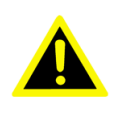

*Warning! Always completely disconnect the power cord from chassis whenever you work with the hardware. Do not make connections while the power is on. Sensitive electronic components can be damaged by sudden power surges. Only experienced electronics personnel should open the PC chassis.*

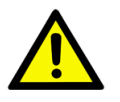

*Caution! Always ground yourself to remove any static charge before touching the motherboard. Modern electronic devices are very sensitive to electrostatic discharges. As a safety precaution, use a grounding wrist strap at all times. Place all electronic components on a static-dissipative surface or in a static-shielded bag when they are not in the chassis.*

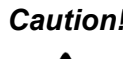

*Caution! The computer is provided with a battery-powered real-time clock circuit. There is a danger of explosion if battery is incorrectly replaced. Replace only with same or equivalent type recommended by the manufacturer. Discard used batteries according to manufacturer's instructions.*

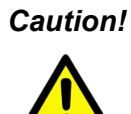

*Caution! There is a danger of a new battery exploding if it is incorrectly installed. Do not attempt to recharge, force open, or heat the battery. Replace the battery only with the same or equivalent type recommended by the manufacturer. Discard used batteries according to the manufacturer's instructions.*

### <span id="page-23-1"></span>**1.8 Jumper Settings**

This section provides instructions on how to configure your motherboard by setting the jumpers. It also includes the motherboards's default settings and your options for each jumper.

#### <span id="page-23-2"></span>**1.8.1 How to Set Jumpers**

You can configure your motherboard to match the needs of your application by setting the jumpers. A jumper is a metal bridge that closes an electrical circuit. It consists of two metal pins and a small metal clip (often protected by a plastic cover) that slides over the pins to connect them. To "close" (or turn ON) a jumper, you connect the pins with the clip. To "open" (or turn OFF) a jumper, you remove the clip. Sometimes a jumper consists of a set of three pins, labeled 1, 2, and 3. In this case you connect either pins 1 and 2, or 2 and 3. A pair of needle-nose pliers may be useful when setting jumpers.

#### <span id="page-24-0"></span>**1.8.2 CMOS Clear (CMOS1)**

The AIMB-276 motherboard contains a jumper that can erase CMOS data and reset the system BIOS information. Normally this jumper should be set with pins 1-2 closed. If you want to reset the CMOS data, set CMOS1 to 2-3 closed for just a few seconds, and then move the jumper back to 1-2 closed. This procedure will reset the CMOS to its default setting.

<span id="page-24-1"></span>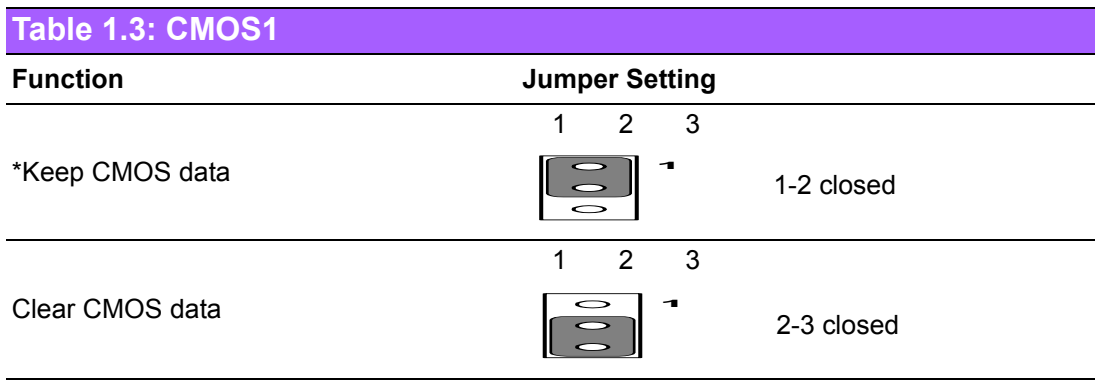

\* Default

#### <span id="page-24-2"></span>**1.8.3 Power Switch/HDD LED/SMBUS/Speaker Pin Header (JFP1)**

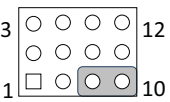

<span id="page-24-3"></span>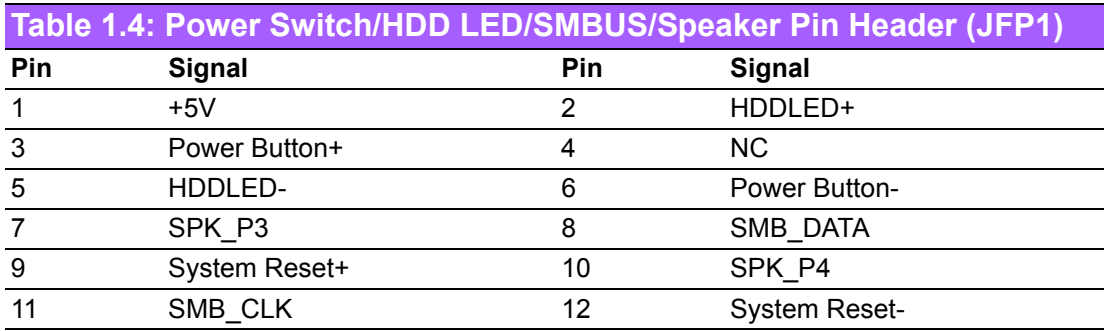

#### <span id="page-24-4"></span>**1.8.4 Power LED and Keyboard Lock Pin Header (JFP2)**

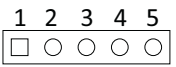

<span id="page-24-5"></span>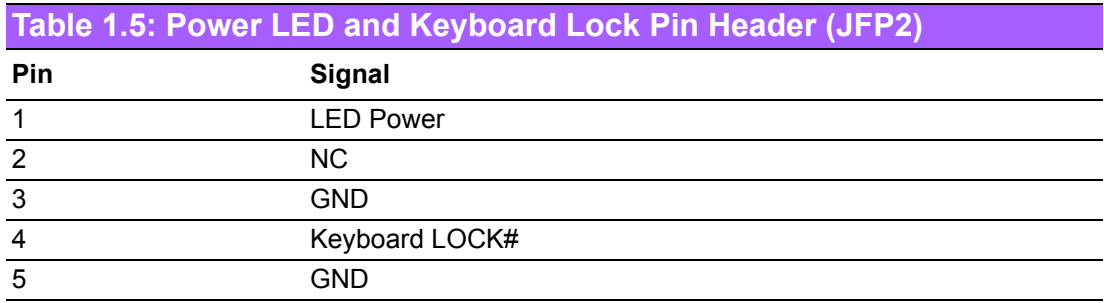

#### <span id="page-25-0"></span>**1.8.5 Watchdog Timer Output and OBS Beep (JWDT1+JOBS1)**

<span id="page-25-1"></span>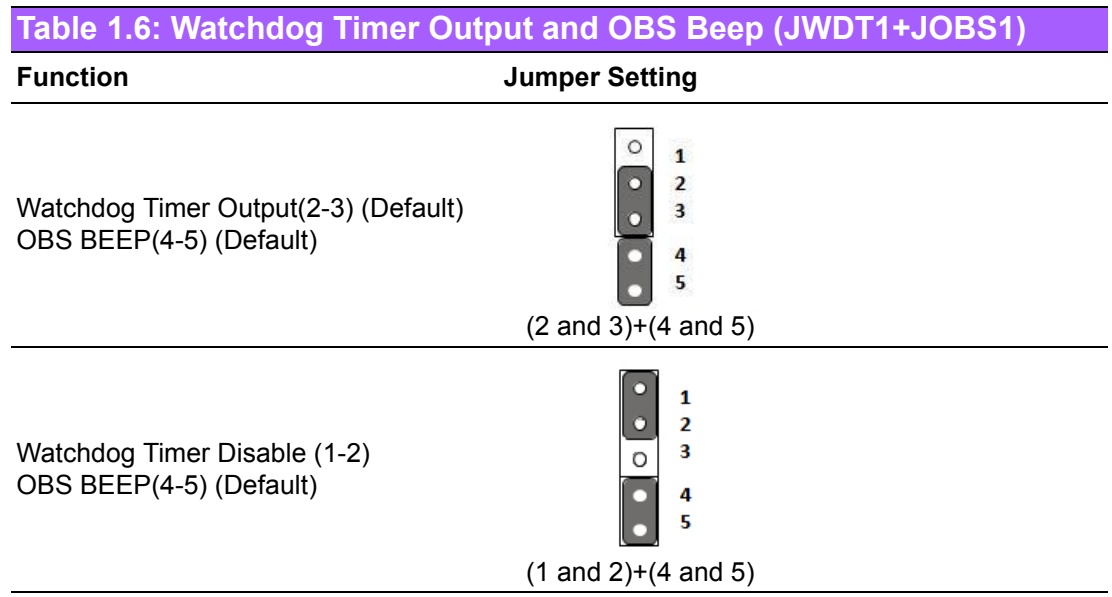

#### <span id="page-25-2"></span>**1.8.6 ATX/AT Mode Selection (PSON1)**

<span id="page-25-3"></span>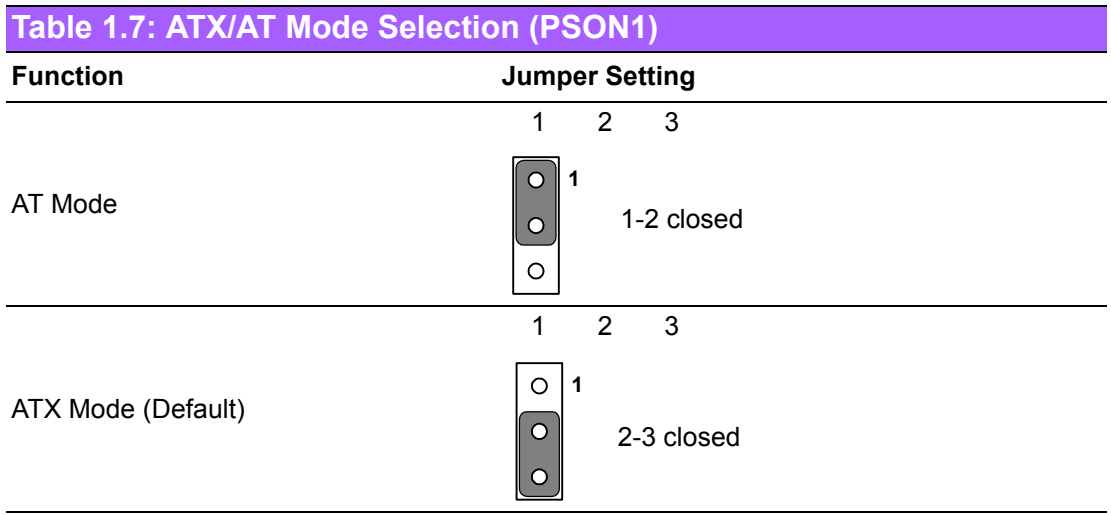

#### <span id="page-26-0"></span>**1.8.7 LVDS Panel Voltage Selection (JLVDS1)**

<span id="page-26-1"></span>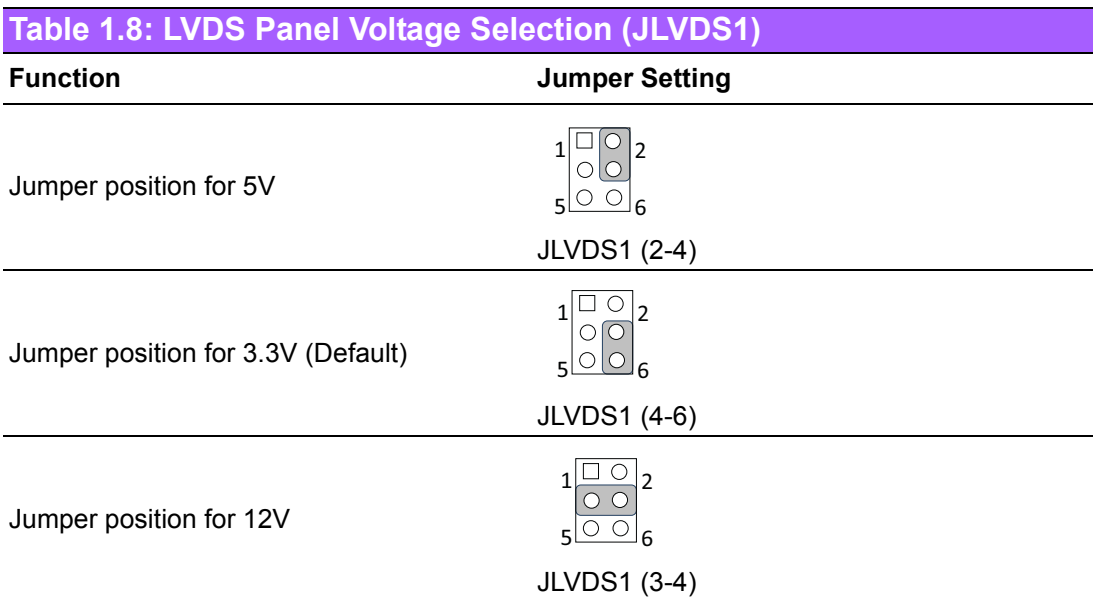

#### <span id="page-26-2"></span>**1.8.8 COM2 RI# Pin RI#/5V/12V Select (JSETCOM2\_V1)**

<span id="page-26-3"></span>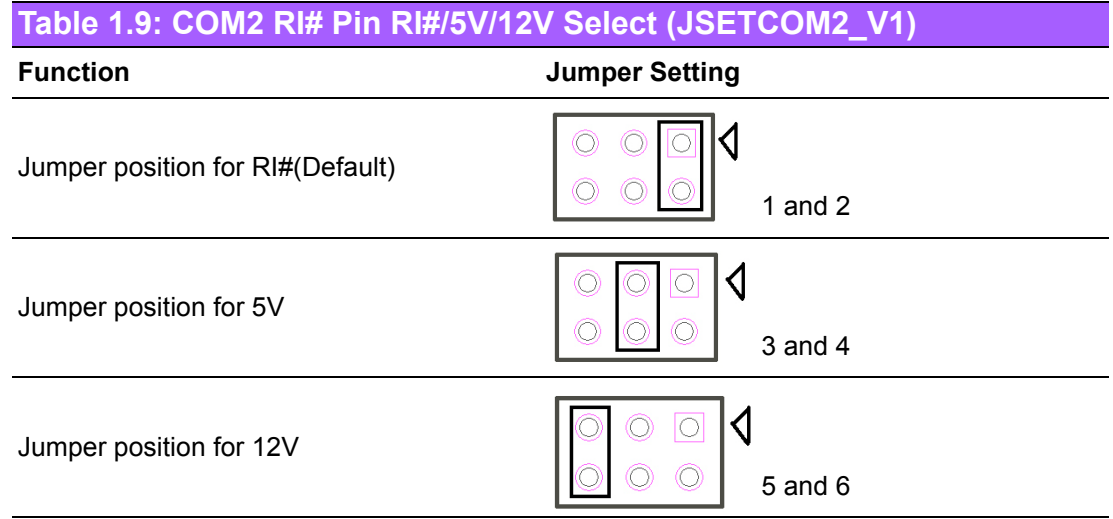

### <span id="page-26-4"></span>**1.9 System Memory**

AIMB-276 has two sockets for a 260 pins DDR4 SO-DIMM. This socket uses a 1.2 V unbuffered double data rate synchronous DRAM (DDR SDRAM). DRAM is available in capacities of 4GB, 8GB and 16GB. The sockets can be filled in any combination with SODIMMs of any size, giving a total memory size between 4GB, 8GB, 16GB, and up to max 32GB. AIMB-276 does NOT support ECC (error checking and correction).

### <span id="page-27-0"></span>**1.10 Memory Installation Procedures**

To install SODIMMs, first make sure the two handles of the SODIMM socket are in the "open" position, i.e., the handles lean outward. Slowly slide the SODIMM module along the plastic guides on both ends of the socket. Then firmly but gently (avoid pushing down too hard) press the SODIMM module well down into the socket, until you hear a click when the two handles have automatically locked the memory module into the correct position of the SODIMM socket. To remove the memory module, just push both handles outward, and the memory module will be ejected by the mechanism.

#### <span id="page-27-1"></span>**1.11 Cache Memory**

The AIMB-276 supports a CPU with one of the following built-in full speed Last Level Cache:

8MB for Intel Core i7-6700 / i7-6700TE

6MB for Intel Core i5-6500 / i5-6500TE

4MB for Intel Core i3-6100 / i3-6100TE

3MB for Pentium G4400 / G4400GE

2MB for Celeron G3900 / G3900GE

The built-in second-level cache in the processor yields much higher performance than conventional external cache memories.

#### <span id="page-27-2"></span>**1.12 Processor Installation**

The AIMB-276 is designed to supported Intel 6th Gen LGA1151, Core i7/Core i5/ Core i3, Pentium, Celeron processor.

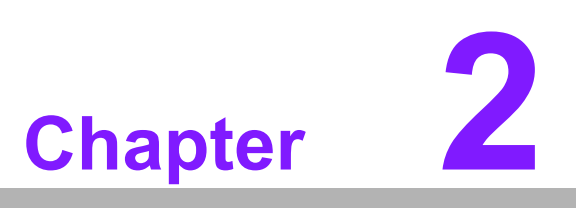

<span id="page-28-0"></span>**2Connecting Peripherals**

#### <span id="page-29-0"></span>**2.1 Introduction**

You can access most of the connectors from the top of the board as it is being installed in the chassis. If you have a number of cards installed or have a packed chassis, you may need to partially remove the card to make all the connections.

### <span id="page-29-1"></span>**2.2 USB Ports (LAN1\_USB12/LAN2\_USB34/USB56/ USB78/USB910)**

The AIMB-276 provides up to ten USB ports. Eight USB3.1 on the rear side and two pin header on the board. The USB interface complies with USB Specification Rev. 3.1 supporting transmission rates up to 10 Gbps. The USB interface can be disabled in the system BIOS setup.

The AIMB-276 is equipped with two high-performance 1000 Mbps Ethernet LAN adapter, which are supported by all major network operating systems. The RJ-45 jacks on the rear panel provides for convenient LAN connection.

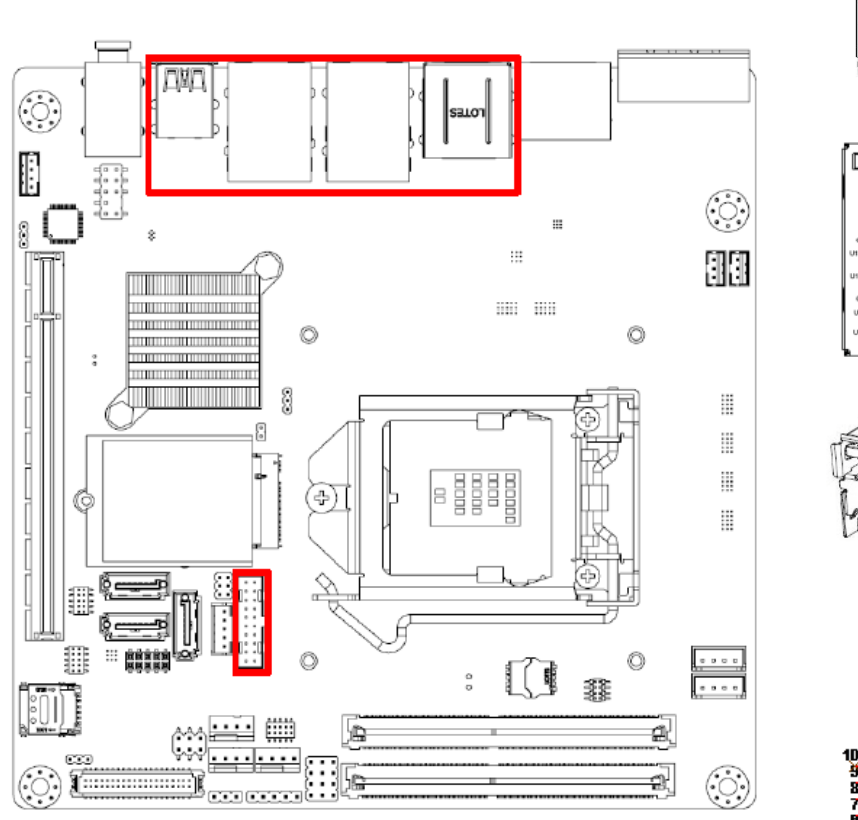

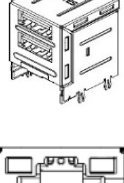

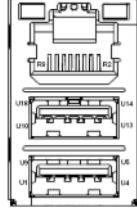

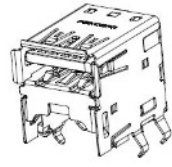

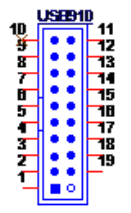

**BH\_10x2V\_2.00mm** 

<span id="page-30-0"></span>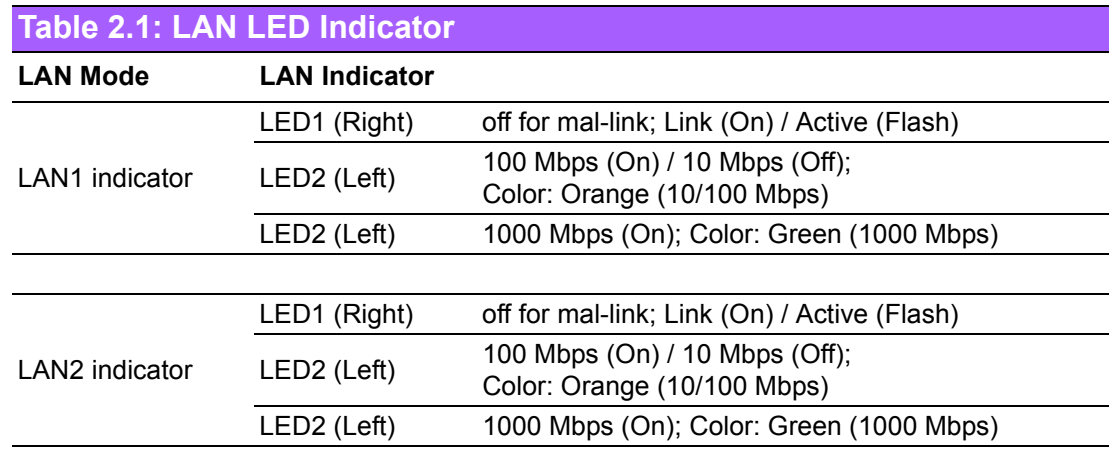

### <span id="page-30-1"></span>**2.3 DisplayPort1/2 (DP12) / High-Definition Multimedia Interface connector (HDMI1)**

The AIMB-276 includes two DP and one HDMI connector, which can support DP and HDMI outputs. Pin assignments for DP & HDMI are detailed in Appendix B.

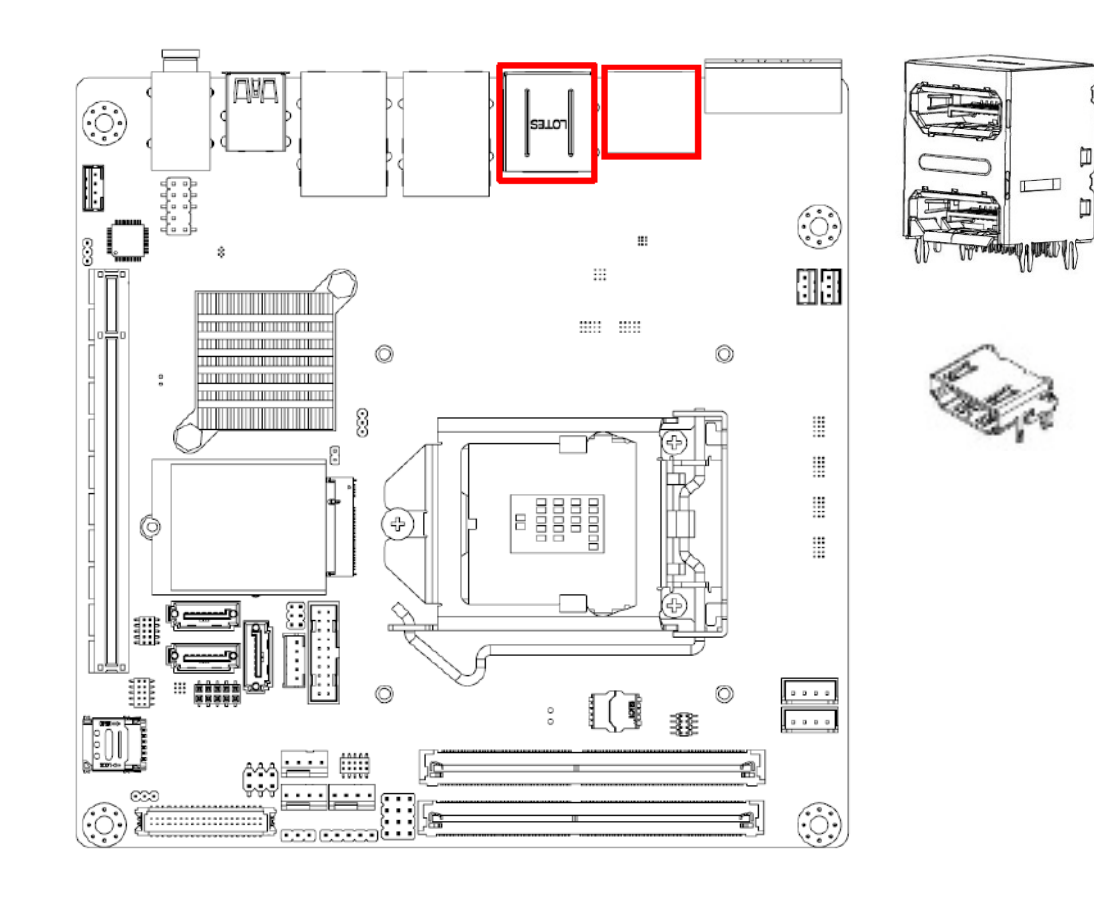

### <span id="page-31-0"></span>**2.4 Serial Ports (COM1~COM2)**

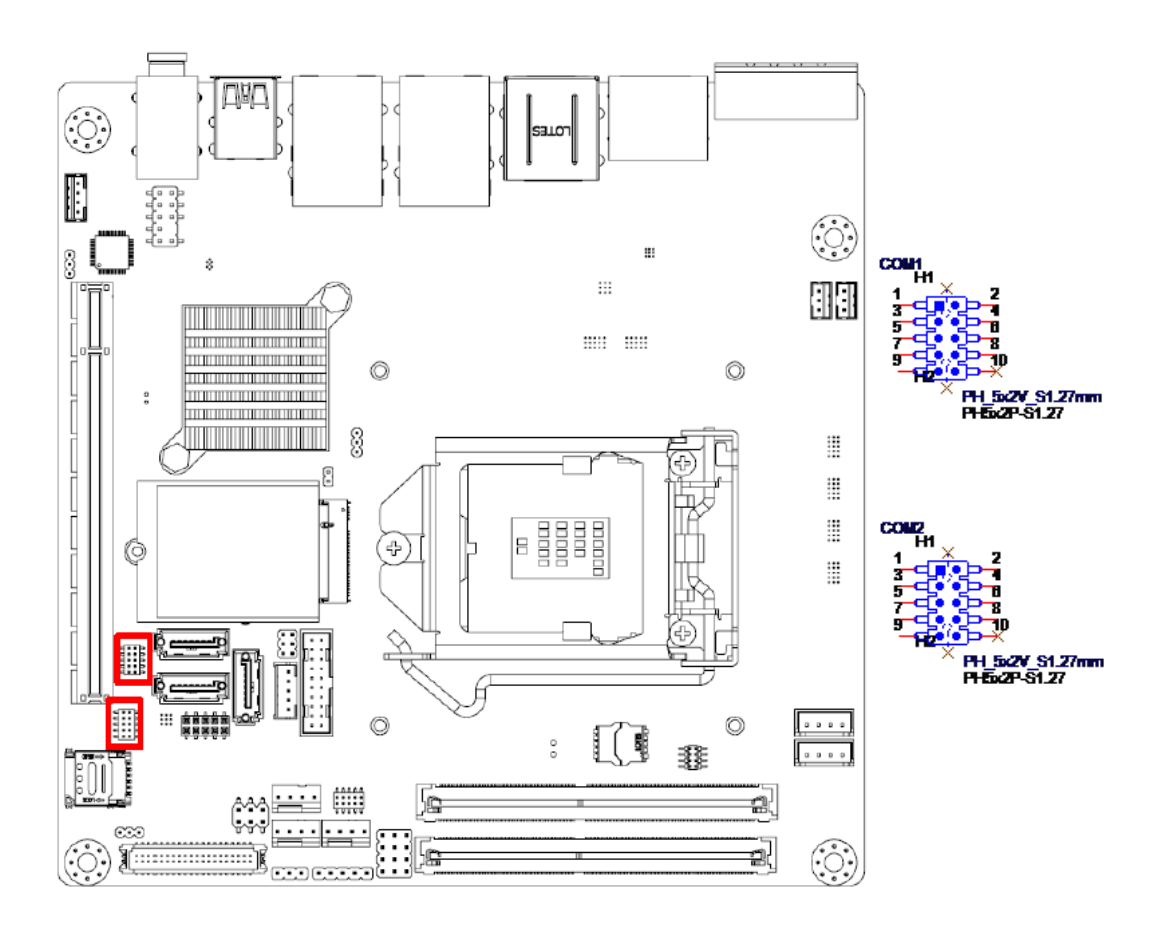

AIMB-276 supports two serial ports, COM1 supports RS-232 function, COM2 supports RS-232/422/485 function by BIOS selection. These ports can connect to serial devices, such as a mouse or a printer, or to a communications network. The IRQ and address ranges for both ports are fixed. However, if you want to disable the port or change these parameters later, you can do this in the system BIOS setup. Different devices implement the RS-232 standards in different ways. If you have problems with a serial device, be sure to check the pin assignments for the connector

### <span id="page-32-0"></span>**2.5 CPU Fan Connector (CPU\_FAN1)**

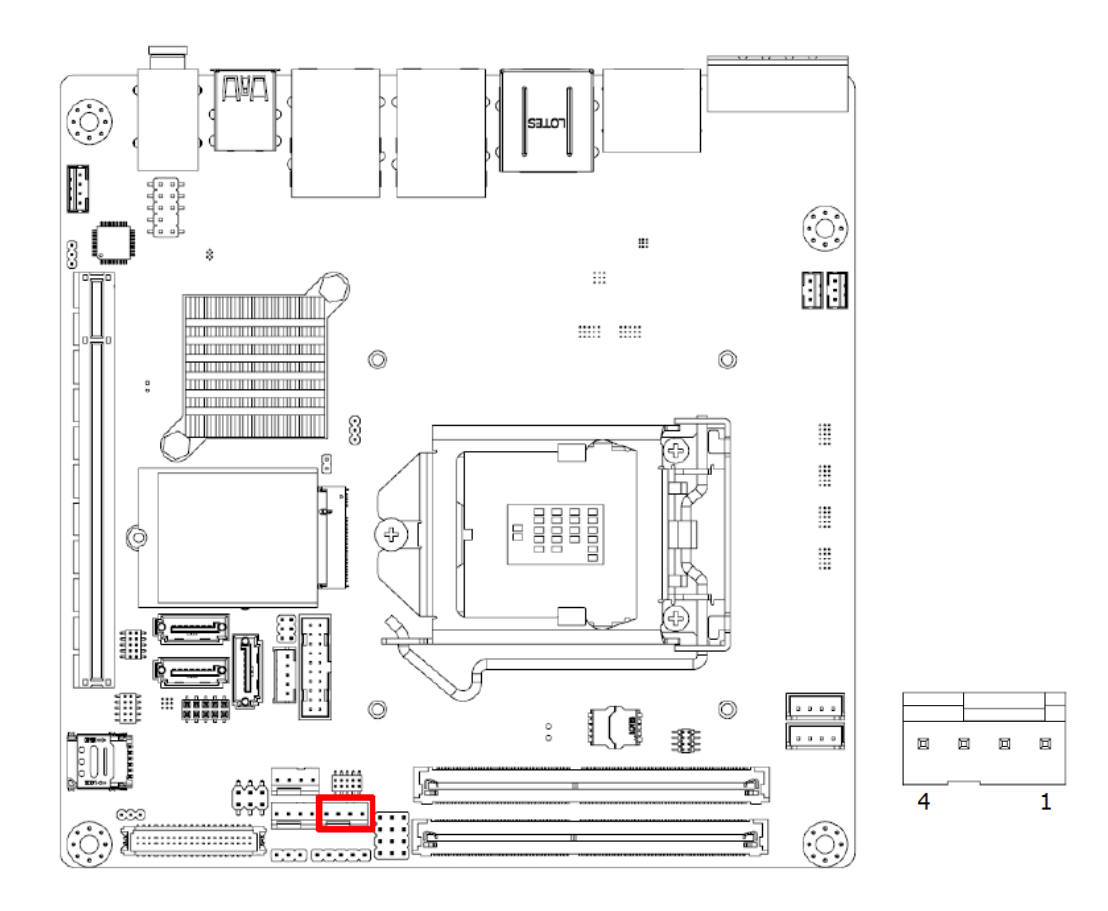

If a fan is used, this connector supports cooling fans of 500 mA (6 W) or less.

### <span id="page-33-0"></span>**2.6 System FAN Connector (SYSFAN1/2)**

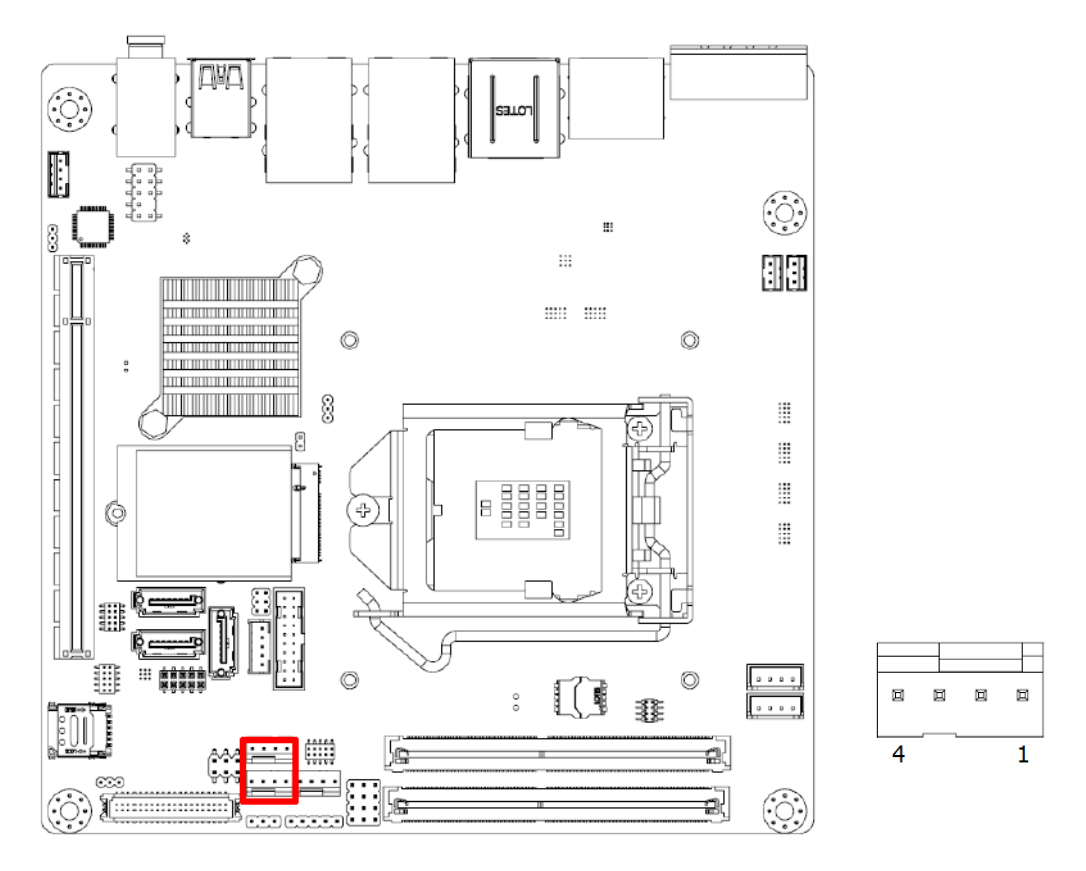

If a fan is used, this connector supports cooling fans of 500 mA (6 W) or less.

### <span id="page-34-0"></span>**2.7 Power Switch/HDD LED/SMBUS/Speaker Pin Header (JFP1) & Power LED and Keyboard Lock Pin Header (JFP2)**

There are several headers for monitoring and controlling the AIMB-276.

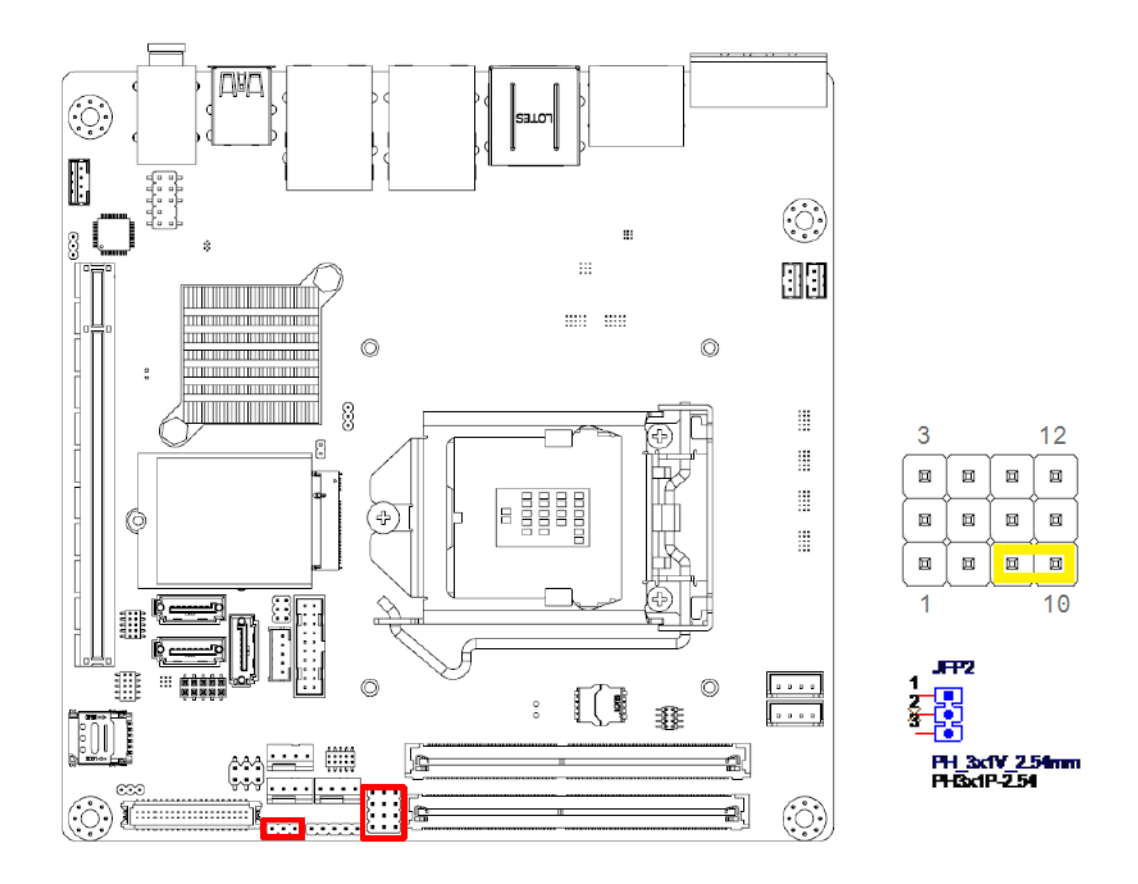

#### <span id="page-34-1"></span>**2.7.1 ATX soft power switch (JFP1/PWR\_SW)**

If your computer case is equipped with an ATX power supply, you should connect the power on/off button on your computer case to (JFP1/ PWR\_SW), for convenient power on and off.

#### <span id="page-34-2"></span>**2.7.2 Reset (JFP1/RESET)**

Many computer cases offer the convenience of a reset button. Connect the wire for the reset button.

#### <span id="page-34-3"></span>**2.7.3 HDD LED (JFP1/HDDLED)**

You can connect an LED to connector (JFP1/HDDLED) to indicate when the HDD is active.

#### <span id="page-34-4"></span>**2.7.4 External speaker (JFP1/SPEAKER)**

JFP1/SPEAKER is a 4-pin connector for an external speaker. If there is no external speaker, the AIMB-276 provides an onboard buzzer as an alternative. To enable the buzzer, set pins 7 & 10 as closed.

### <span id="page-35-0"></span>**2.8 DC Input Phoenix Connector (DCIN1)**

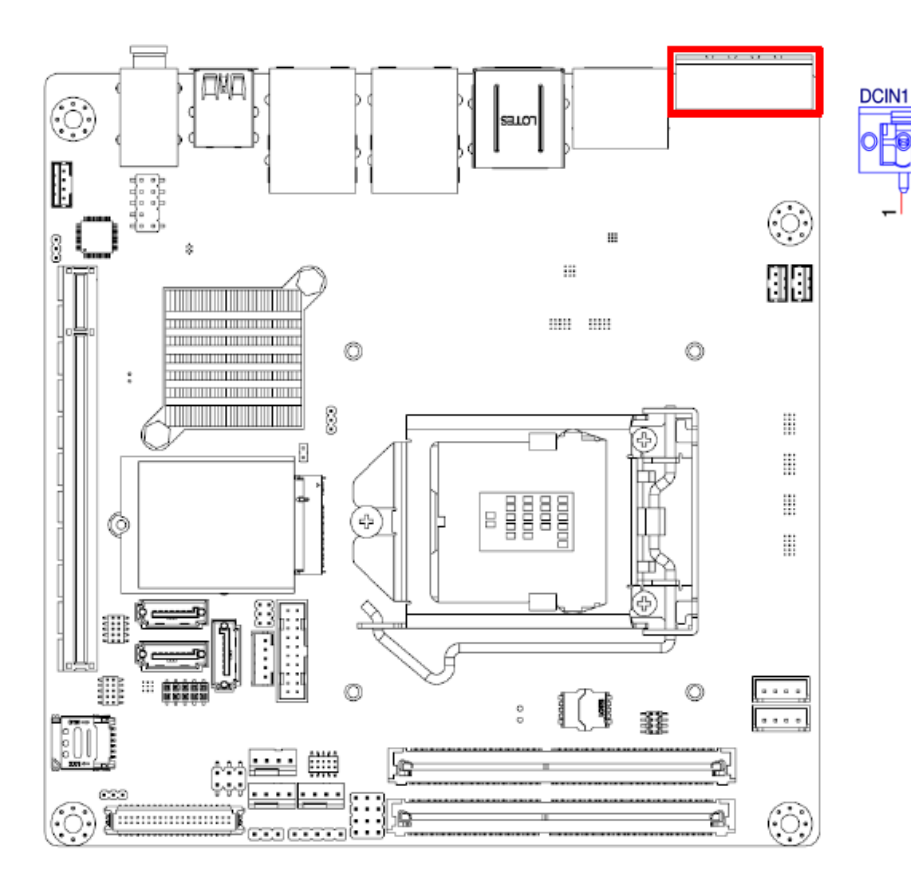

ო  $\mathbf{\Omega}$
## **2.9 SATA Signal & Power Connector (SATA1~SATA3 / SATA\_PWR1~2)**

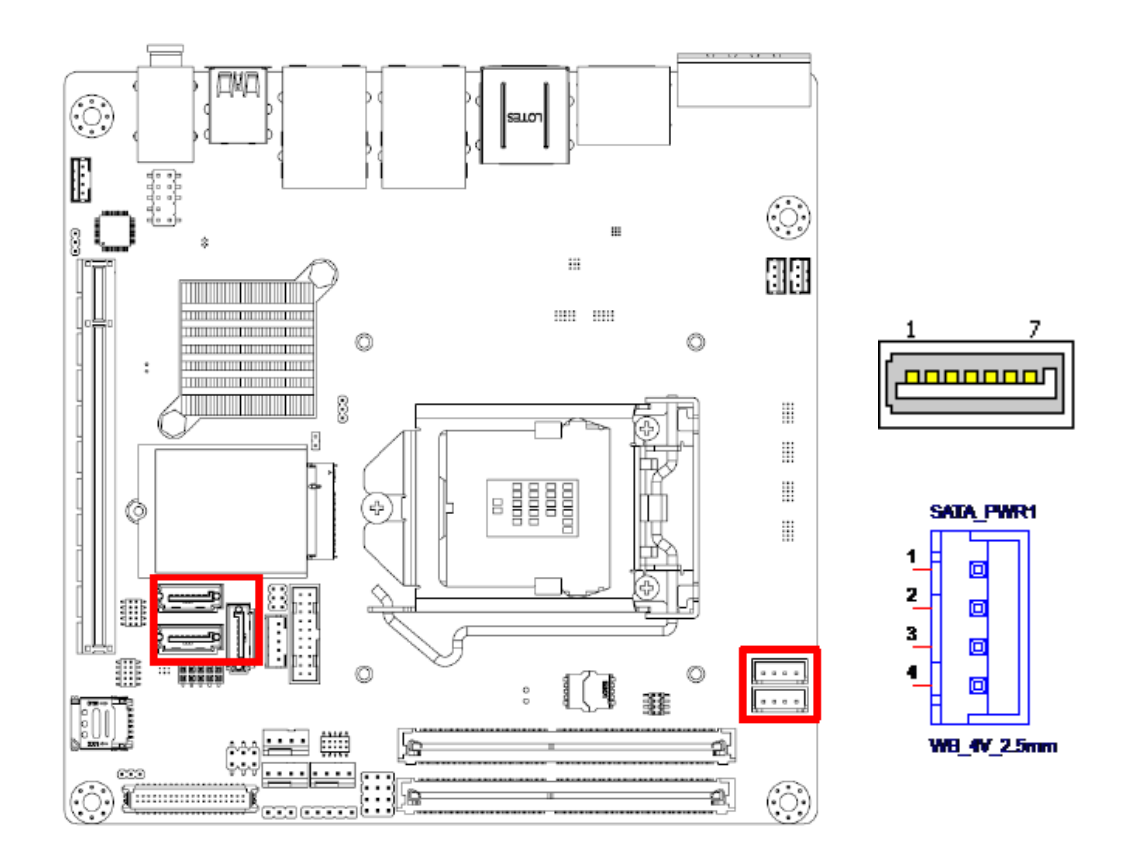

AIMB-276 features a high performance Serial ATA III interface (up to 600 MB/s) which eases hard drive cabling with thin, space-saving cables.

## **2.10 HD Analog Audio Interface (AUDIO1, FPAUD1)**

Front headphone connector (FPAUD1) is for a chassis-mounted front panel audio I/O module that supports either HD Audio or legacy AC'97 (optional) audio standard. Connect this connector with the front panel audio I/O module cable.

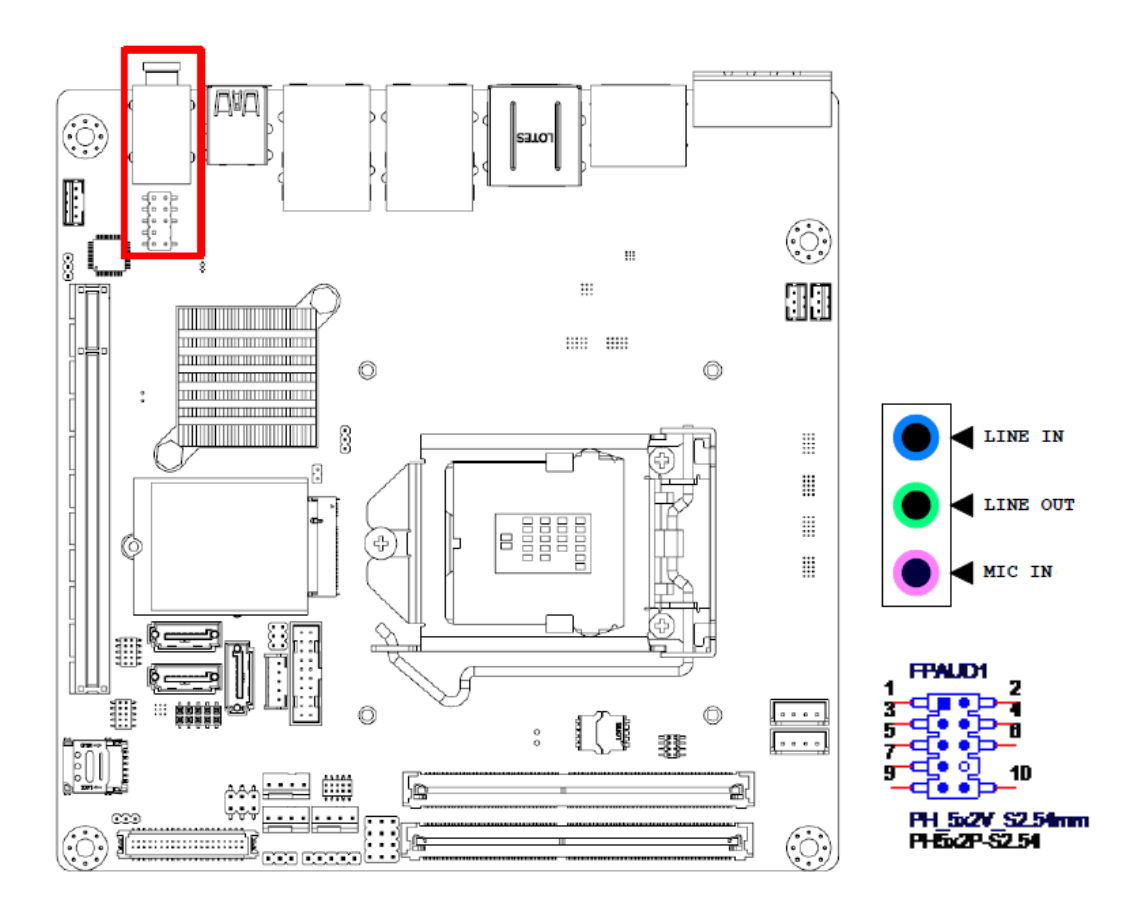

E

*Note! For motherboards with the optional HD Audio feature, we recommend that you connect a high-definition front panel audio module to this connector to take advantage of the motherboard's high definition audio capability.*

# **2.11 PCI-E x16 Slot (PCIEX16\_1)**

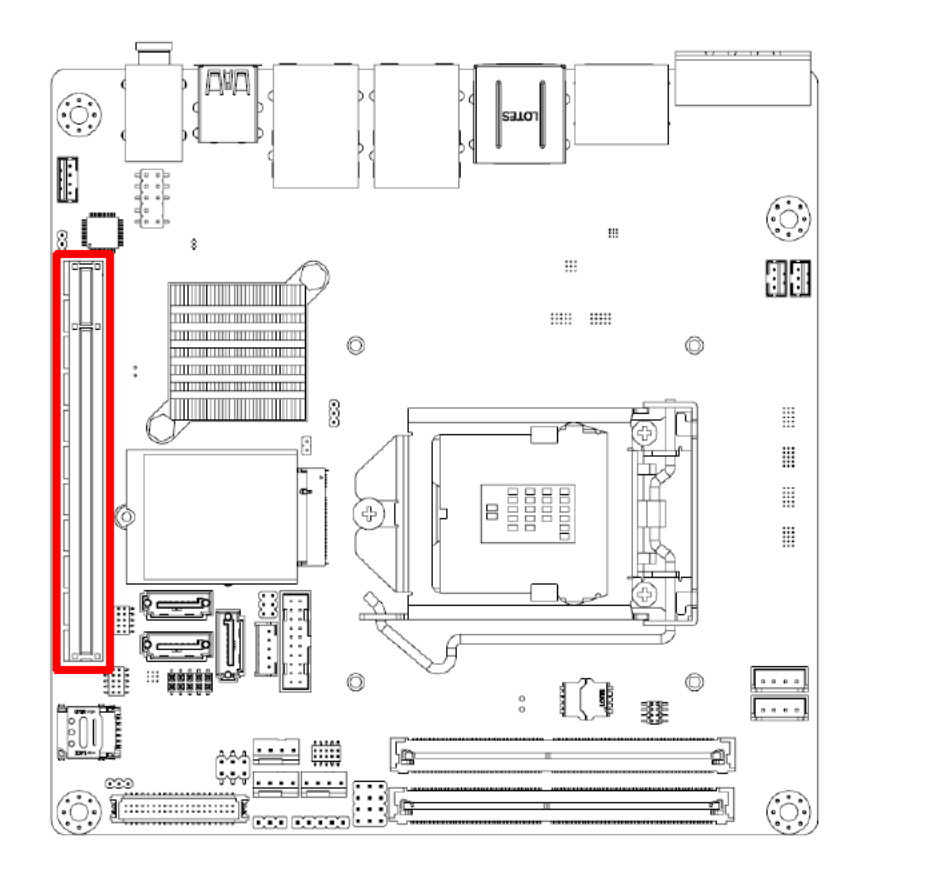

AIMB-276 provides 1 x PCI express x16 slot.

FIN

ранового происходительно податков податков податков податков податков податков податков податков податков пода<br>Податков податков податков податков податков податков податков податков податков податков податков податков п

l 1 anni 1980 - San Francisco Company and an Company and an Editor School of the School of the School of the S<br>Company and a second company and a second company and a second company and a second company and a second compa

## **2.12 Low-voltage differential signaling interface/ Embedded display port (LVDS\_EDP1)**

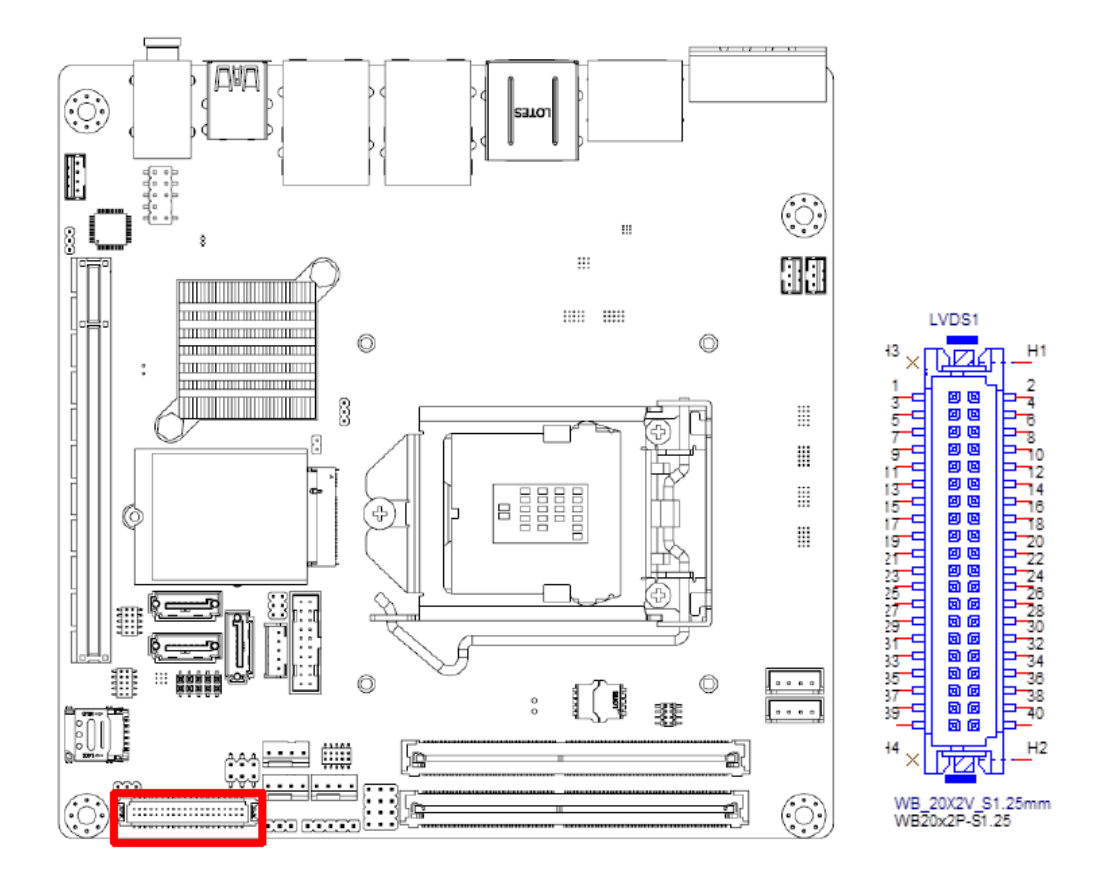

## **2.13 LVDS Backlight Inverter Power Connector (INV1)**

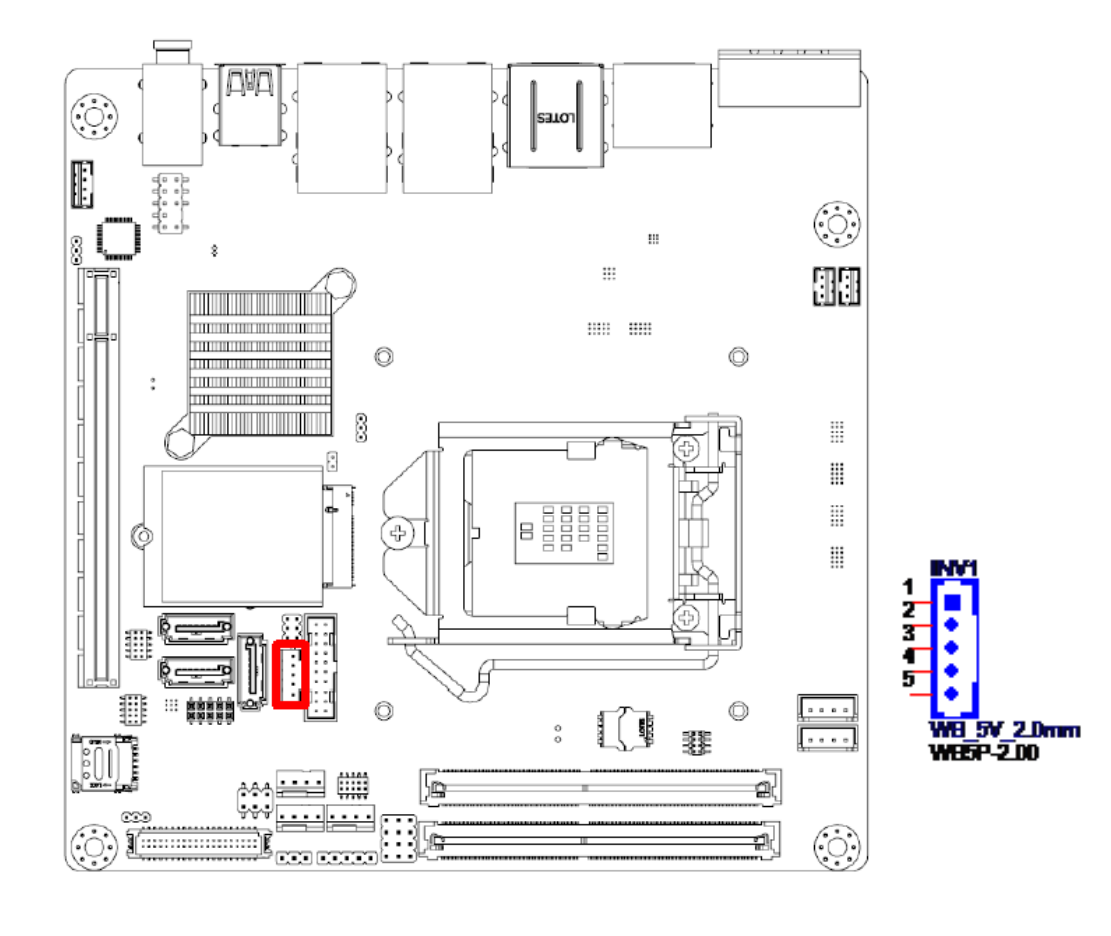

E

#### *Note! Signal Description*

#### *Signal Signal Description VR Vadj=0.75 V*

 *(Recommended:4.7 kΩ>1/16 W) ECD backlight ON/OFF control signal* 

## **2.14 NGFF M.2 B-Key & E-Key connector (M2B1 & M2E1)**

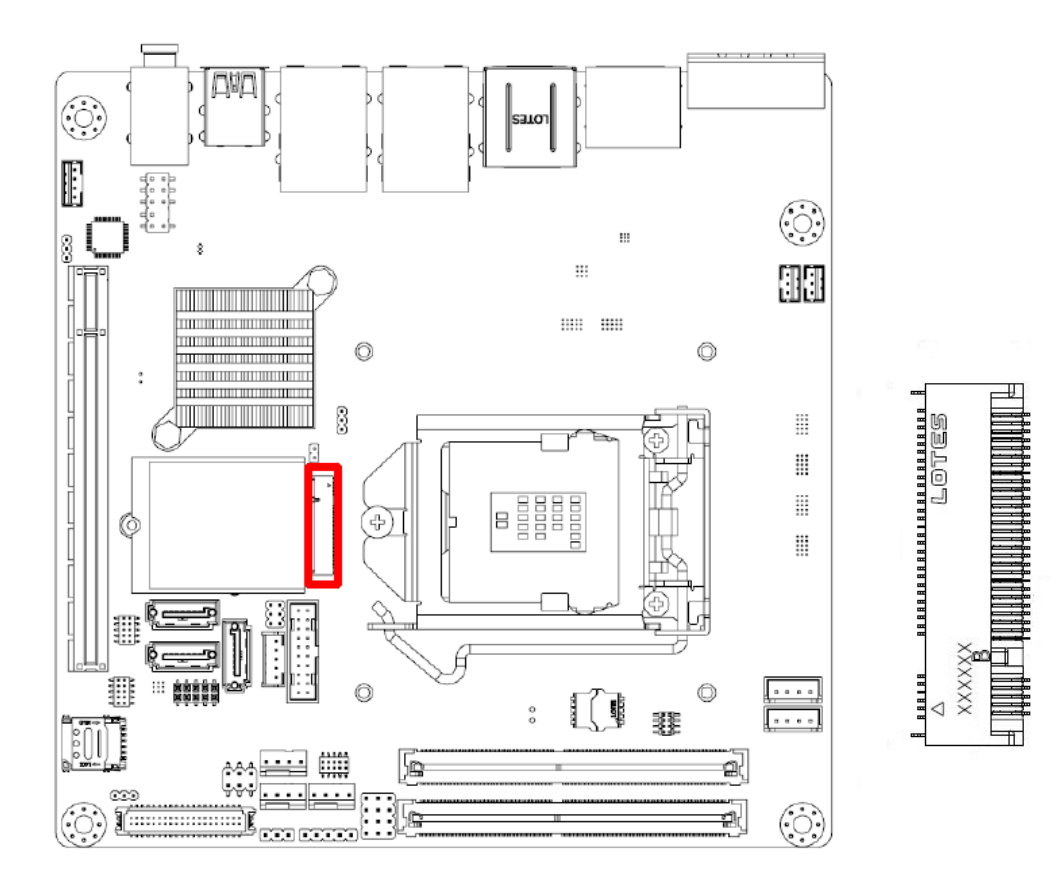

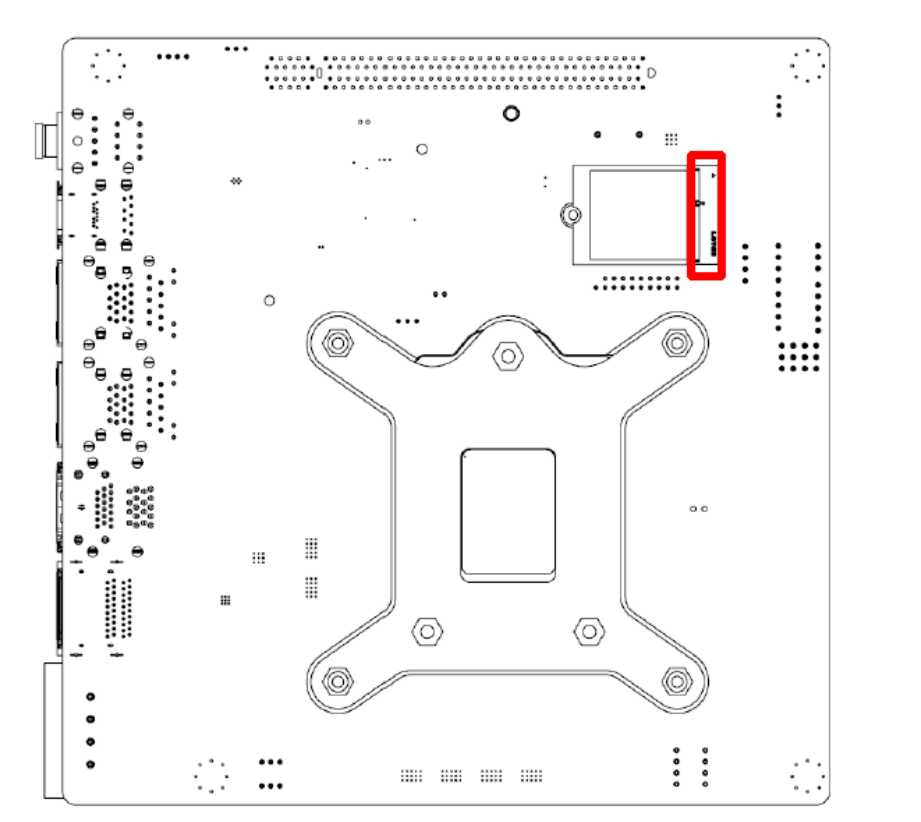

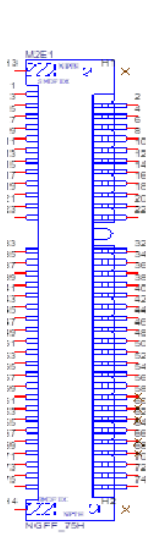

## **2.15 Audio Amplifier Output Connector (AMP1), BOM optional**

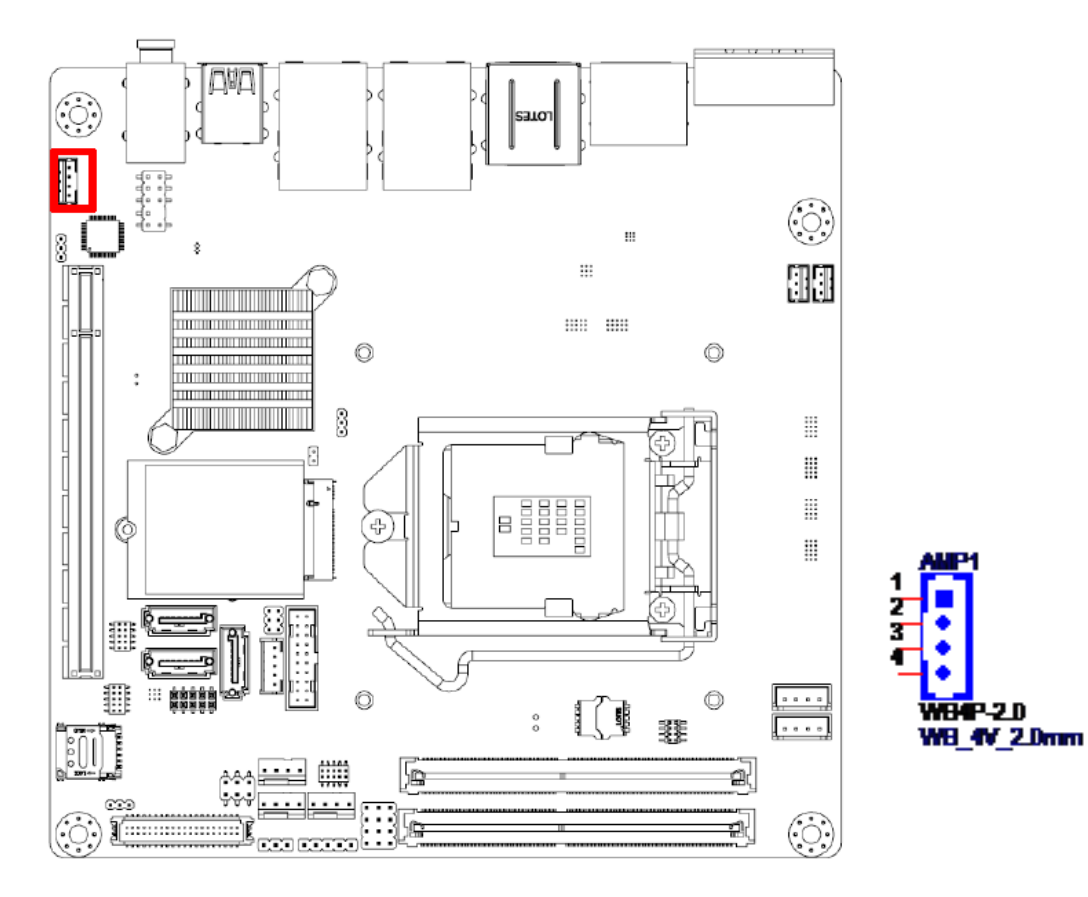

## **2.16 General Purpose I/O Pin Header (GPIO1)**

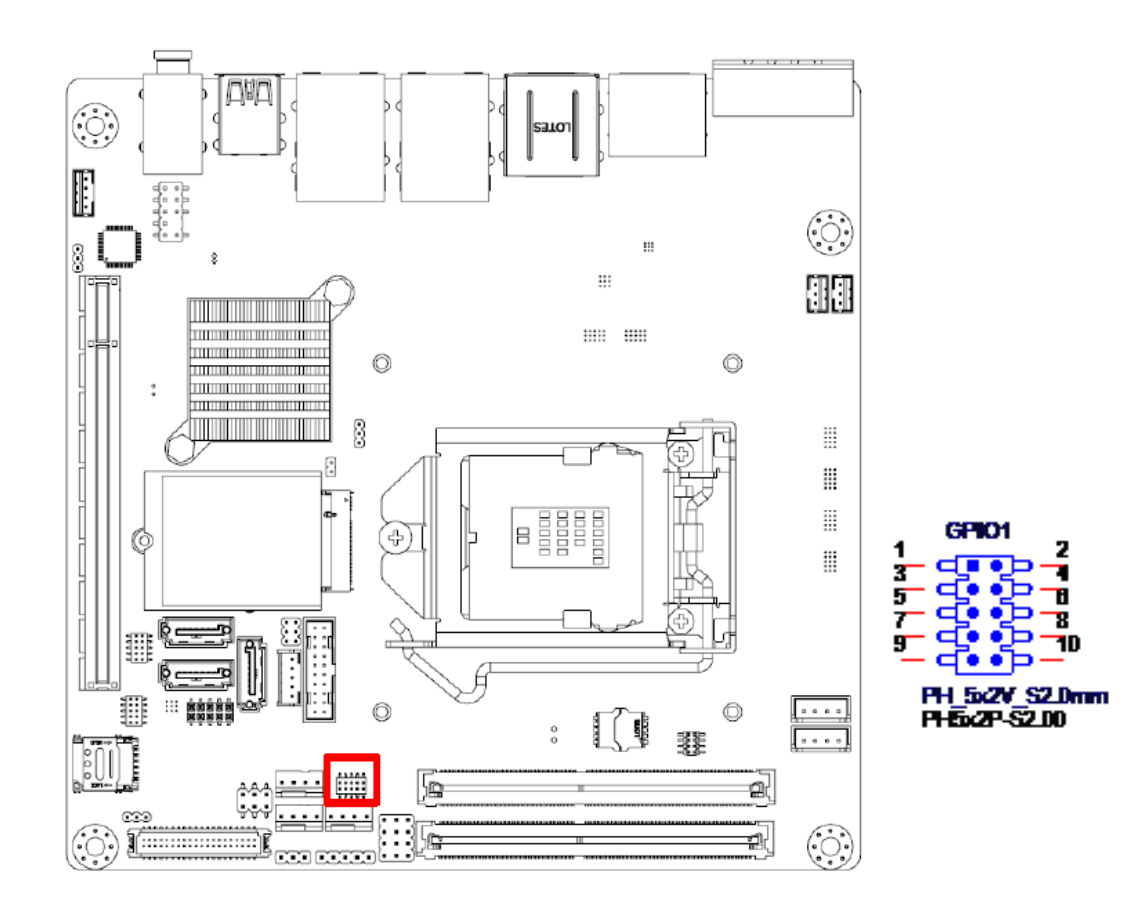

## **2.17 SPI BIOS Flash Socket (SPI1)**

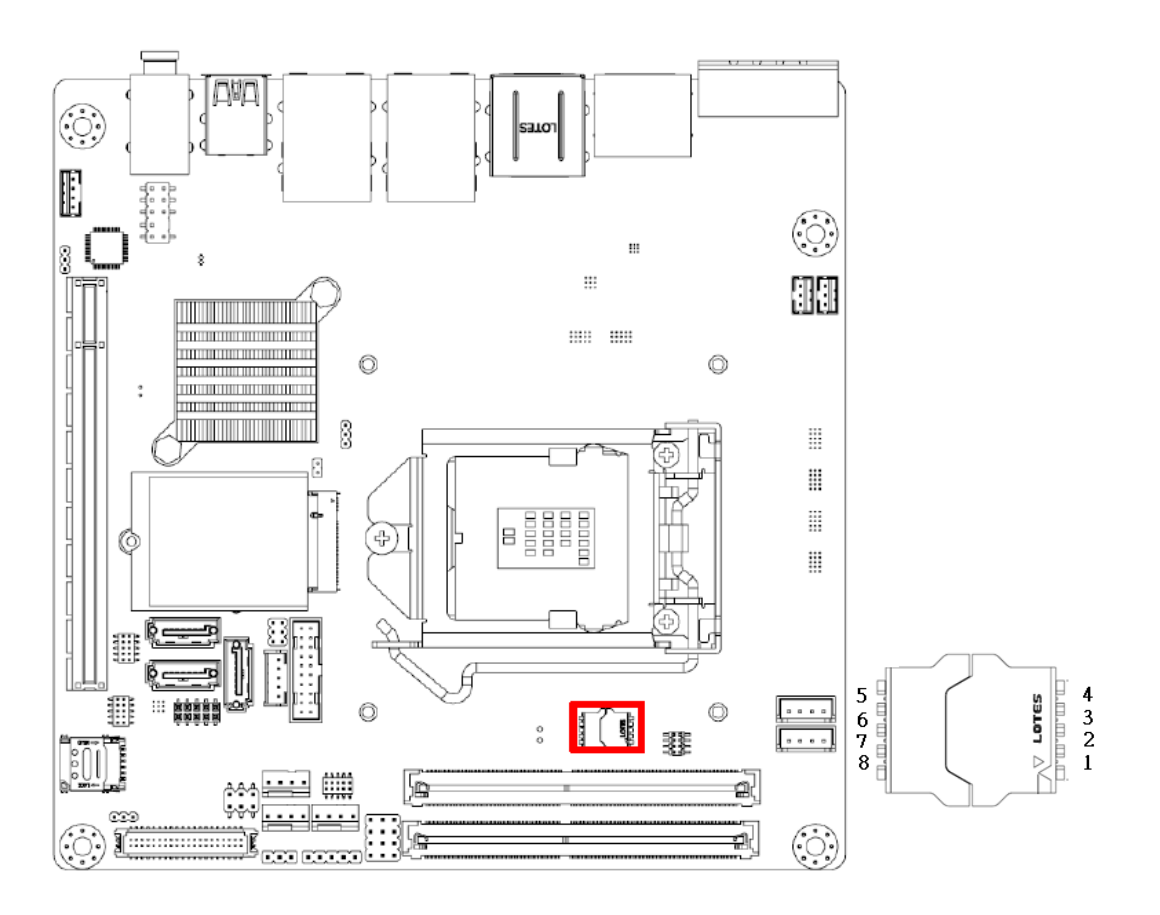

## **2.18 SPI Programming Pin Header (SPI\_CN1)**

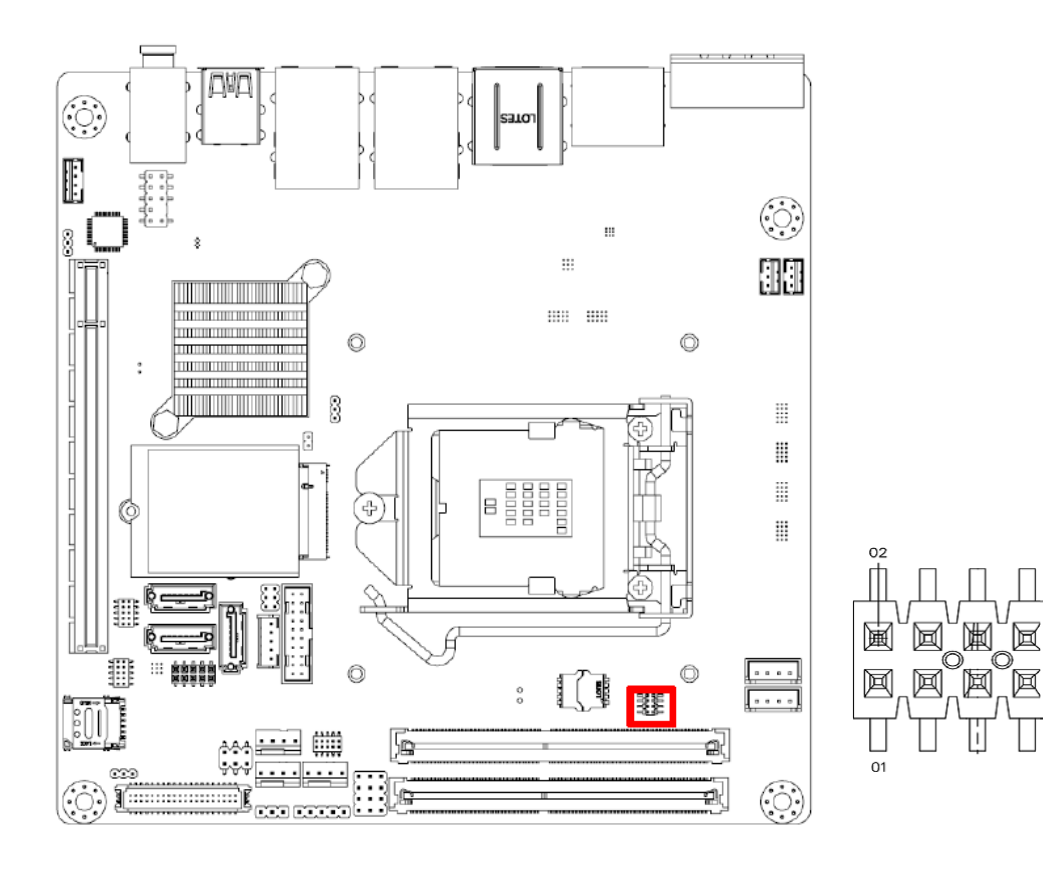

# **2.19 Low Pin Count Header (LPC1)**

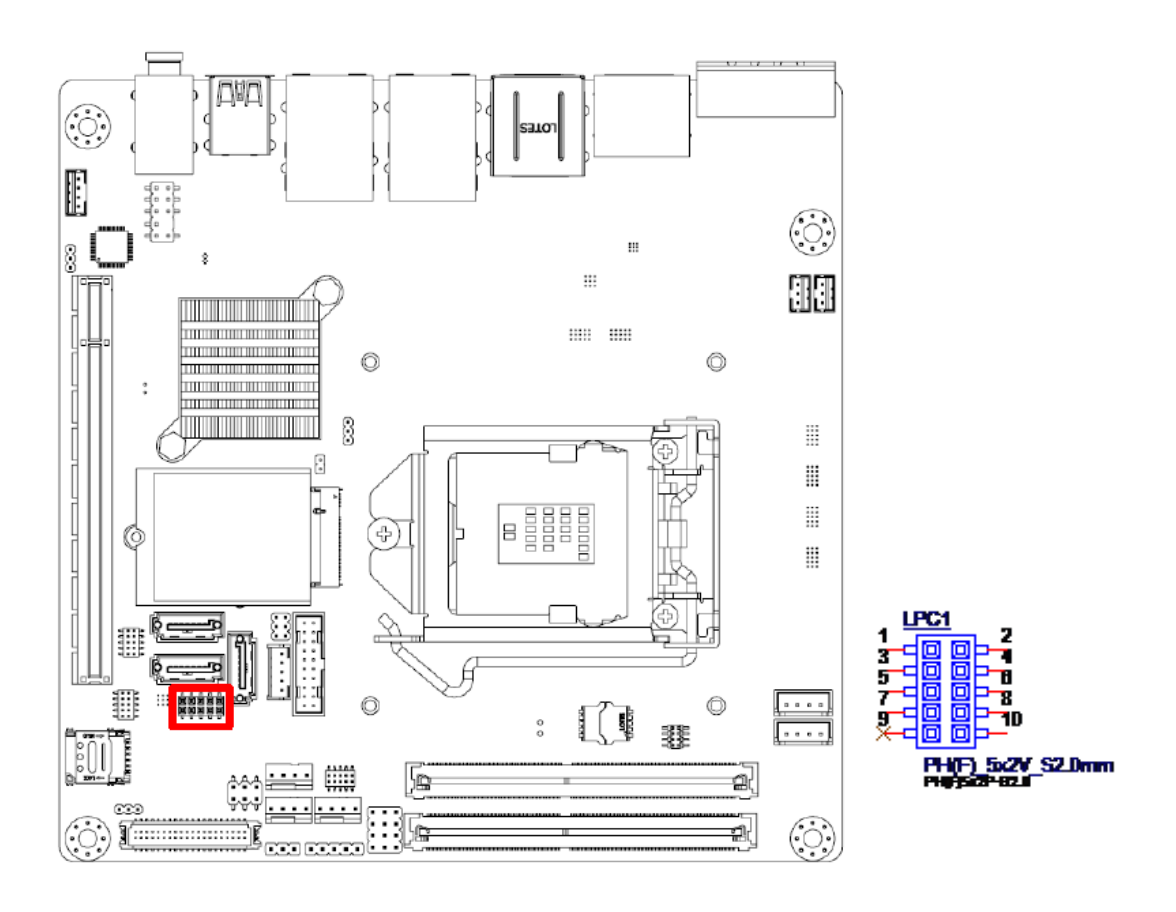

## **2.20 Case-Open Detect Connector (JCASE1)**

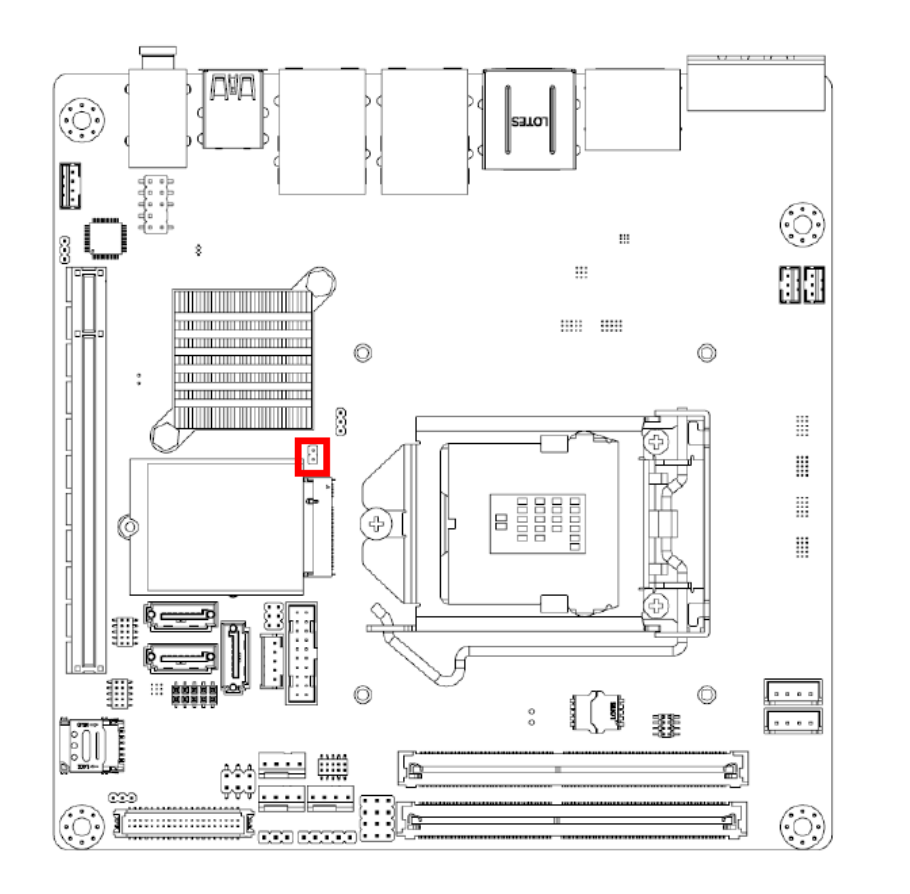

 $\boxtimes$  $\boxtimes$  $\overline{2}$  $\overline{1}$ 

## **2.21 CMOS battery connector (BAT1)**

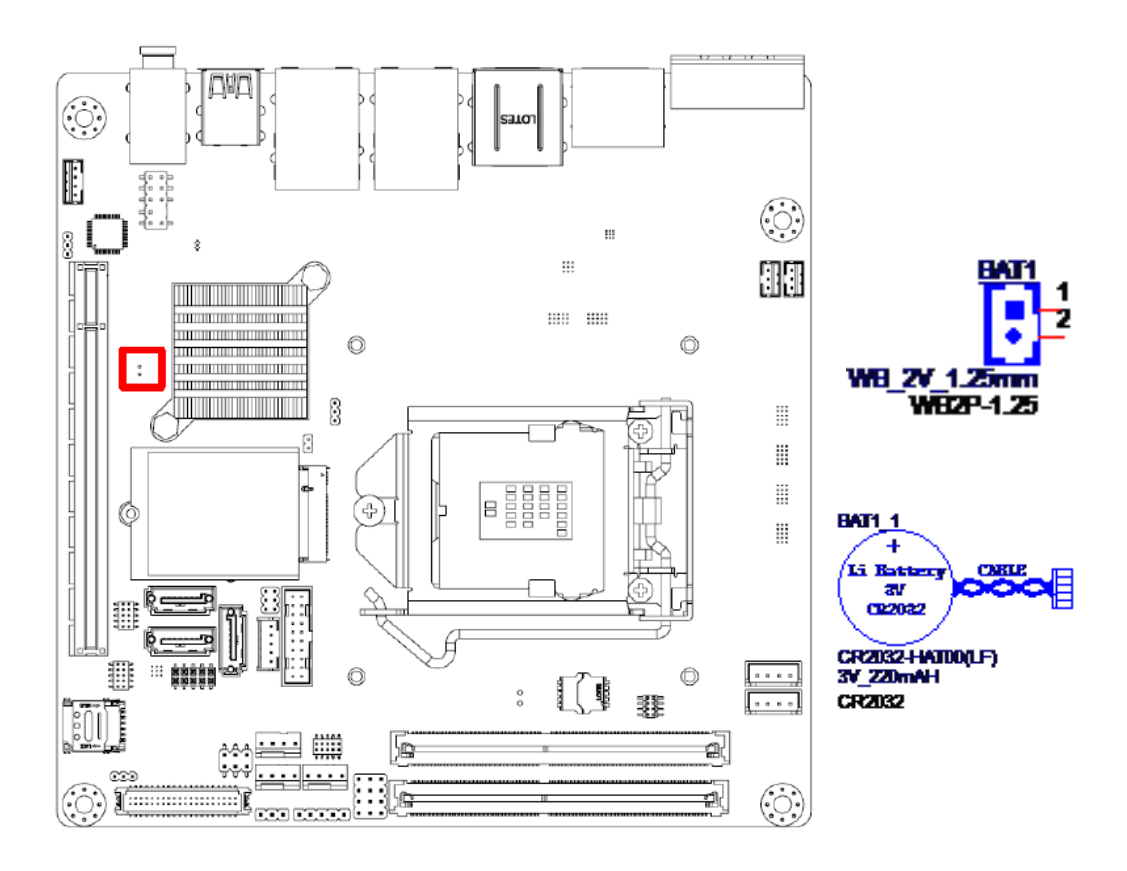

## **2.22 CPU Socket (CPU1)**

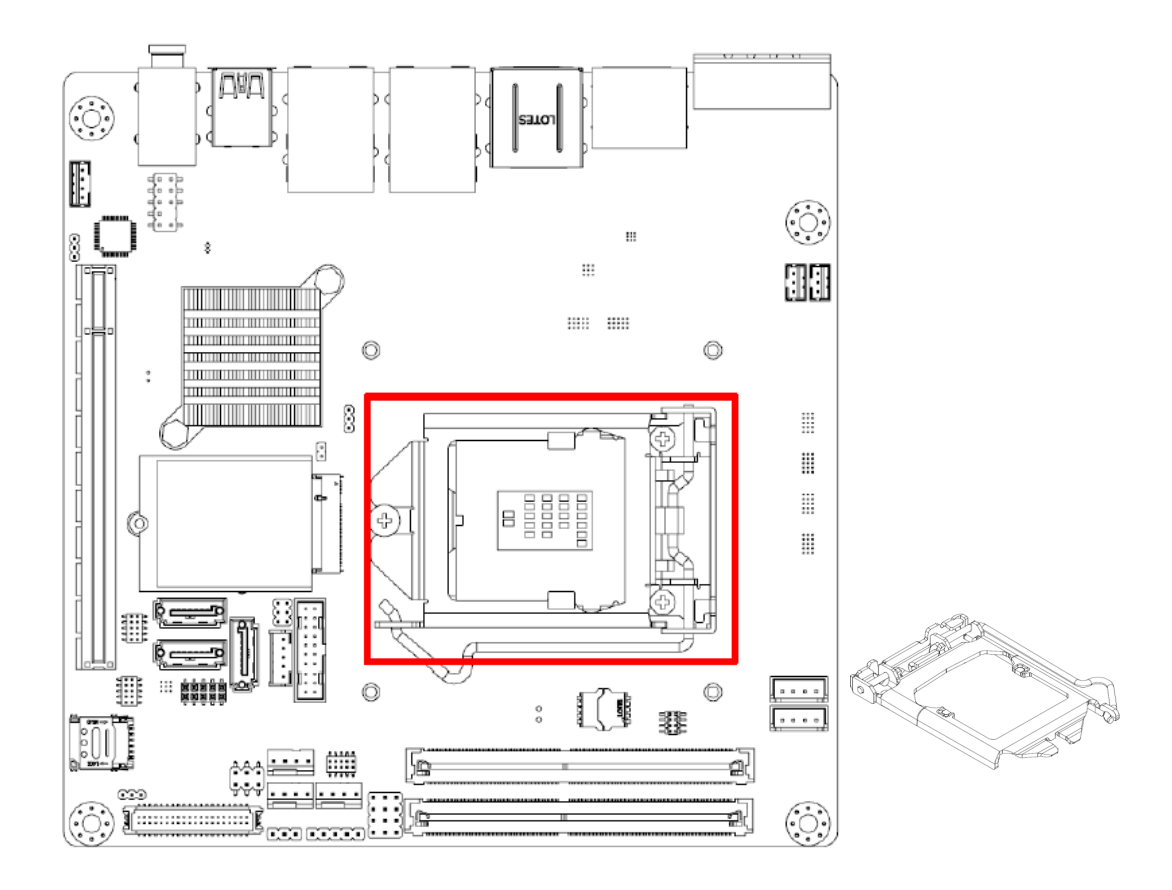

**2.23 DDR4 SO-DIMM Socket (DIMMA1, DIMMB1)**

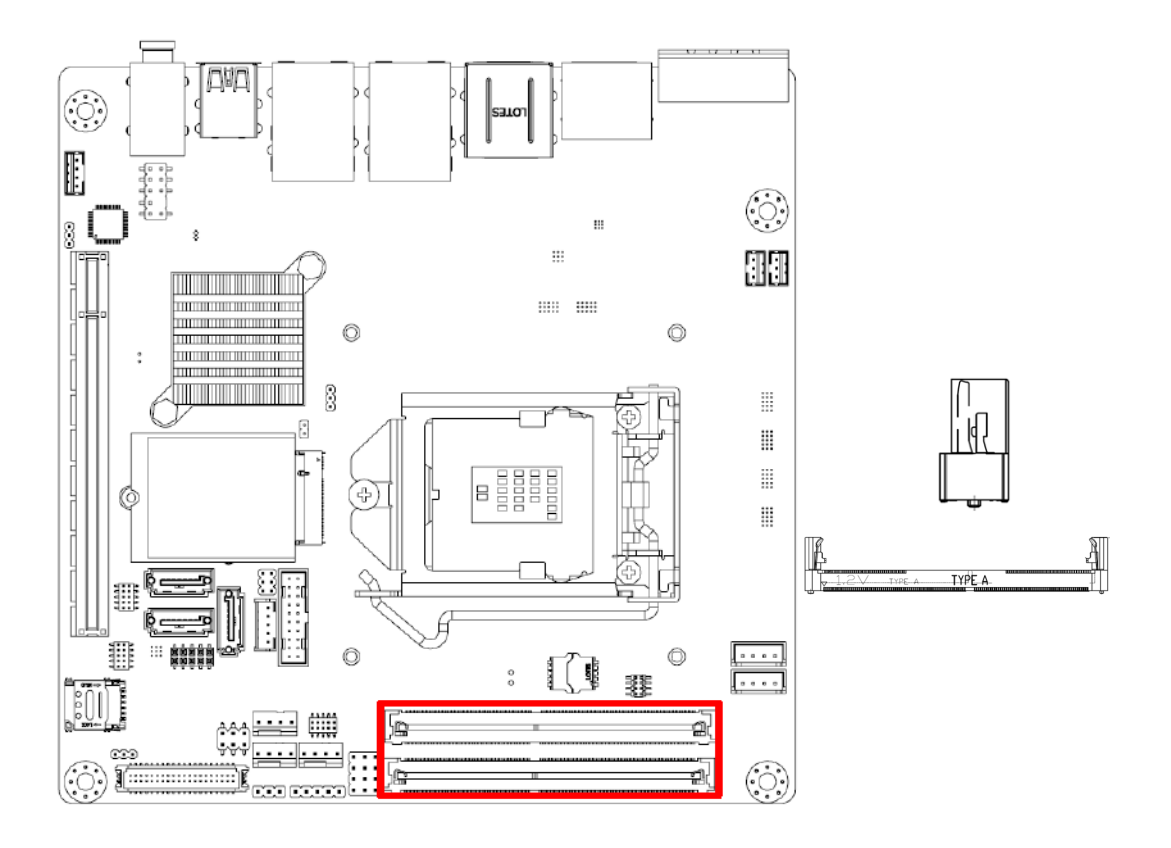

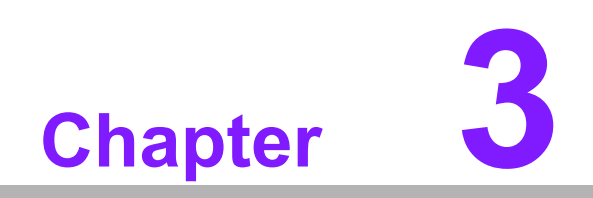

**3BIOS Operation**

## **3.1 Introduction**

With the AMI BIOS Setup program, you can modify BIOS settings and control the special features of your computer. The Setup program uses a number of menus for making changes and turning special features on or off. This chapter describes the basic navigation of the AIMB-276 setup screens.

## **3.2 BIOS Setup**

The AIMB-276 Series system has AMI BIOS built in, with a CMOS SETUP utility that allows users to configure required settings or to activate certain system features.The CMOS SETUP saves the configuration in the CMOS RAM of the motherboard. When the power is turned off, the battery on the board supplies the necessary power to preserve the CMOS RAM. When the power is turned on, press the <Del> button during the BIOS POST (Power-On Self Test) to access the CMOS SETUP screen.

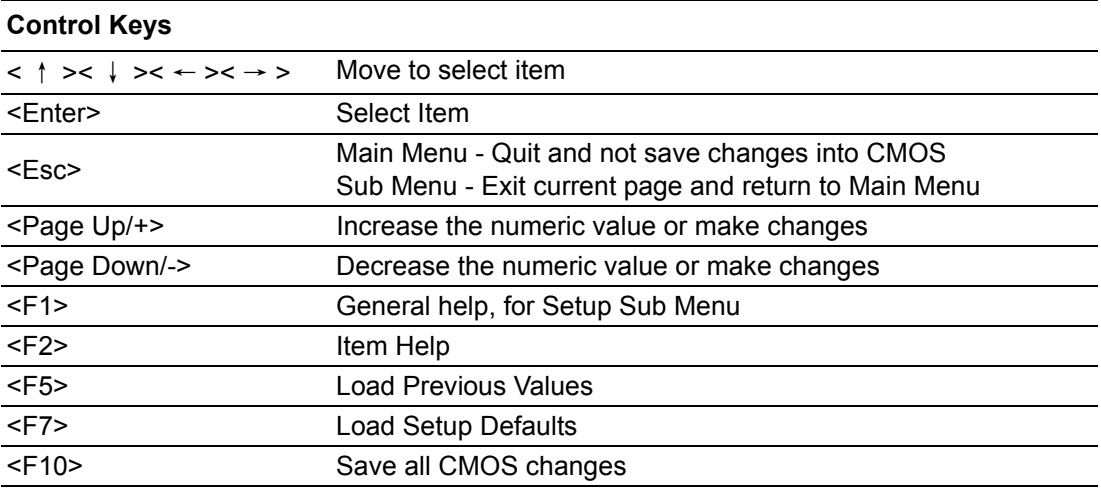

### **3.2.1 Main Menu**

Press <Del> to enter AMI BIOS CMOS Setup Utility, the Main Menu will appear on the screen. Use arrow keys to select among the items and press <Enter> to accept or enter the sub-menu.

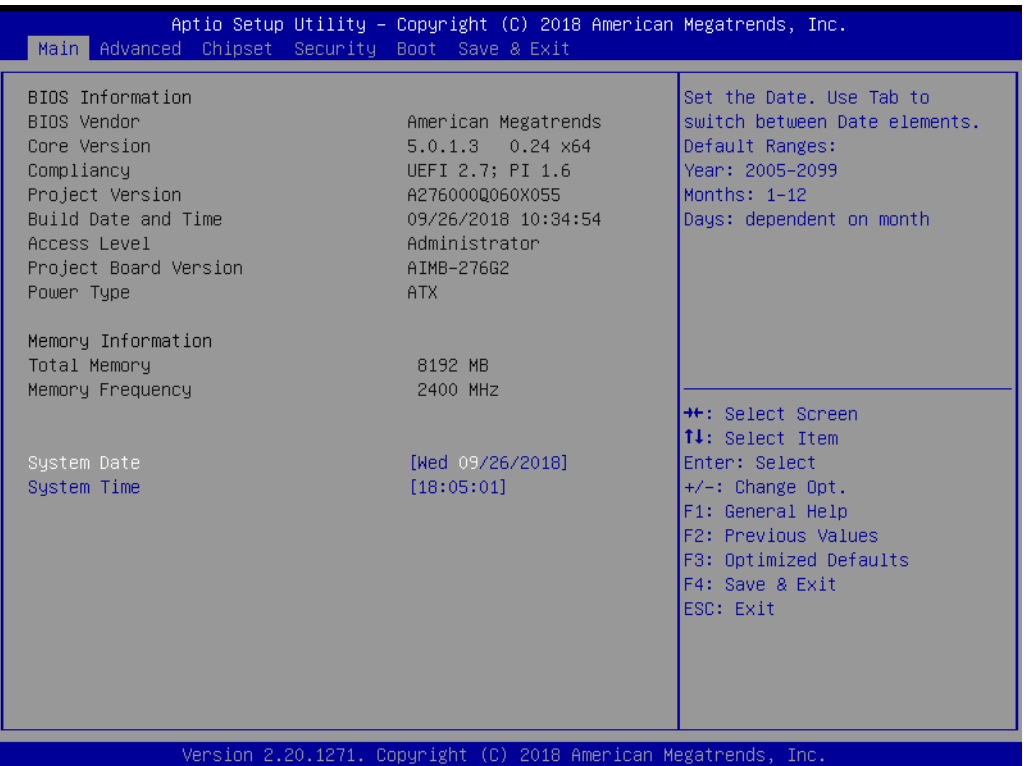

The Main BIOS setup screen has two main frames. The left frame displays all the options that can be configured. Grayed-out options cannot be configured; options in blue can. The right frame displays the key legend.

Above the key legend is an area reserved for a text message. When an option is selected in the left frame, it is highlighted in white. Often a text message will accompany it.

#### ■ System time / System date

Use this option to change the system time and date. Highlight System Time or System Date using the <Arrow> keys. Enter new values through the keyboard. Press the <Tab> key or the <Arrow> keys to move between fields. The date must be entered in MM/DD/YY format. The time must be entered in HH:MM:SS format.

#### **3.2.2 Advanced BIOS Features**

Select the Advanced tab from the AIMB-276 setup screen to enter the Advanced BIOS Setup screen. You can select any of the items in the left frame of the screen, such as CPU Configuration, to go to the sub menu for that item. You can display an Advanced BIOS Setup option by highlighting it using the <Arrow> keys. All Advanced BIOS Setup options are described in this section. The Advanced BIOS Setup screen is shown below. The sub menus are described on the following pages.

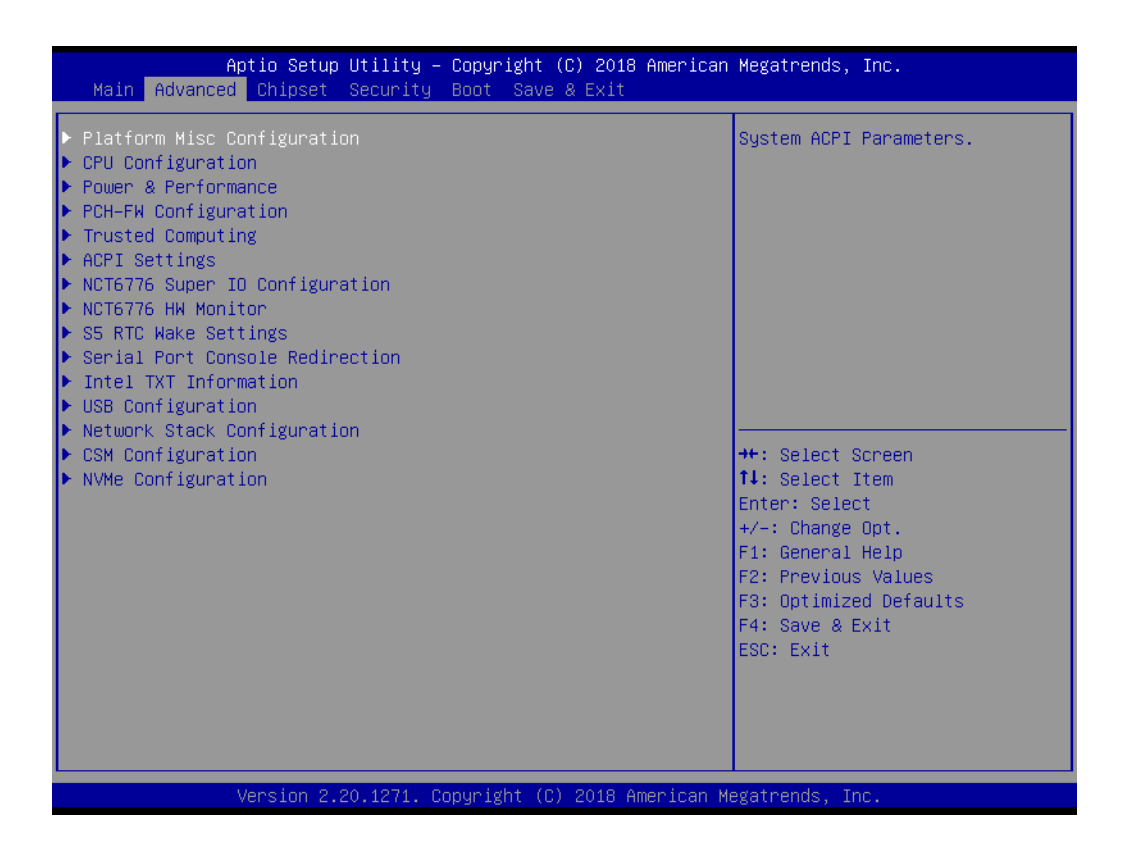

#### **3.2.2.1 Trusted Computing**

To enable/disable TPM (TPM 1.2/2.0) set up in BIOS. TPM (Trusted Platform Module) is a secure key generator and key cache management component, enables protected storage of encryption keys and authentication credentials for enhanced security capabilities.

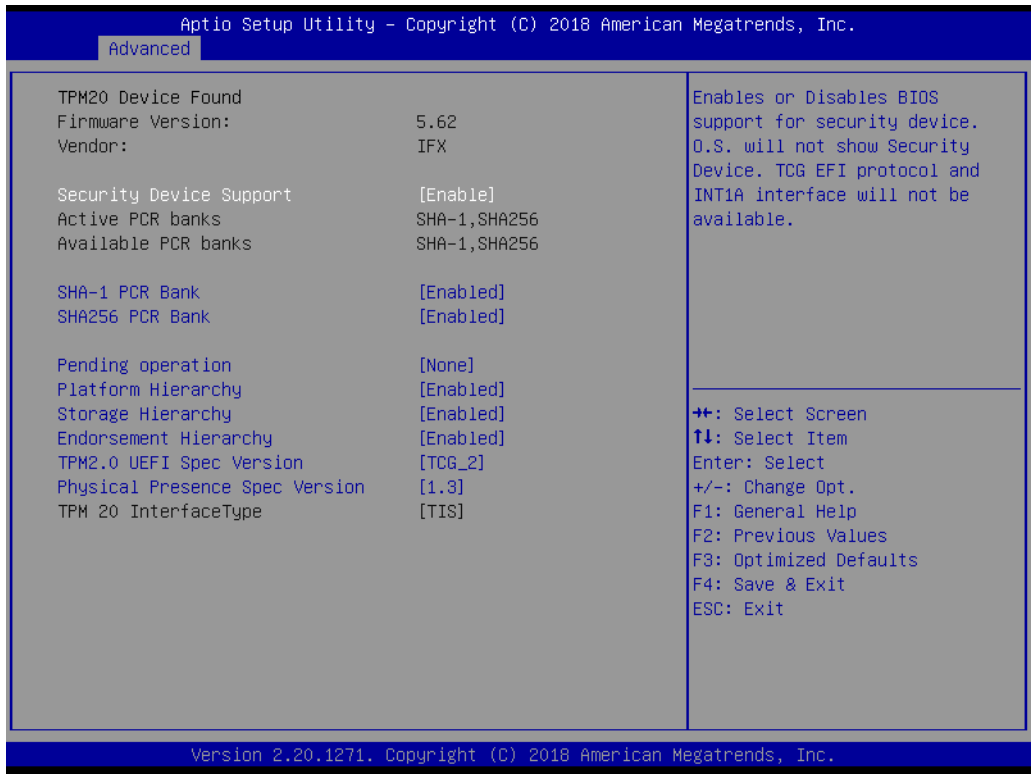

#### ■ **Security Device Support [ Disable ]**

*Note! TCG EFI Protocol and INT1A interface won't be available.*

#### **3.2.2.2 ACPI Settings**

E

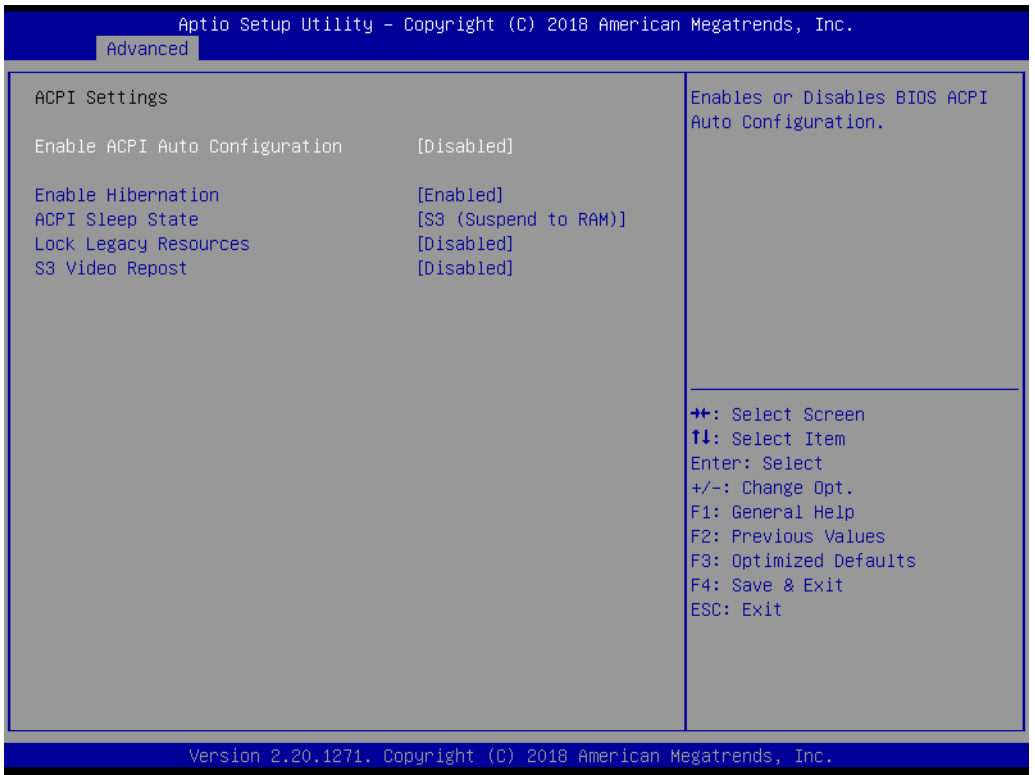

- **Enable ACPI Auto Configuration [ Disabled ]** Enable or disable BIOS ACPI auto configuration.
- **Enable Hibernation [ Enabled ]** Enables or Disables System ability to Hibernate (OS/S4 Sleep State). This option may be not effective with some OS. ■ ACPI Sleep State [ Auto ]
- Select ACPI sleep state the system will enter when the SUSPEND button is pressed.
- **Lock Legacy Resources [ Disabled ]** Enables or Disables Lock of Legacy Resources.
- **S3 Video Repost [ Disabled ]** Enable or Disable S3 Video Repost.

#### **3.2.2.3 PCH Configuration**

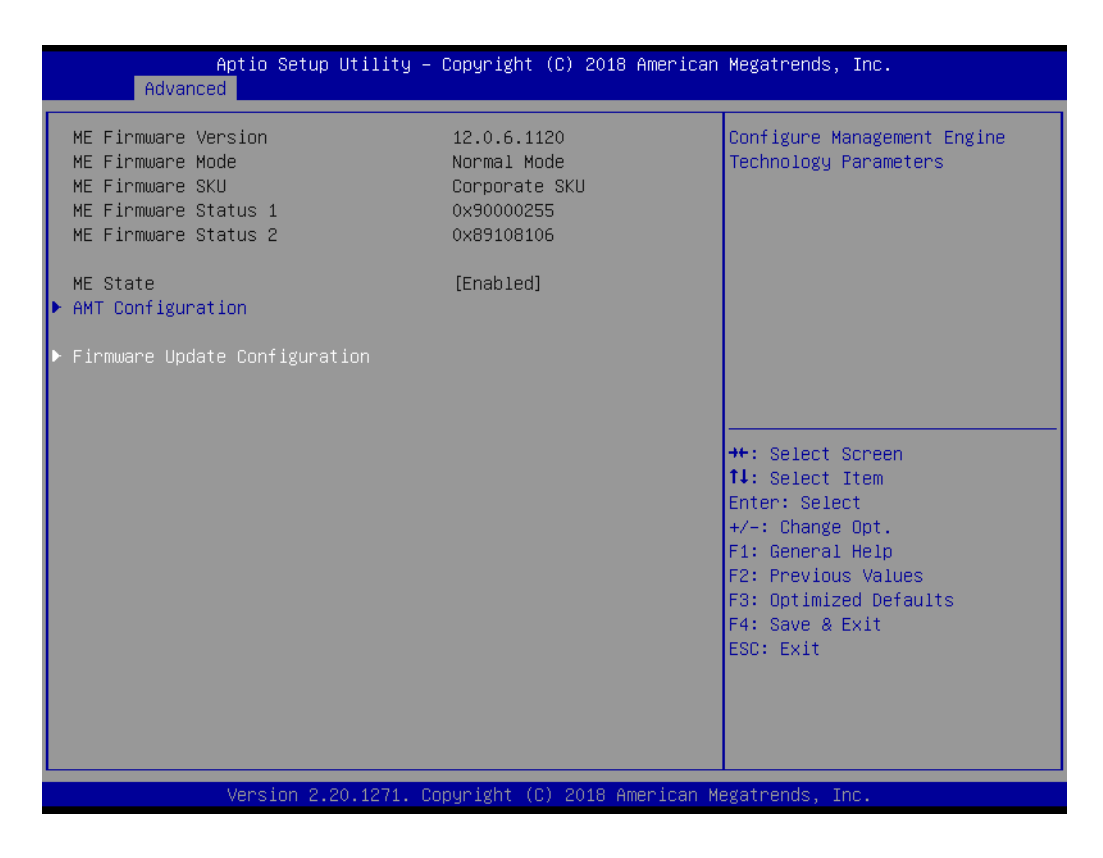

#### **Firmware update Configuration**

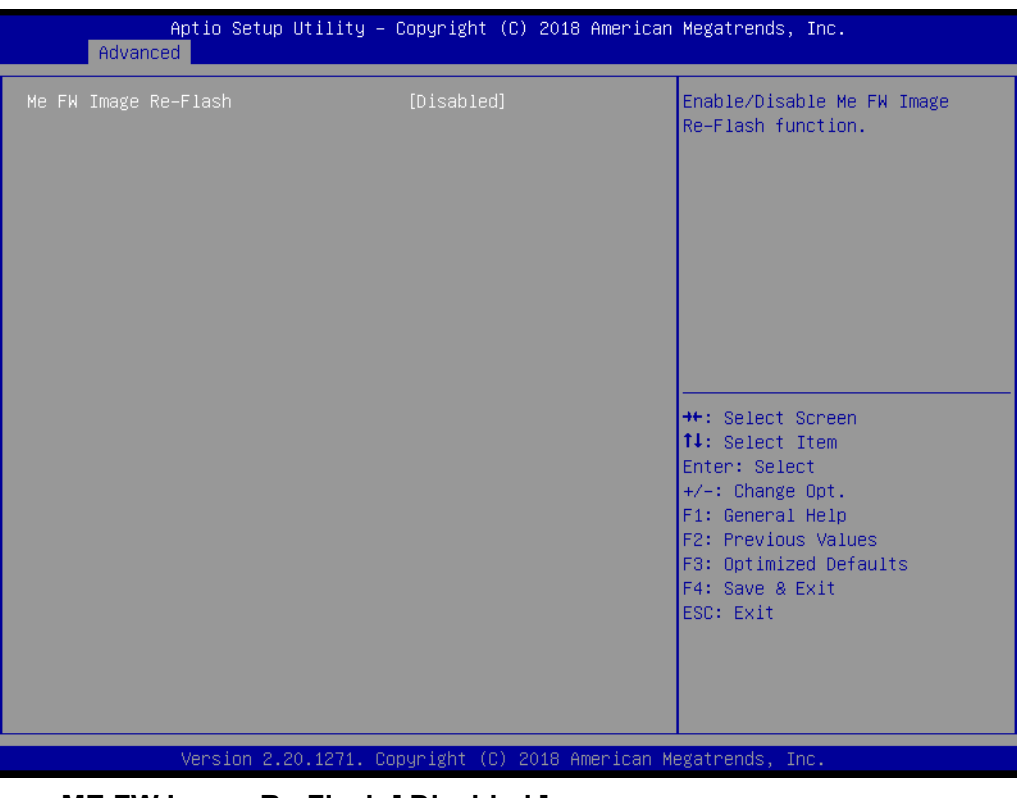

**– ME FW Image Re-Flash [ Disabled ]**

#### **3.2.2.4 AMT Configuration**

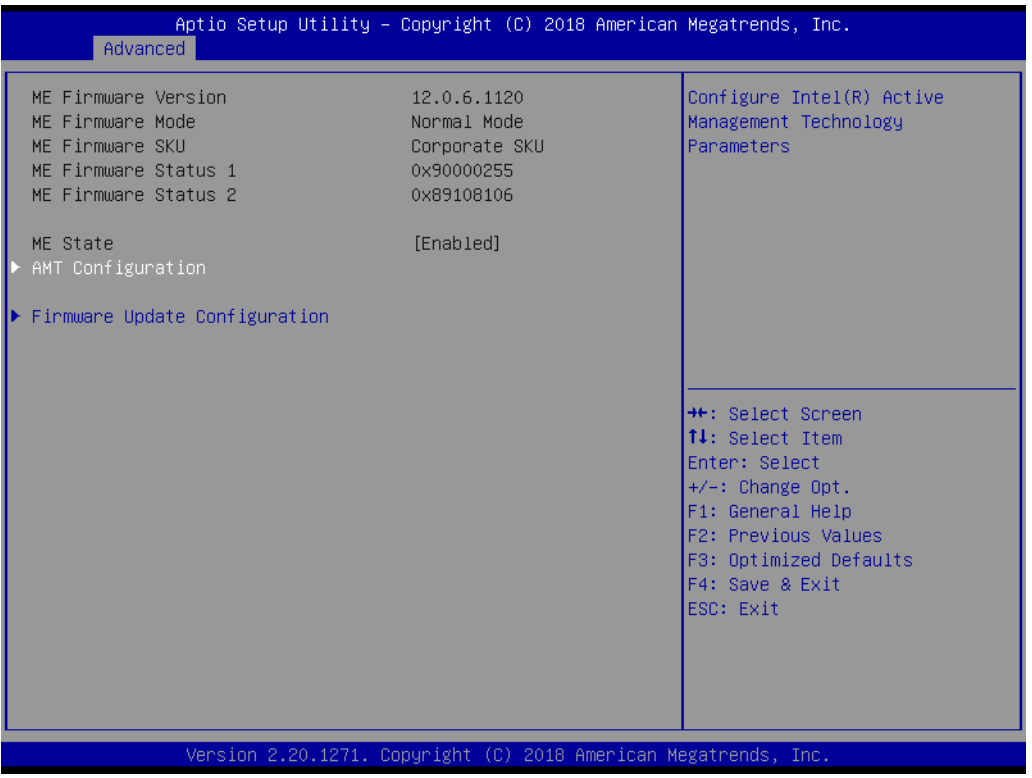

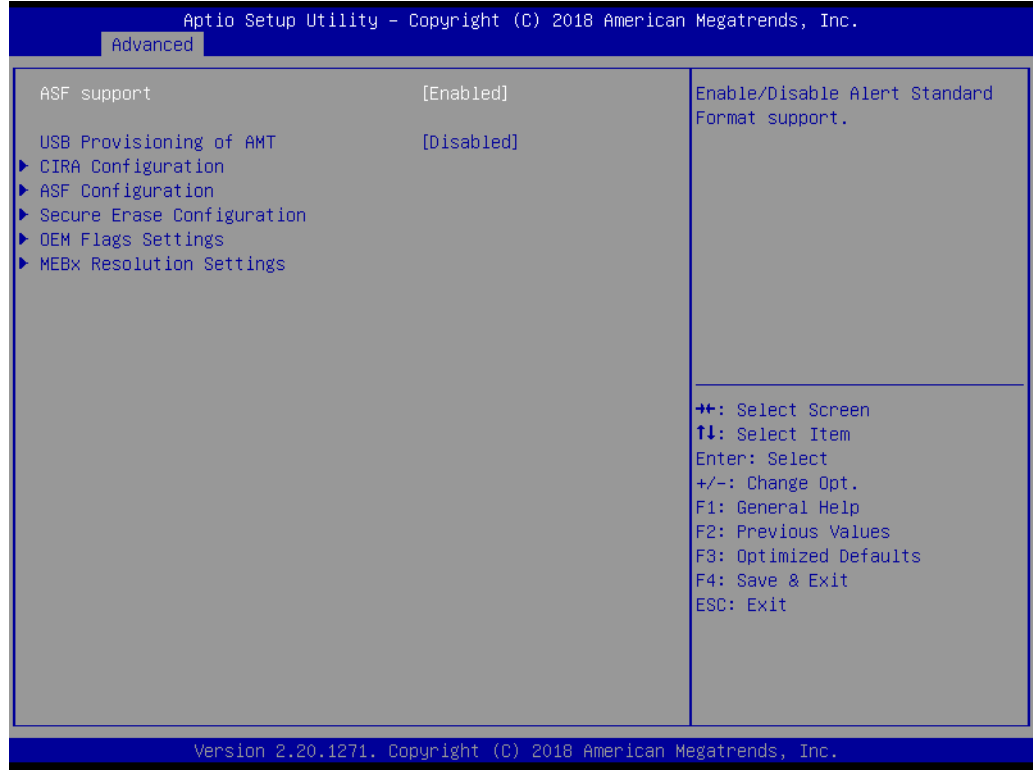

#### **ASF support [ Enabled ]** Enable/Disable Alert Specification Format

- **USB Provisioning of AMT [Disabled]**
- **E** CIRA Configuration
	- **– Active Remote Assistance Process [ Disabled ]** Trigger CIRA boot.

#### **ASF Configuration**

**– PET Progress [ Enable ]**

User can Enable/Disable PET Events progress to receive PET events or not.

**– Watchdog [ Disabled ]**

When set to [Enabled], the Watchdog timer will monitor the time taken for each task performed by a software or hardware.

**– OS Timer [ 0 ]**

Set OS watchdog timer

- **– BIOS Timer [ 0]** Set BIOS watchdog timer.
- Secure Erase Configuration
- **OEM Flags Settings**
- **MEBx Resolution Settings**

#### **3.2.2.5 NCT6776 Super IO Configuration**

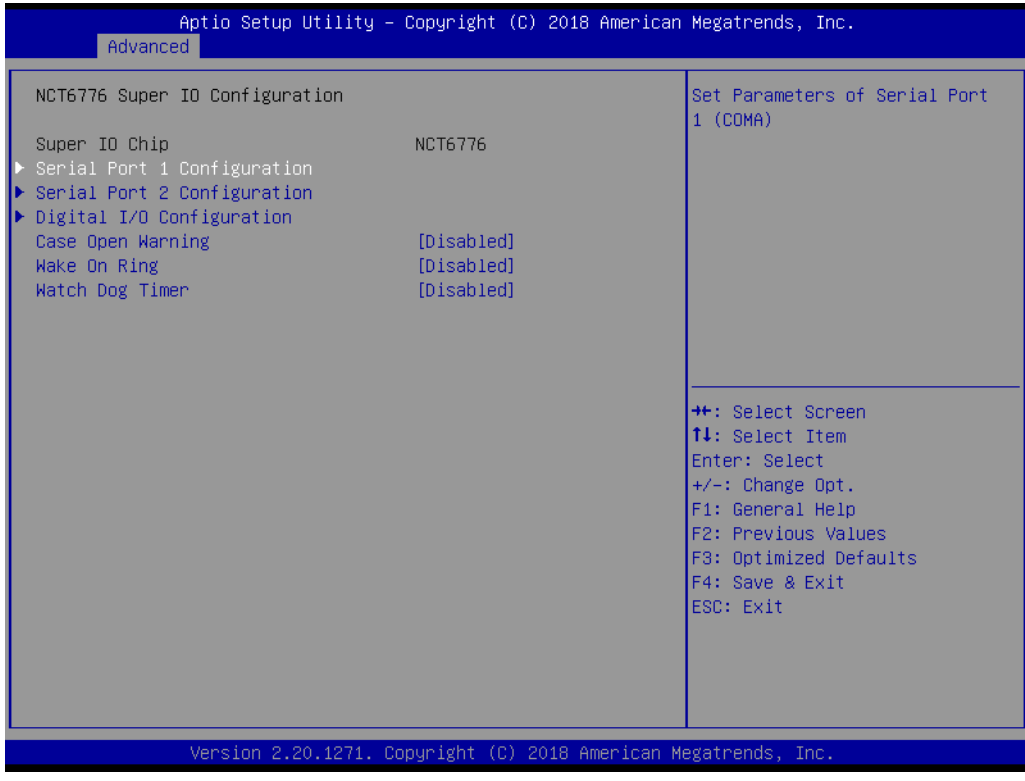

- **Super IO Chip [ NCT6776 ]**
- **Serial Port 1 Configuration**

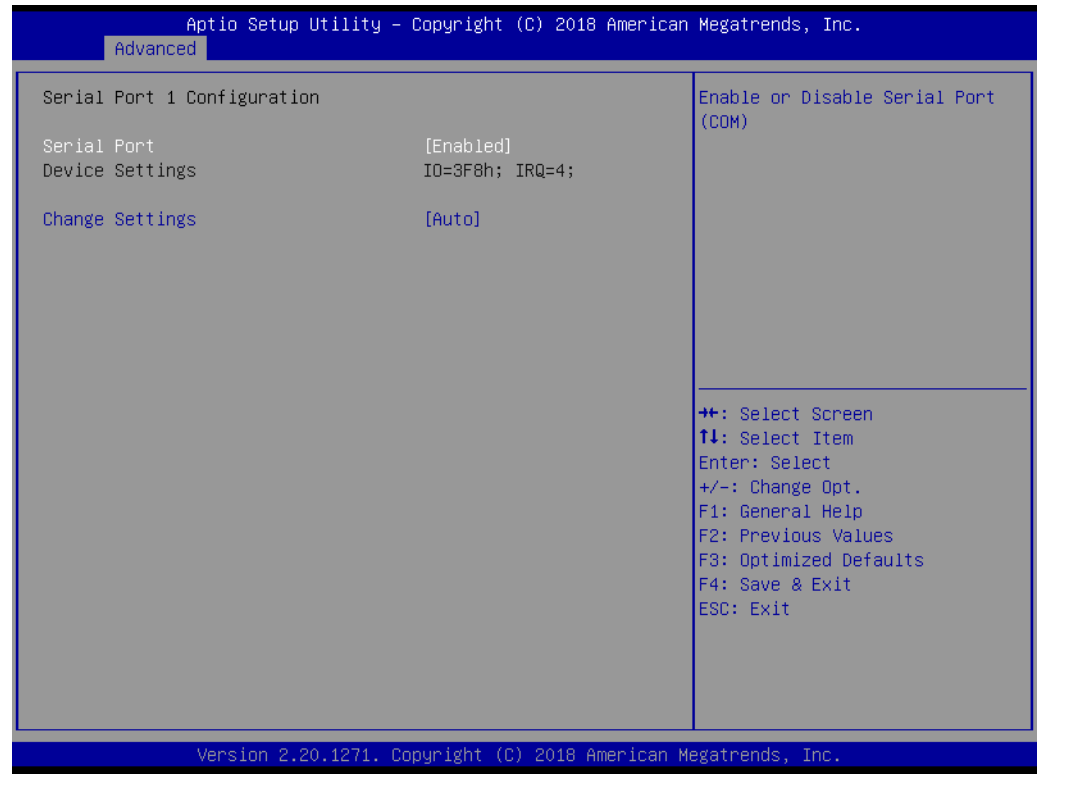

- **B** Serial Port [ Enabled ]
	- **– Device Settings: IO=3F8h; IRQ =4**
	- **Change Settings [ Auto ]**
		- To select an optimal setting for serial port 1.
- **Serial Port 2 Configuration**

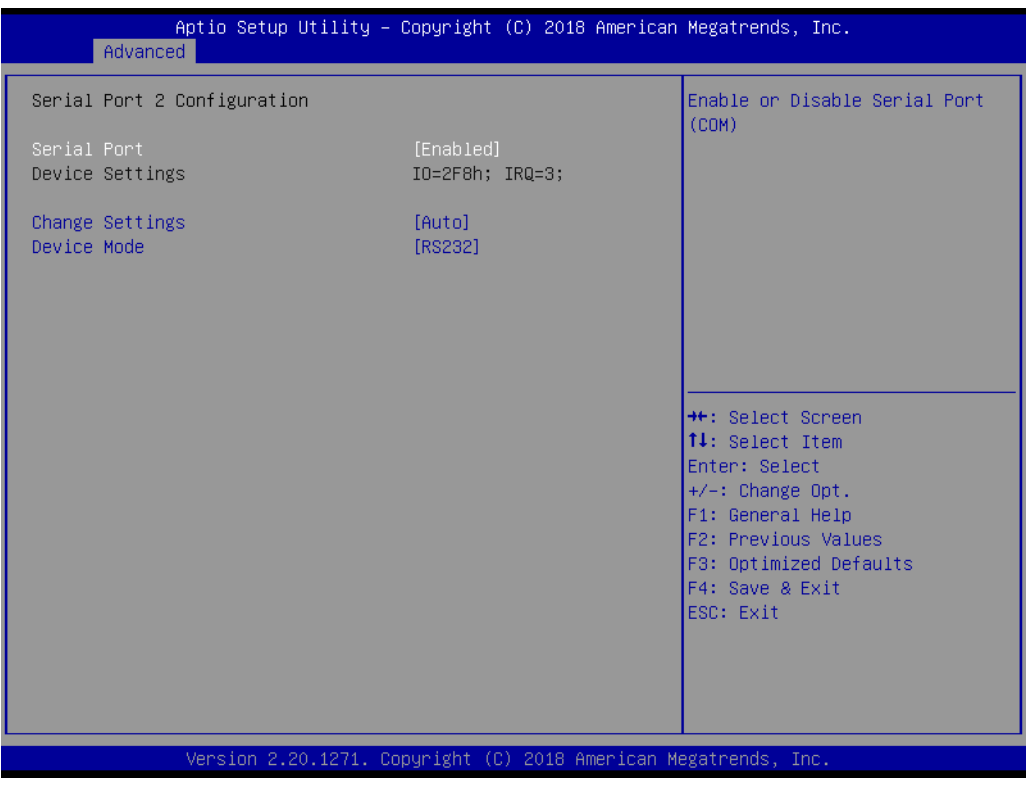

- **– Serial Port [ Enabled ]**
- **– Device Settings: IO=2F8h; IRQ =3**
- **– Change Setting [ Auto ]** To select an optimal setting for serial port 2.
- **Digital I/O Configuration**

| Advanced                                                                                                    |                                                                                      | Aptio Setup Utility – Copyright (C) 2018 American Megatrends, Inc.                                                                       |
|----------------------------------------------------------------------------------------------------|--------------------------------------------------------------------------------------|----------------------------------------------------------------------------------------------------|
| Digital I/O Configuration                                                                                                    |                                                                                      | Configure Digital I/O Pin.                                                                                                    |
| Digital I/O Pin 1<br>Digital I/O Pin 2<br>Digital I/O Pin 3<br>Digital I/O Pin 4<br>Digital I/O Pin 5<br>Digital I/O Pin 6<br>Digital I/O Pin 7<br>Digital I/O Pin 8 | [Input]<br>[Input]<br>[Input]<br>[Input]<br>[Input]<br>[Input]<br>[Input]<br>[Input] | <b>++:</b> Select Screen<br>↑↓: Select Item                                                                                              |
|                                                                                                    |                                                                                      | Enter: Select<br>$+/-:$ Change Opt.<br>F1: General Help<br>F2: Previous Values<br>F3: Optimized Defaults<br>F4: Save & Exit<br>ESC: Exit |
| Version 2.20.1271. Copyright (C) 2018 American Megatrends, Inc.                                                                                                    |                                                                                      |                                                                                                    |

 **Digital I/O Pin 1 - 8 [ Input ]**

# Chapter 3**BIOS Operation** BIOS Operation

#### **3.2.2.6 NCT6776 HW Monitor**

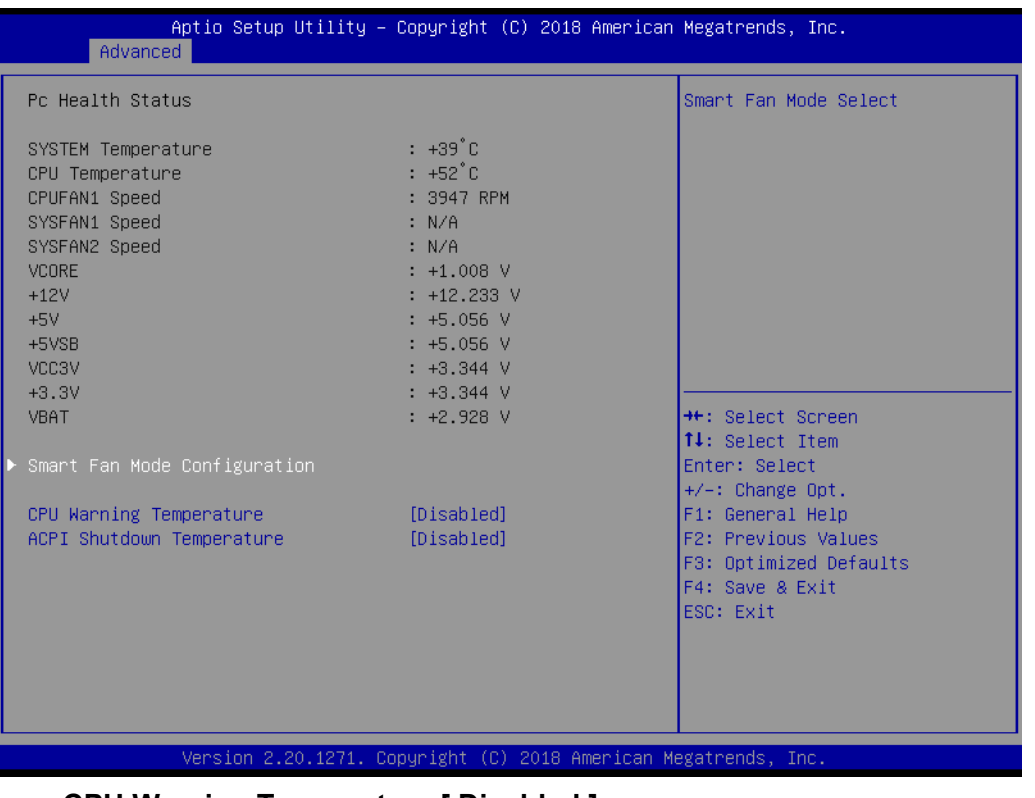

- **CPU Warning Temperature [ Disabled ]** Use this to set the CPU warning temperature threshold. When the systemreaches the warning temperature, the speaker will beep.
- **ACPI Shutdown Temperature [ Disabled ]** Use this to set the ACPI shutdown temperature threshold. When the systemreaches the shutdown temperature, it will be automatically shut down by ACPI OS to protect the system from overheating damage.

#### **Example 3 Smart Fan Mode Configuration**

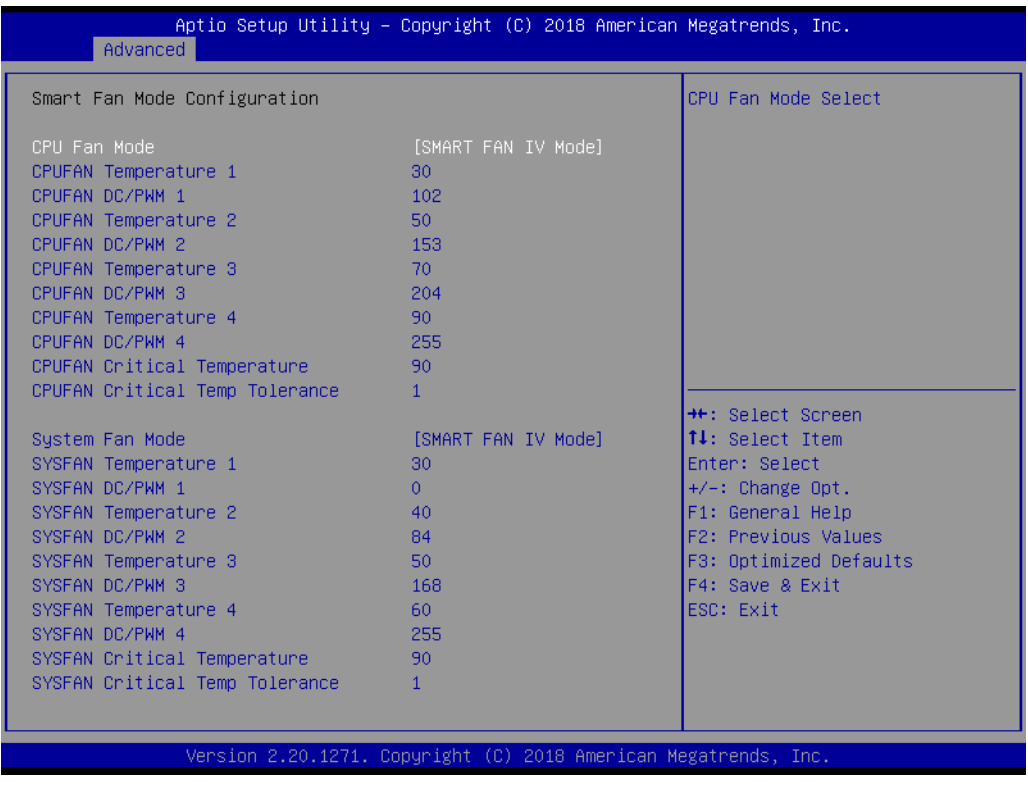

 **CPU FAN Mode [ SMART FAN IV Mode ]** The item shows you CPU temperature and fan speed (PWM) information.

 **SYSFAN Mode [ SMART FAN IV Mode ]** The item shows you system temperature and fan speed (PWM) information.

#### **3.2.2.7 S5 RTC Wake Settings**

The item allow you enable or disable system wake up on alarm event.

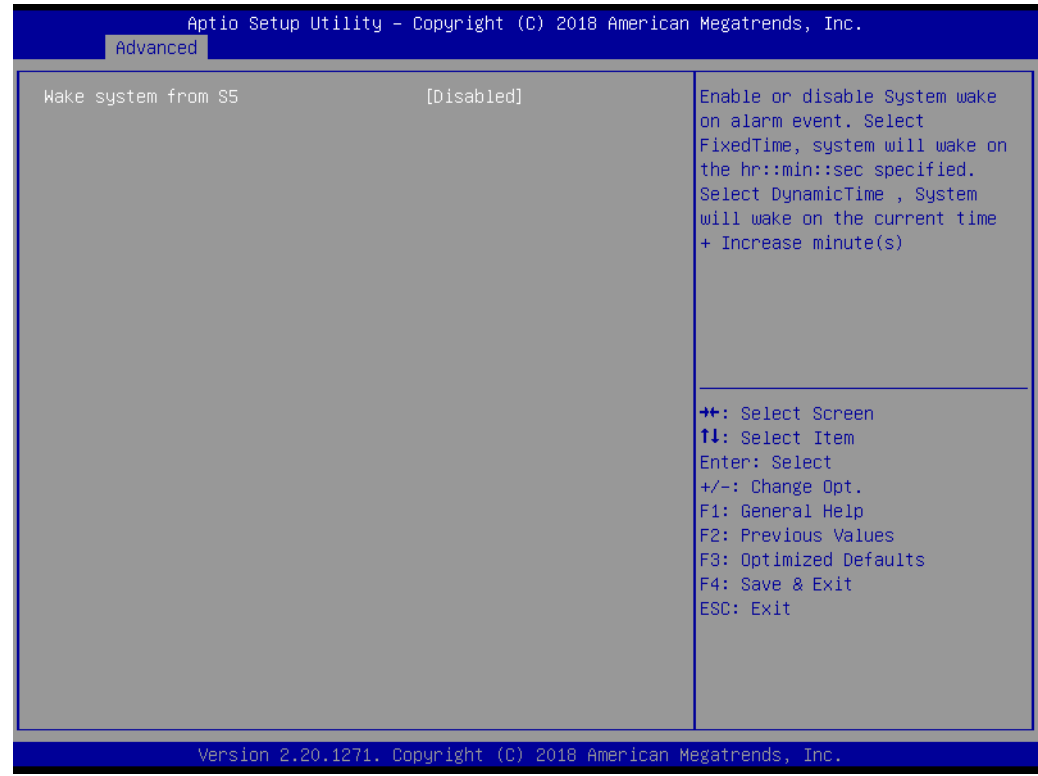

#### **Wake system with Fixed Time [ Disabled ]**

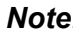

*Note! When enabled, system will wake up on the specified time.*

E

#### **3.2.2.8 Serial Port Console Redirection**

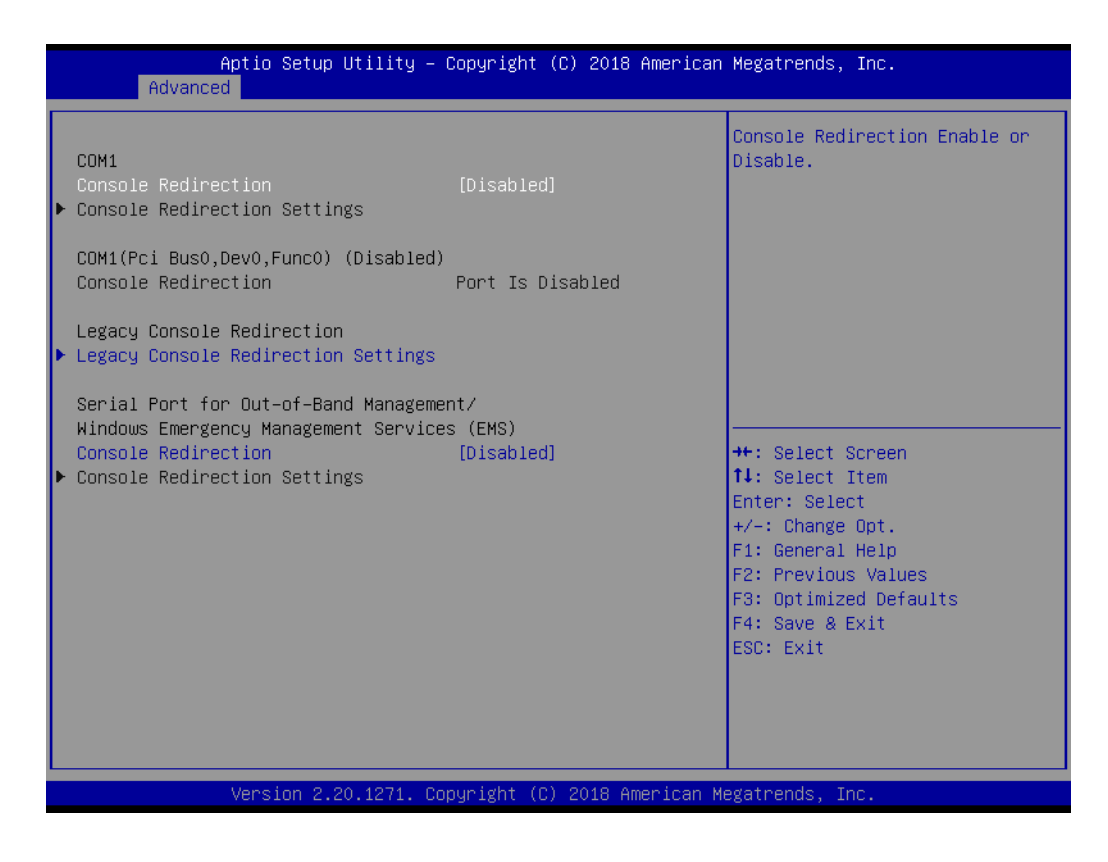

■ Console Redirection [ Enabled ] Enable or disable the console redirection feature

#### **3.2.2.9 Network Stack Configuration [Disabled]**

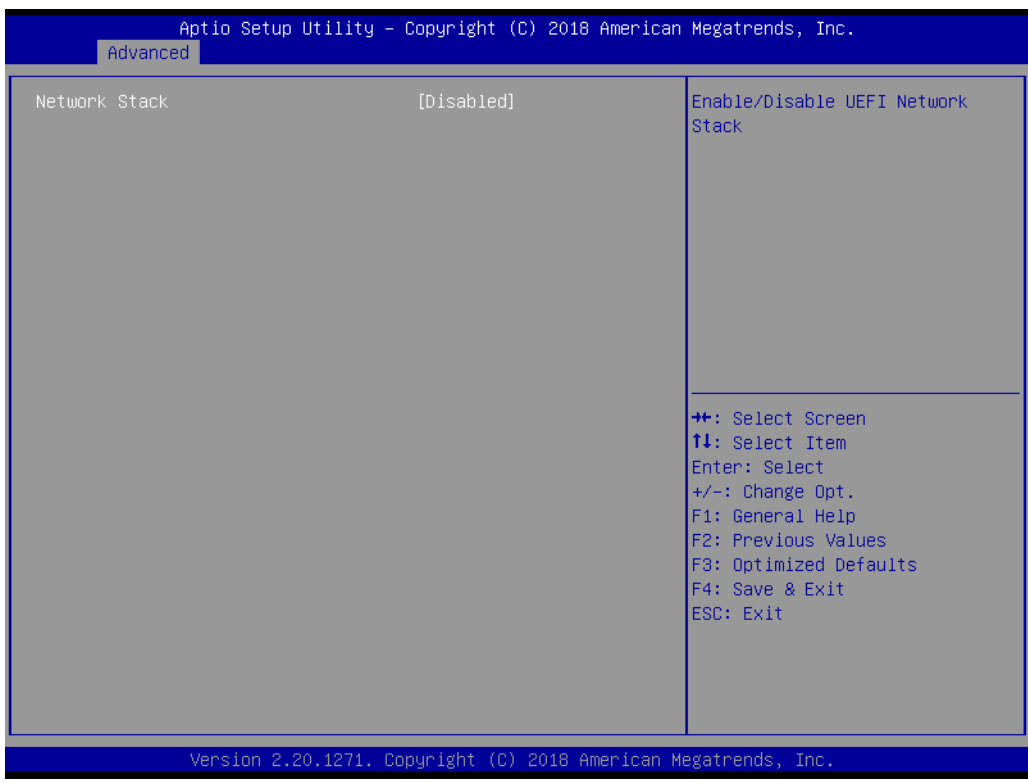

#### **Network Stack [Disabled]**

#### *Note! When network stack [enable]*

E

*item must enable :LANx PXE OpROM [enable]*

#### **3.2.2.10 CSM Configuration**

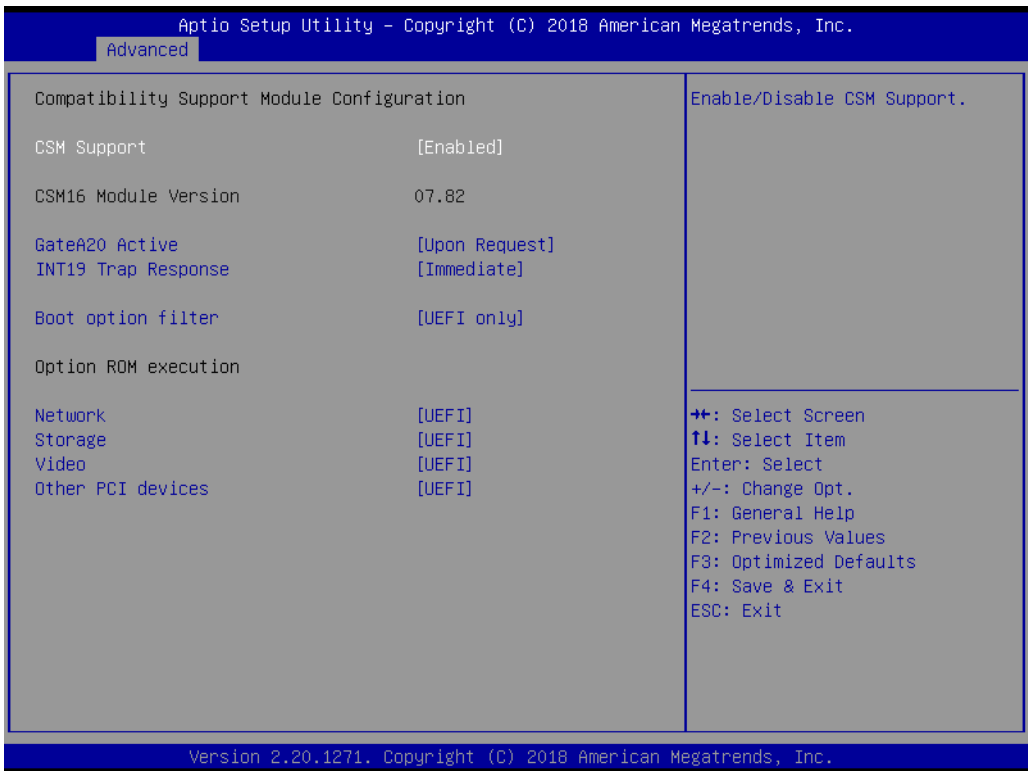

- Boot option filter [UEFI only]
- **Network [UEFI]**
- **Storage [UEFI]**
- **Video [UEFI]**
- **Cther PCI device [UEFI]**

E

*Note! If your HDD or other boot device is installed as Legacy mode, it may cause blue screen situation. There are 2 ways to solve this:*

- 1. Re-install your OS as UEFI Mode
- 2. Change all of settings above as " Legacy"
- *\* Boot option filter-> Legacy Only*
- *\* Network -> Legacy*
- *\* Storage -> Legacy*
- *\* Video -> Legacy*
- *\* Other PCI devices -> Legacy*

#### **3.2.2.11 USB Configuration**

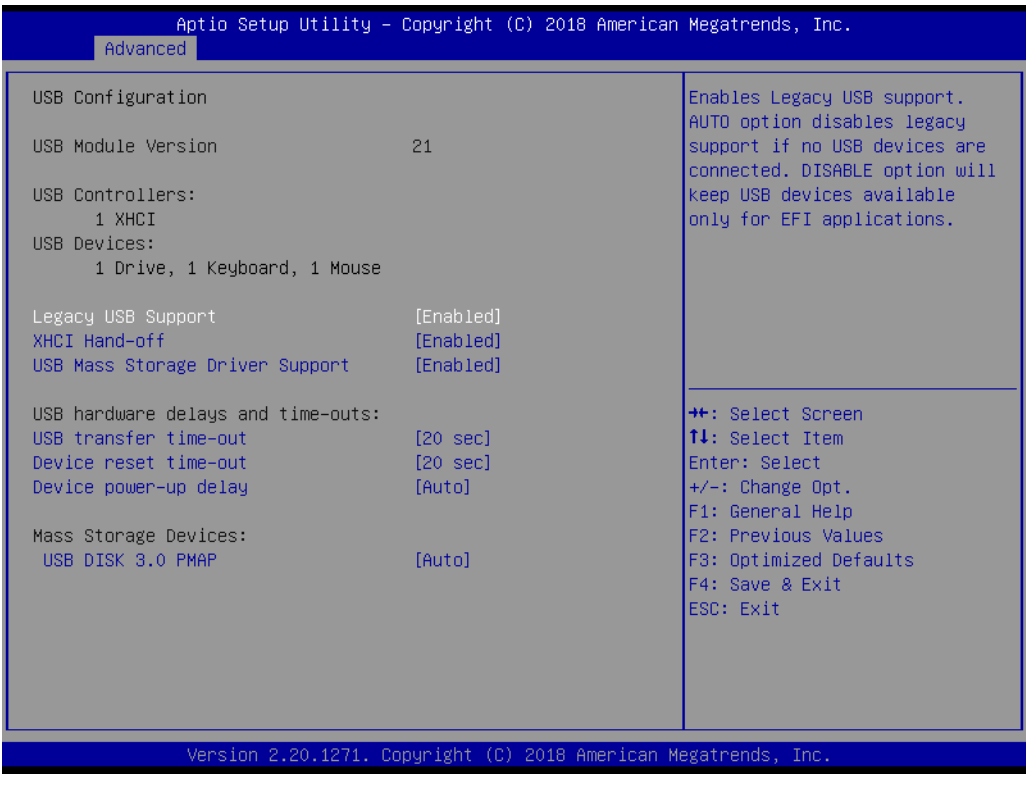

#### **Legacy USB Support [ Enabled ]**

Enables support for legacy USB. Auto option disables legacy support if no USB devices are connected.

- **XHCI Hand-off [ Enabled ]**
- **USB Mass Storage Driver Support [ Enabled ]**
- **USB hardware delays and time-outs** USB Device transfer & reset time-out and delay setting.
- Mass Storage Devices [ Auto ] Shows USB mass storage device information.

## **3.3 Chipset Configuration Setting**

Select the chipset tab from the BIOS setup screen to enter the Chipset Setup screen.

Users can select any item in the left frame of the screen, such as PCI express Configuration, to go to the sub menu for that item. Users can display a Chipset Setup option by highlighting it using the <Arrow> keys. All Chipset Setup options are described in this section. The Chipset Setup screens are shown below. The sub menus are described on the following pages.

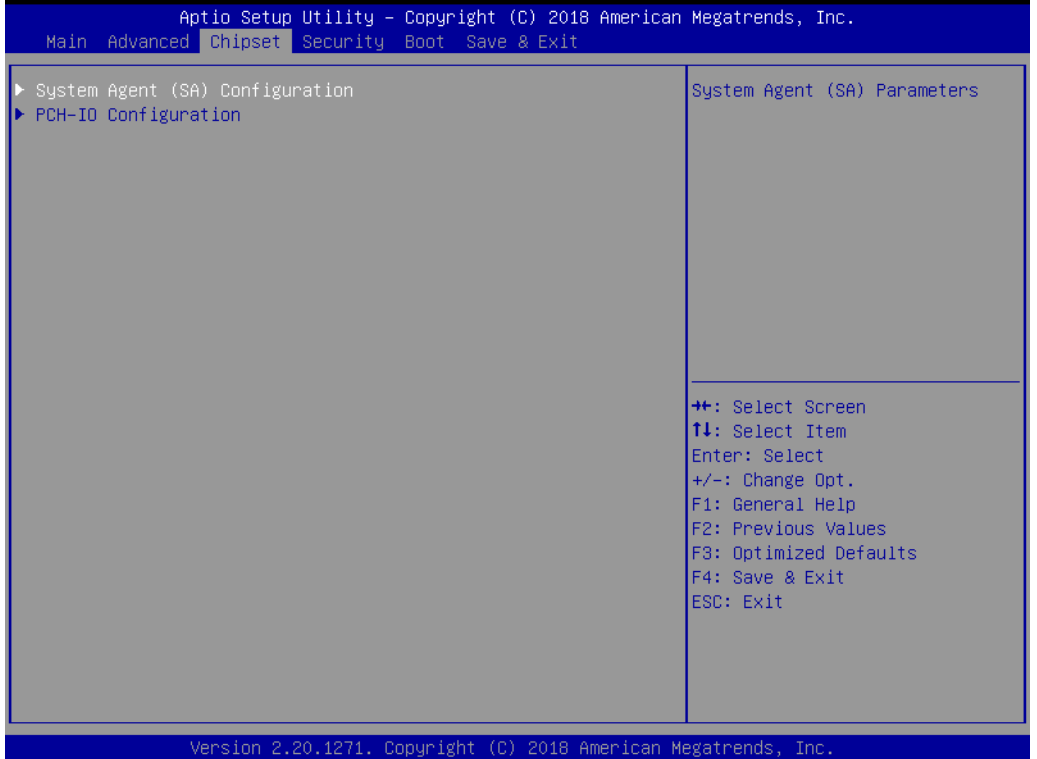

## **3.3.1 System Agent (SA) Configuration**

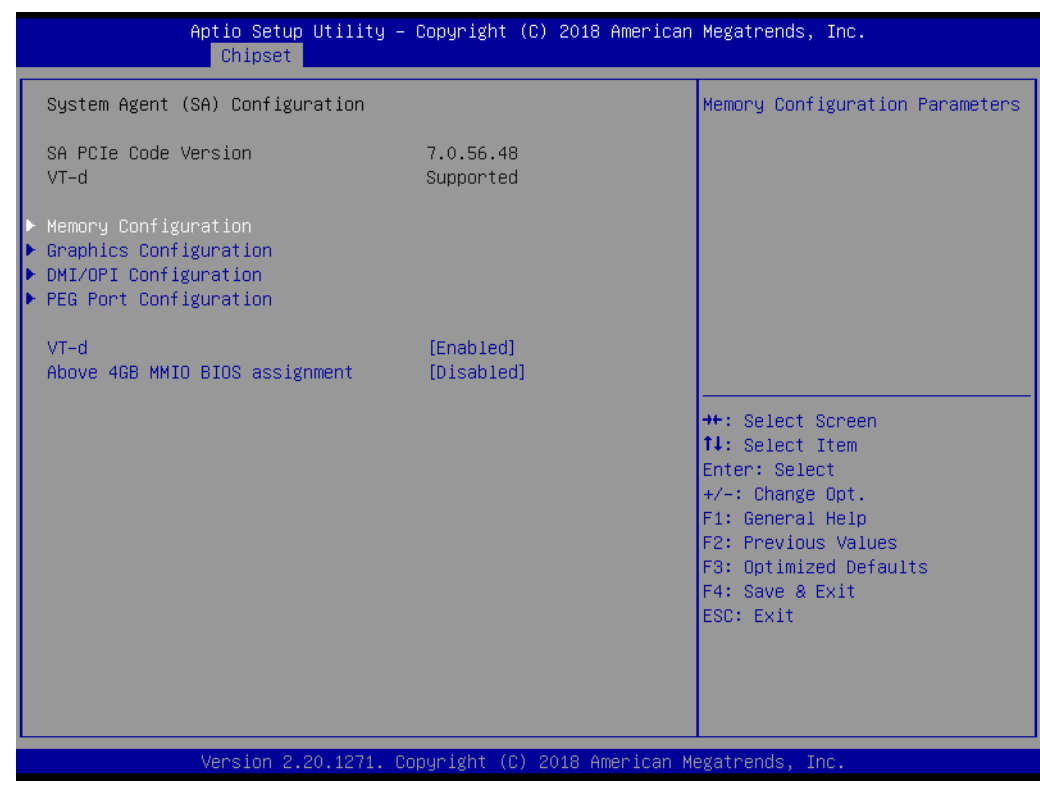

#### **VT-d [ Enabled ]**

Disable or enable VT-d function on MCH.

#### **3.3.1.1 Graphics Configuration**

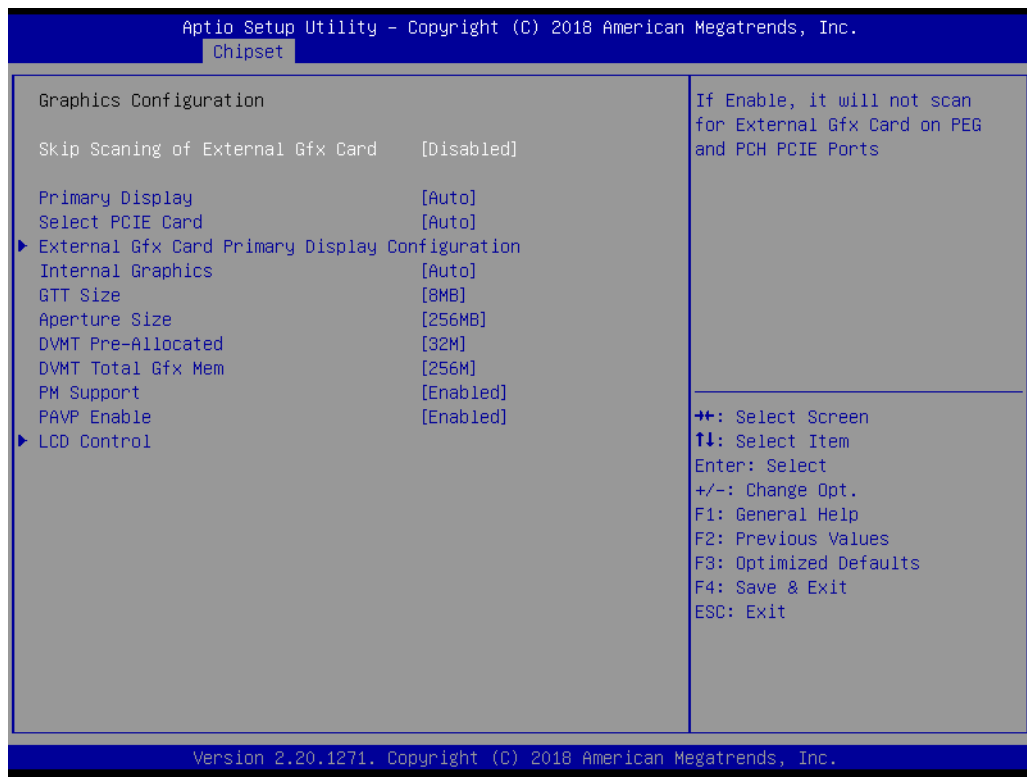

- Skip Scaning of External Gfx Card [disabled]
- **Primary Display [ Auto ]** Select which of IGFX/PEG/PCI Graphics device should be Primary Display
- **Internal Graphics [ Auto ]** Keep IGD enabled based on the setup options.
- **GTT size [8MB]**
- **Aperture Size [ 256MB ]**
- **DVMT Pre-Allocated [32M ]** Select DVMT 5.0 Pre-Allocated (Fixed) Graphics Memory size used by the Internal Graphics Device.
- **DVMT Total Gfx Mem [ 256M ]** Select DVMT5.0 Total Graphic Memory size used by the Internal Graphics Device.

#### **3.3.1.2 DMI Configuration**

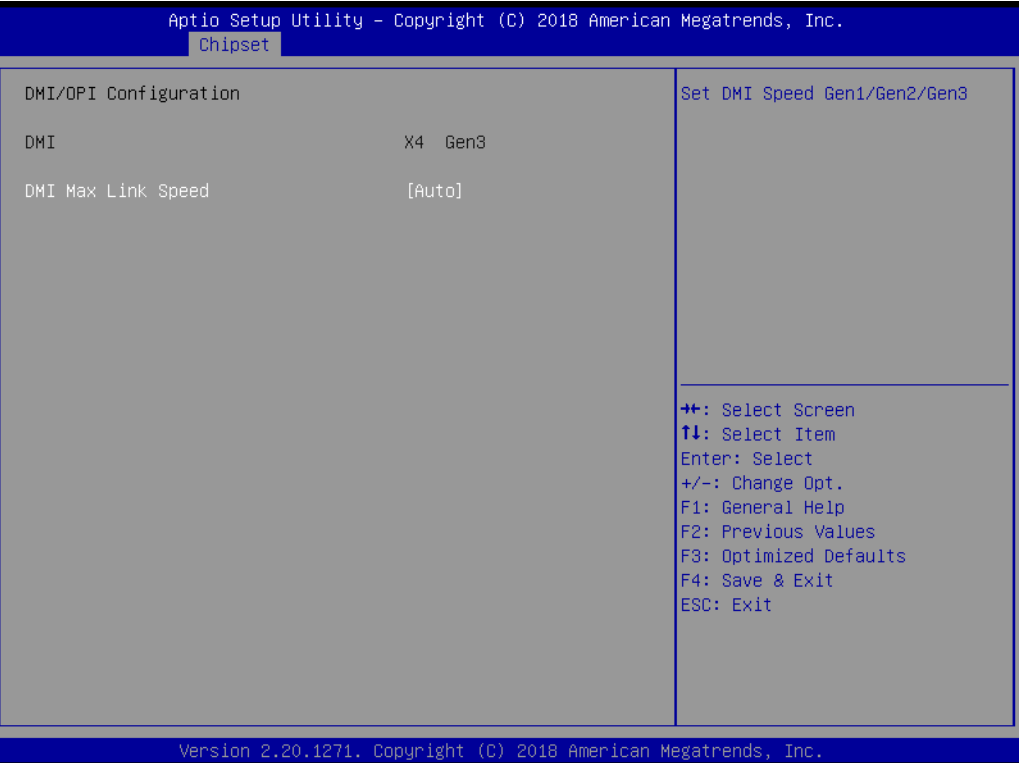

**E** DMI Max Link Speed [AUTO]

#### **3.3.1.3 PEG Port Configuration**

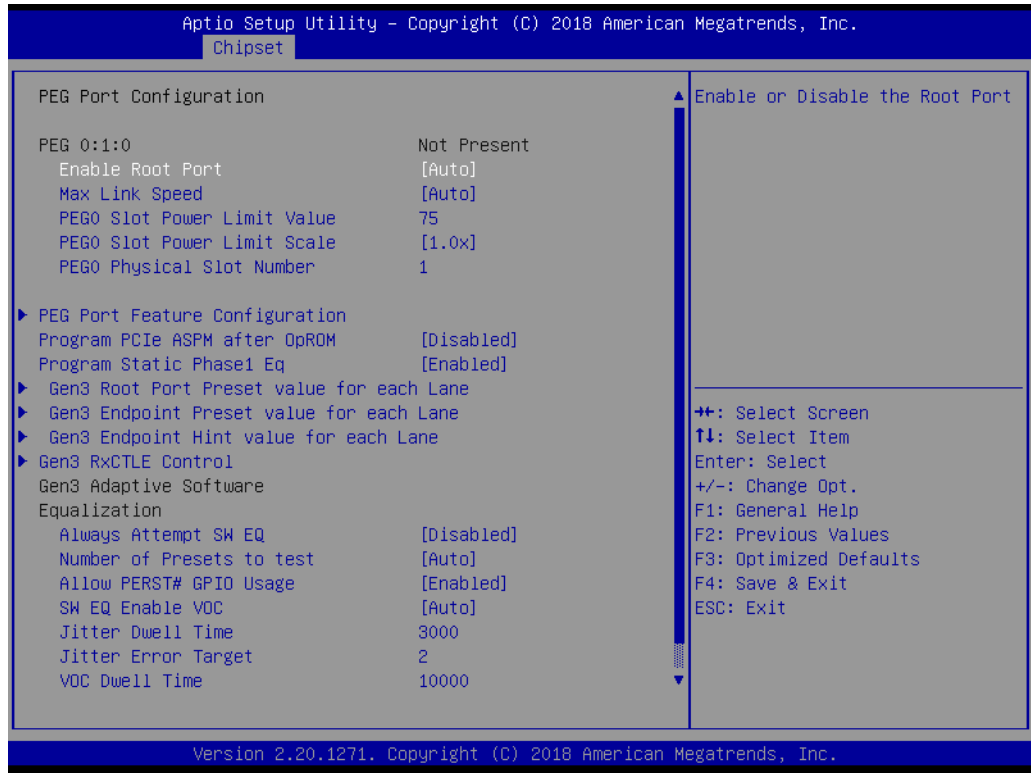

#### **Enable Root Port [ Auto ]**

- **Max Link Speed [Auto]**
- Program PCIe ASPM after OpROM [ Disabled ] Enabled: PCIe ASPM will be programmed after OpROM. Disabled: PCIe ASPM will be programmed before OpROM.
- **Program Static Phase1 Eq [Enabled]**
- **PEG Gen3 Root Port Preset Value for each Lane** Root Port Preset Value Per lane for Gen3 Equalization.
- **PEG Gen3 Endpoint Preset Value each Lane** Endpoint Preset Value Per lane for Gen3 Equalization.
- **PEG Gen3 Endpoint Hint Value each Lane** Endpoint Hint Value Per lane for Gen3 Equalization.
## **3.3.1.4 Memory Configuration**

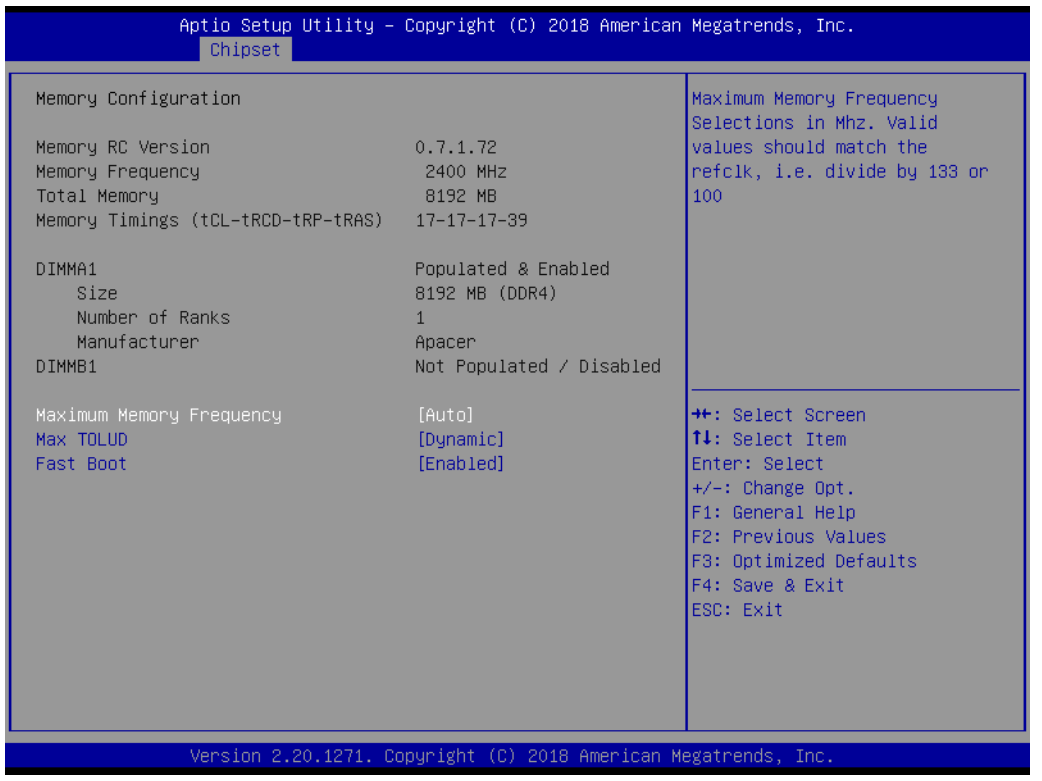

The item shows you memory specification included RC version, Frequency, size and voltage information etc.

## **Max TOLUD [ Dynamic ]**

Maximum Value of TOLUD. Dynamic assignment would adjust TOLUD automatically based on largest MMIO length of installed graphic controller.

## **Fast Boot [Enabled]**

Enable or disable Fast Boot support.

# **3.3.2 PCH-IO Configuration**

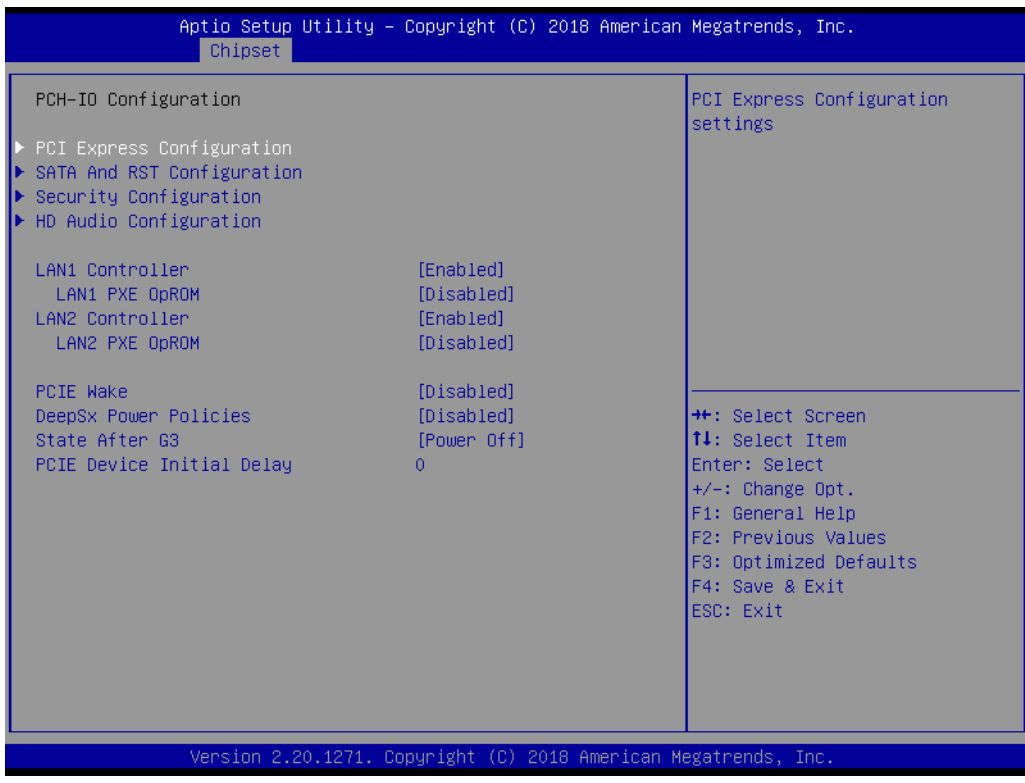

- **PCI Express Configuration** Details of PCI Express items. (See 3.3.2.1) **Security Configuration** Details of BIOS security items. (See 3.3.2.3) **LAN 1controller [ Enabled ]** Enable or disable the LAN 1 controller.
- LAN 2 controller [ Enabled ] Enable or disable the LAN 2 controller.
- **PCIE Wake [ Disabled ]** Enable or disable PCIE to wake the system from S5.
- State After G3 [ Power Off ] This item allows users to select off, on and last state.

# Chapter 3**BIOS Operation** BIOS Operation

## **3.3.2.1 PCI Express Configuration**

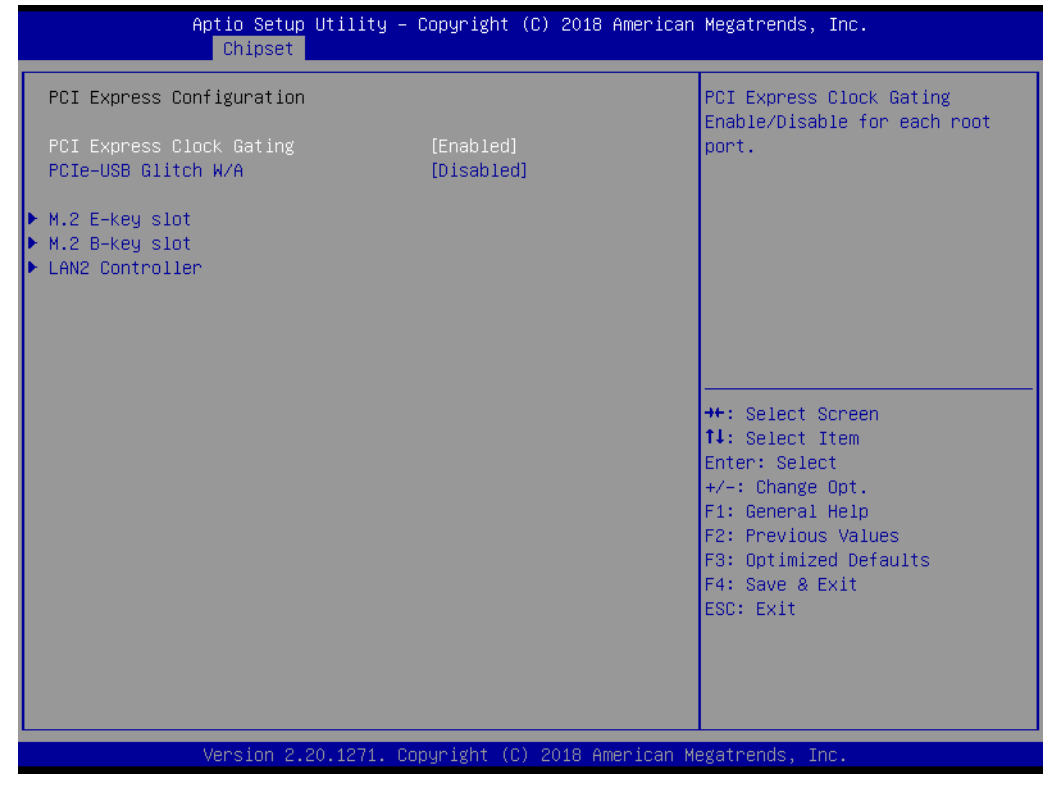

 **PCI Express Clock Gating [ Enabled ]** Enable or Disable PCI Express clock gating for each port.

■ PCIe-USB Glitch W/A [ Disabled ] PCIe-USB Glitch W/A for bad USB device(s) connected behind PCIE/PEG Port.

## **M.2 E-key slot**

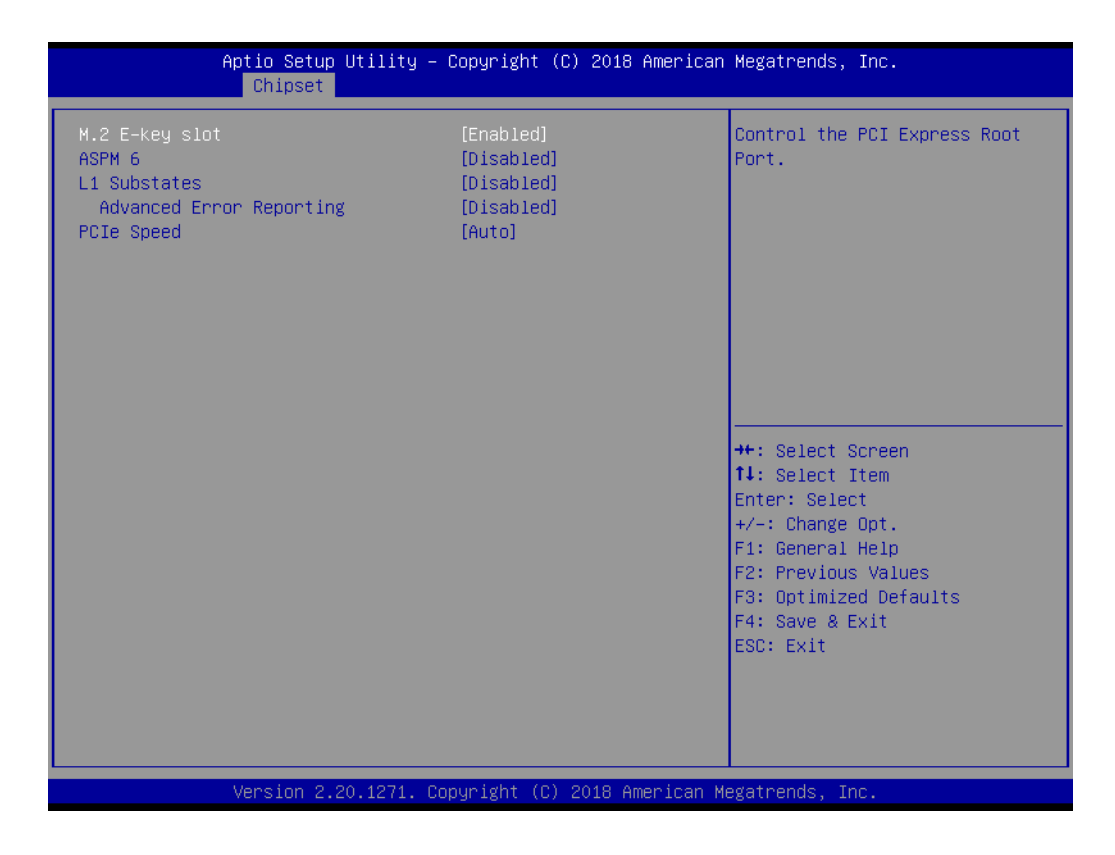

- **M.2 E-Key slot [ Enabled ]** Control the M.2 E-Key Root Port.
- **ASPM 6 [ Disabled ]** Set the ASPM Level: Force L0s - Force all links to L0s State : AUTO - BIOSauto configure : DISABLE - Disables ASPM
- **– L1 Substates PCI Express L1 Substates settings [Disabled].**
- **PCIe Speed [ Auto ]** Select M.2 E-Key port speed.

## **M.2 B-key slot**

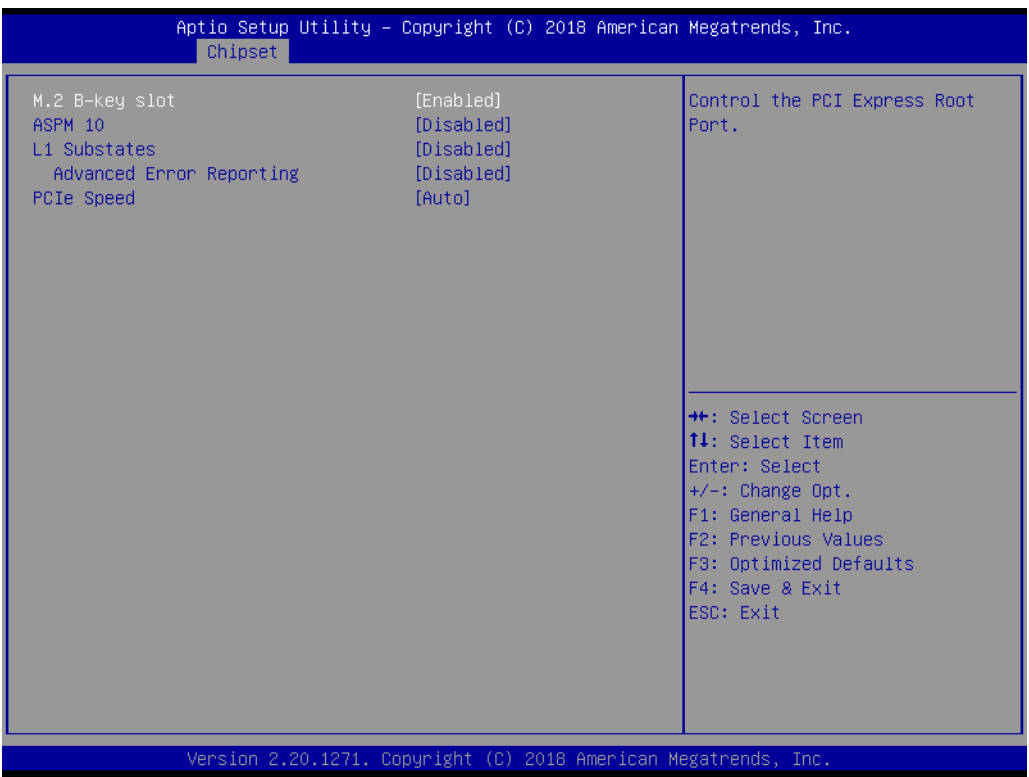

- **M.2 B-Key slot [ Enabled ]** Control the M.2 B-Key Root Port.
- **ASPM Support [ Disabled ]** Set the ASPM Level: Force L0s - Force all links to L0s State : AUTO - BIOSauto configure : DISABLE - Disables ASPM
- **– L1 Substates PCI Express L1 Substates settings [Disabled].**
- **PCIe Speed [ Auto ]** Select M.2 B-Key port speed.

## **LAN2 Controller**

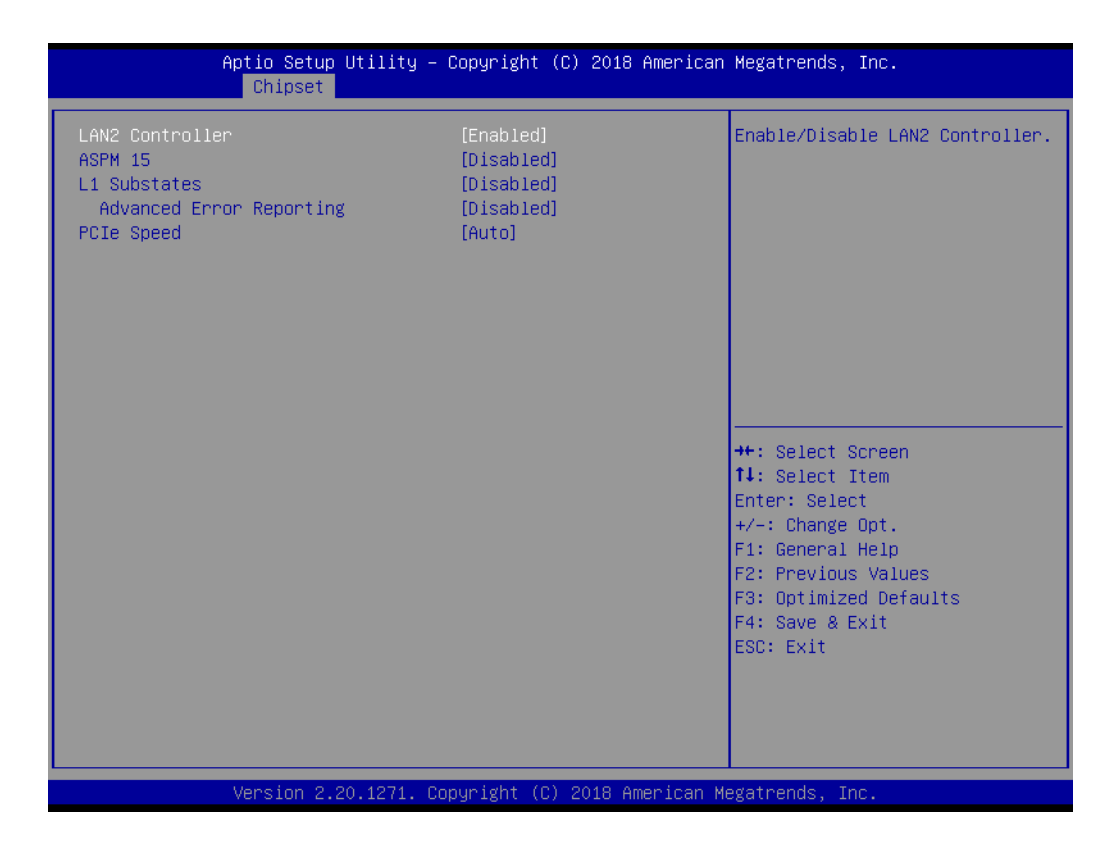

- **LAN2 Controller [ Enabled ]** Control the LAN2 controller Root Port.
- **ASPM Support [ Disabled ]** Set the ASPM Level: Force L0s - Force all links to L0s State : AUTO - BIOSauto configure : DISABLE - Disables ASPM
- **– L1 Substates PCI Express L1 Substates settings [Disabled].**
- **PCIe Speed [ Auto ]** Select M.2 B-Key port speed.

## **3.3.2.2 SATA and RST Configuration**

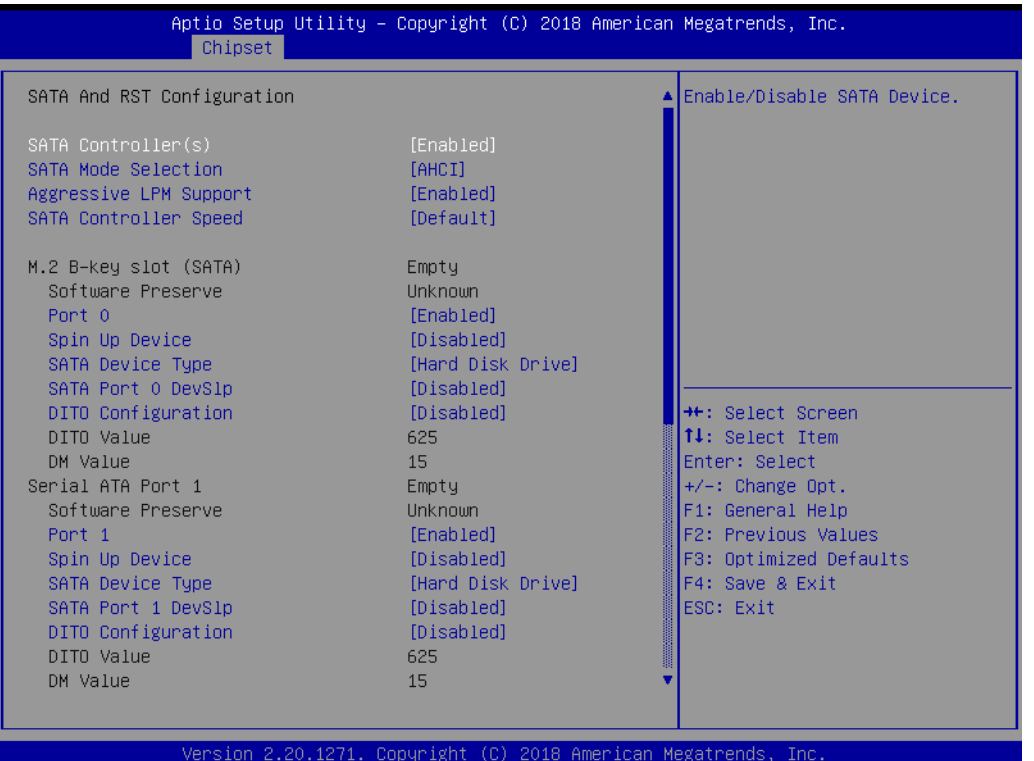

# **3.4 Security Setting**

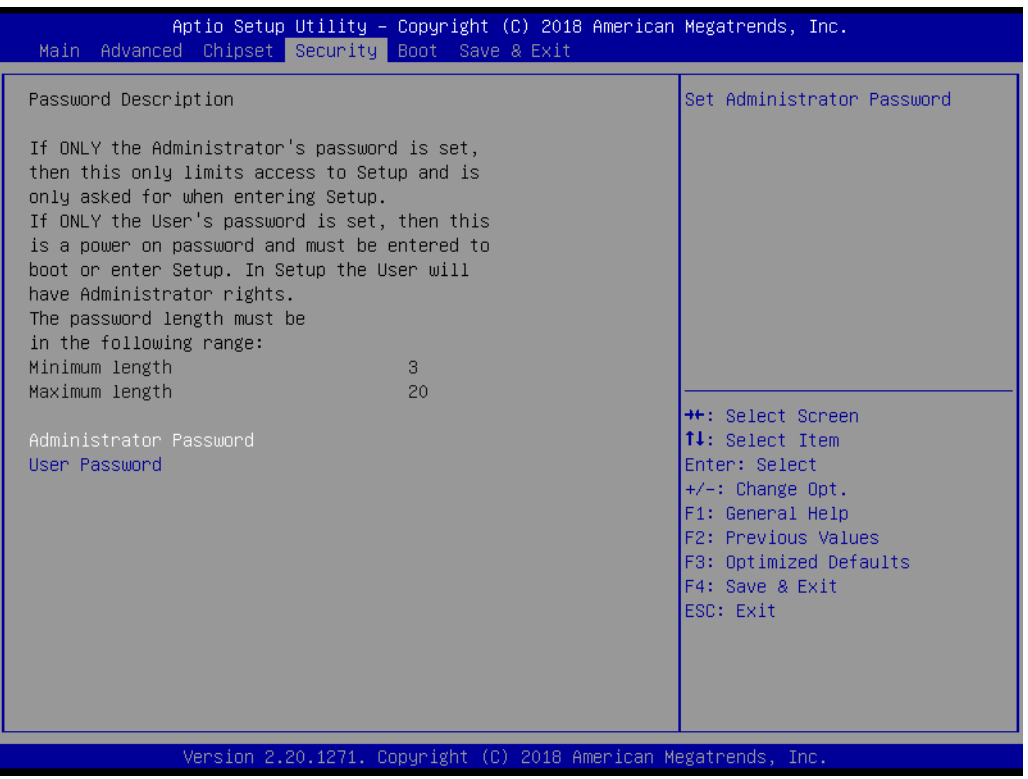

## **Administrator Password**

Select this option and press <ENTER> to access the sub menu, and then type in the password. Set the Administrator password.

## **User Password**

Select this option and press <ENTER> to access the sub menu, and then type in the password. Set the User Password.

# **3.5 Boot Setting**

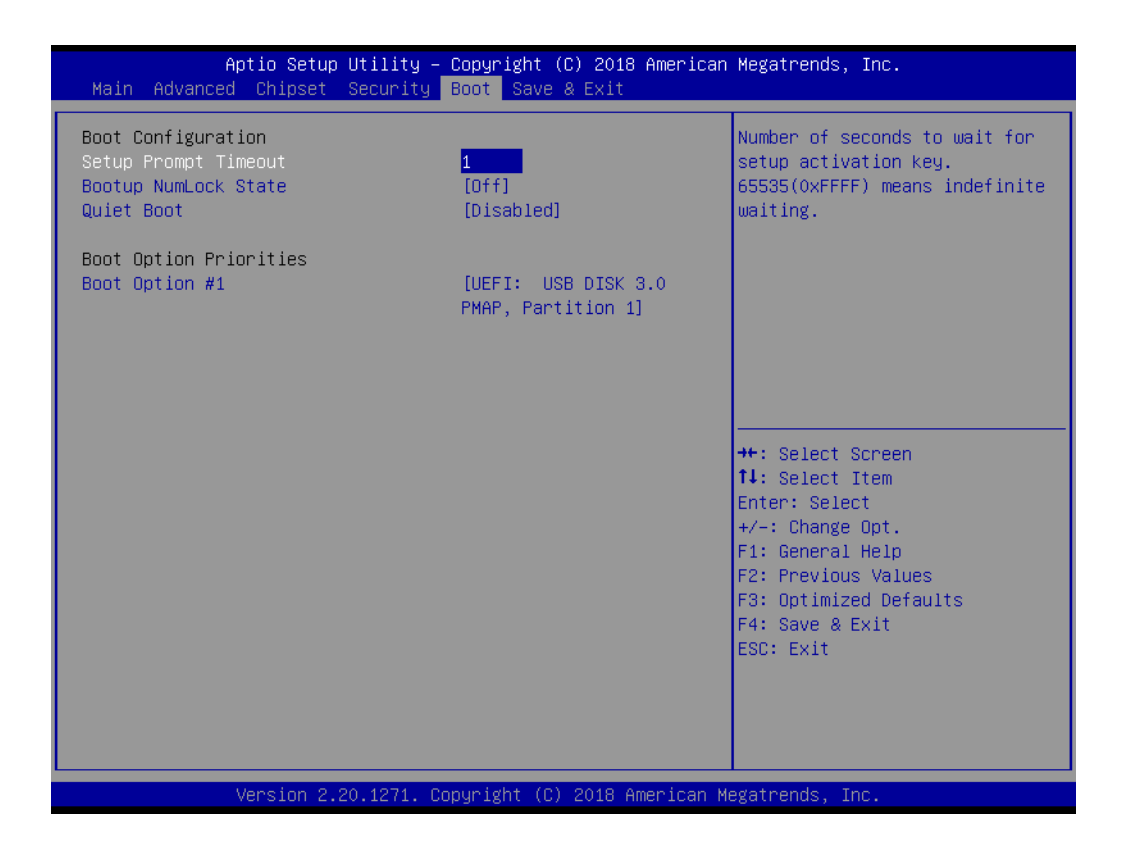

## **Setup Prompt Timeout**

User the  $\le$ +> and  $\le$ -> keys to adjust the number of seconds to wait for setup activation key.

## ■ Bootup NumLock State [ On ]

On or Off power on state for the NumLock

## **Quiet Boot [ Disabled ]**

If this option is set to disabled, the BIOS displays normal POST messages. If enabled, an OEM logo is shown instead of POST messages.

## **Boot Option #1/#2**

Choose boot priority from boot device

# **3.6 Save & Exit Configuration**

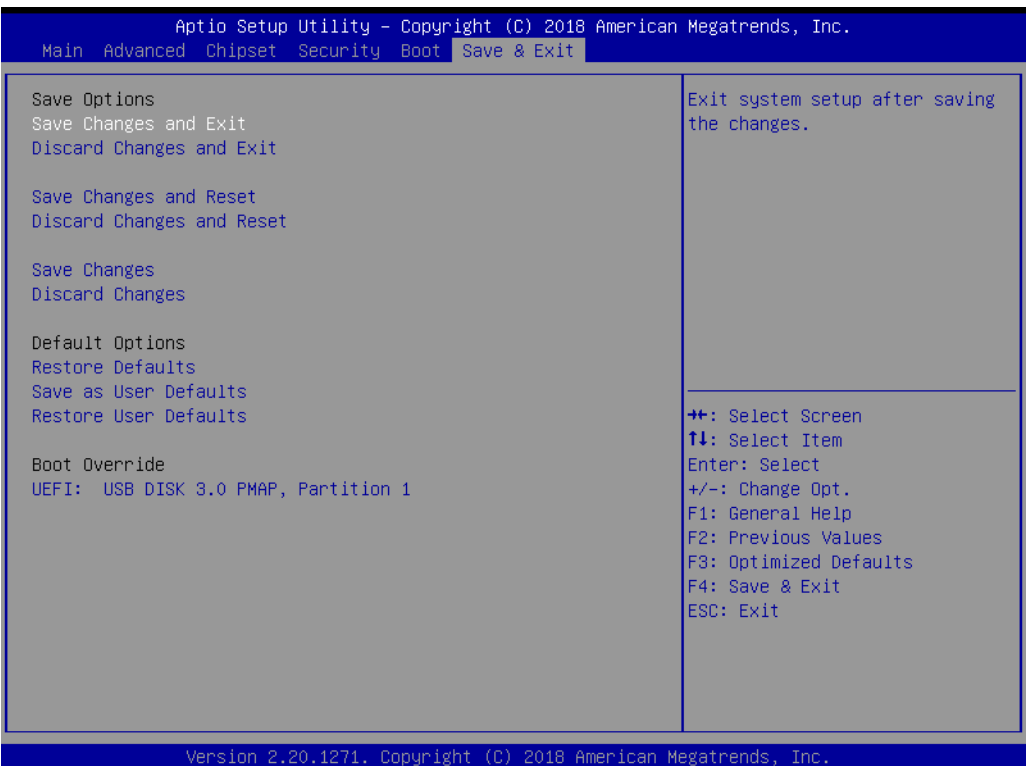

## **Save Changes and Exit**

When users have completed system configuration, select this option to save changes, exit BIOS setup menu and reboot the computer to take effect all system configuration parameters.

- 1. Select Exit Saving Changes from the Exit menu and press <Enter>. The following message appears: Save Configuration Changes and Exit Now? [Ok] [Cancel]
- 2. Select [Ok] or [Cancel]

## **Discard Changes and Exit**

Select this option to quit Setup without making any permanent changes to the system configuration.

- 1. Select Exit Discarding Changes from the Exit menu and press <Enter>. The following message appears: Discard Changes and Exit Setup Now? [Ok] or [Cancel]
- 2. Select Ok to discard changes and exit. Discard Changes Select Discard Changes from the Exit menu and press <Enter>.

## ■ Save Changes and Reset

When users have completed system configuration, select this option to save changes, exit BIOS setup menu and reboot the computer to take effect all system configuration parameters.

- 1. Select Exit Saving Changes from the Exit menu and press <Enter>. The following message appears: Save Configuration Changes and Exit Now? [Ok] or [Cancel]
- 2. Select [Ok] or [Cancel]
- **Discard Changes and Reset**

Select this option to quit Setup without making any permanent changes to the system configuration.

- 1. Select Reset Discarding Changes from the Exit menu and press <Enter>. The following message appears: Discard Changes and Exit Setup Now? [Ok] or [Cancel]
- 2. Select Ok to discard changes and reset. Discard Changes Select Discard Changes from the Exit menu and press <Enter>.

## **Restore Default**

The BIOS automatically configures all setup items to optimal settings when users select this option. Defaults are designed for maximum system performance, but may not work best for all computer applications. In particular, do not use the Defaults if the user's computer is experiencing system configuration problems. Select Restore Defaults from the Exit menu and press <Enter>.

## **Save as User Default**

Save the all current settings as a user default.

## **Restore User Default**

Restore all settings to user default values.

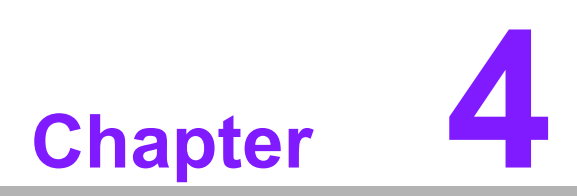

**4Software Introduction & Service**

# **4.1 Introduction**

The mission of Advantech Embedded Software Services is to "Enhance quality of life with Advantech platforms and Microsoft® Windows® embedded technology." We enable Windows® Embedded software products on Advantech platforms to more effectively support the embedded computing community. Customers are freed from the hassle of dealing with multiple vendors (hardware suppliers, system integrators, embedded OS distributors) for projects. Our goal is to make Windows® Embedded Software solutions easily and widely available to the embedded computing community.

# **4.2 Value-Added Software Services**

Software API: An interface that defines the ways by which an application program may request services from libraries and/or operating systems. Provides not only the underlying drivers required but also a rich set of user-friendly, intelligent and integrated interfaces, which speeds development, enhances security and offers add-on value for Advantech platforms. It plays the role of catalyst between developer and solution, and makes Advantech embedded platforms easier and simpler to adopt and operate with customer applications.

# **4.2.1 Software API**

## **4.2.1.1 Control**

**GPIO**

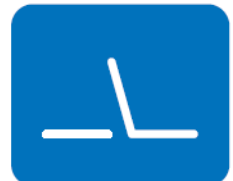

**SMBus**

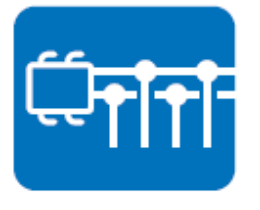

General Purpose Input/Output is a flexible parallel interface that allows a variety of custom connections. It allows users to monitor the level of signal input or set the output status to switch on/off the device. Our API also provide Programmable GPIO, which allows developers to dynamically set the GPIO input or output status.

SMBus is the System Management Bus defined by Intel Corporation in 1995. It is used in personal computers and servers for low-speed system management communications. The SMBus API allows a developer to interface a embedded system environment and transfer serial messages using the SMBus protocols, allowing multiple simultaneous device control.

## **4.2.1.2 Display**

## **Brightness Control**

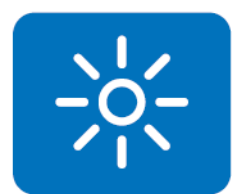

The Brightness Control API allows a developer to access embedded devices and easily control brightness.

The Backlight API allows a developer to control the backlight

(screen) on/off in embedded devices.

## **Backlight**

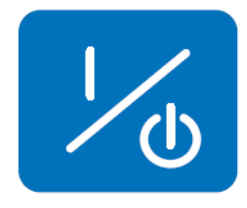

**4.2.1.3 Monitor**

## **Watchdog**

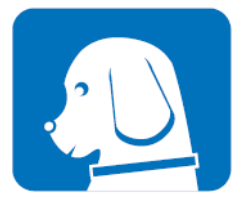

A watchdog timer (WDT) is a device that performs a specific operation after a certain period of time if something goes wrong and the system does not recover on its own. A watchdog timer can be programmed to perform a warm boot (restarting the system) after a certain number of seconds.

## **Hardware Monitor**

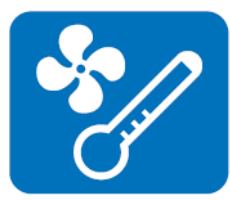

The Hardware Monitor (HWM) API is a system health supervision API that inspects certain condition indexes, such as fan speed, temperature and voltage.

## **4.2.1.4 Power Saving**

## **CPU Speed**

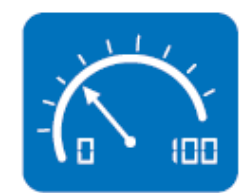

Makes use of Intel SpeedStep technology to save power consumption. The system will automatically adjust the CPU speed depending on the system loading.

## **System Throttling**

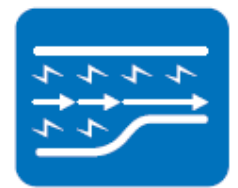

Refers to a series of methods for reducing power consumption in computers by lowering the clock frequency. This API allows the user to adjust the clock from 87.5% to 12.5%.

# **4.2.2 Software Utility**

## **BIOS Flash**

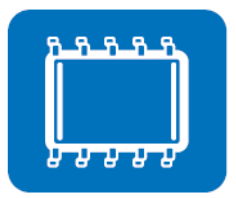

The BIOS Flash utility allows customers to update the flash ROM BIOS version, or use it to back up current BIOS by copying it from the flash chip to a file on customers' disk. The BIOS Flash utility also provides a command line version and an API for fast implementation into customized applications.

## **Embedded Security ID**

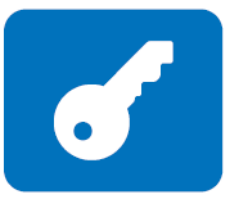

The embedded application is the most important property of a system integrator. It contains valuable intellectual property, design knowledge and innovation, but it is easy to copy! Embedded Security ID utility provides reliable security functions for customers to secure their application data within the embedded BIOS.

## **Monitoring**

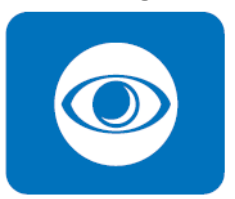

The Monitoring is a utility for customer to monitor the system health, like voltage, CPU and system temperature and fan speed. These items are important to a device, if the critical errors occur and are not solved immediately, permanent damage may be caused.

## **eSOS**

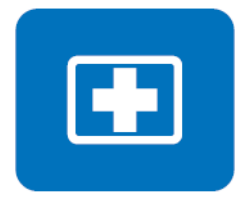

The eSOS is a small OS stored in BIOS ROM. It will boot up in case of a main OS crash. It will diagnose the hardware status, and then send an e-mail to the designated administrator. The eSOS also provide for remote connection via Telnet server and FTP server so the administrator can attempt to rescue the system. Note: This function requires BIOS customization.

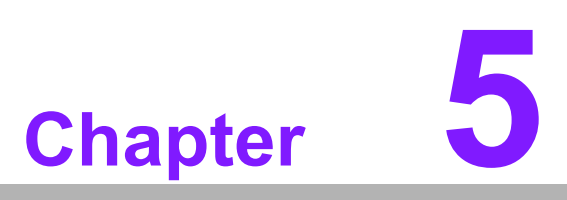

**5Chipset Software Installation Utility**

# **5.1 Before You Begin**

To facilitate the installation of the enhanced display drivers and utility software, read the instructions in this chapter carefully. The drivers for the AIMB-276 are located on Advantech support website: http://support.advantech.com/Support/. The driver on the support website will guide and link you to the utilities and drivers under a Windows system. Updates are provided via Service Packs from Microsoft\*.

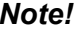

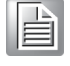

*Note! The driver files on the website are compressed. Do not attempt to install the drivers by copying the files manually. You must download the files and decompress them first. Also, please use the supplied SETUP program to install the drivers.*

Before you begin, it is important to note that most display drivers need to have the relevant software application already installed in the system prior to installing the enhanced display drivers. In addition, many of the installation procedures assume that you are familiar with both the relevant software applications and operating system commands. Review the relevant operating system commands and the pertinent sections of your application software's user manual before performing the installation.

# **5.2 Introduction**

The Intel® Chipset Software Installation (CSI) utility installs the Windows INF files that outline to the operating system how the chipset components will be configured. This is needed for the proper functioning of the following features:

- Core PCI PnP services
- Serial ATA interface support
- **USB** support
- Identification of Intel<sup>®</sup> chipset components in the Device Manager

*Note! This utility is used for the following versions of Windows, and it has to be installed before installing all the other drivers:*

B

- $\overline{\phantom{a}}$ *Windows 7 (32-bit)*
- $\overline{\phantom{0}}$ *Windows 7 (64-bit)*
- $\overline{\phantom{a}}$ *Windows 8 (64-bit)*
- $\blacksquare$  Windows 10 (64 bit)

# **5.3 Windows 10 Driver Setup**

When enter the website of Advantech, then search product AIMB-276. There is "Chipset" driver inside.

### Win 10(64bits) Driver for AIMB-276

**Solution:** Win 10(64bits) Driver for AIMB-276

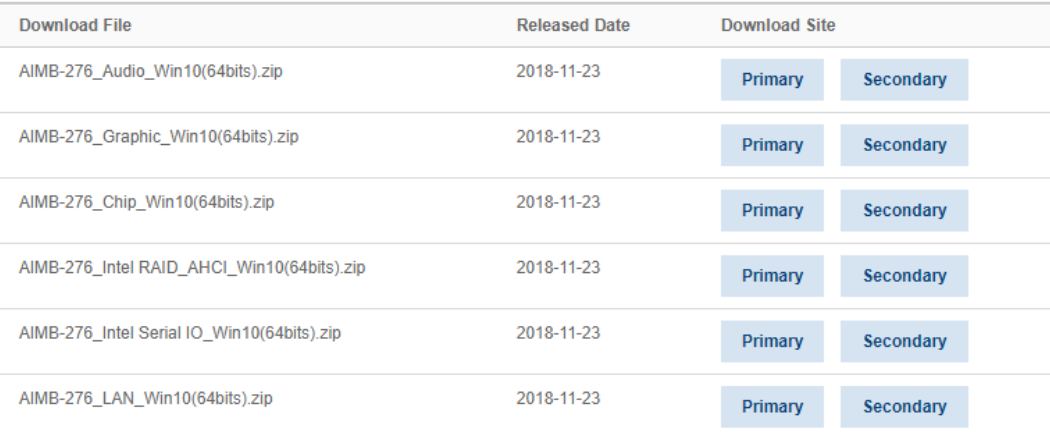

AIMB-276 User Manual 78

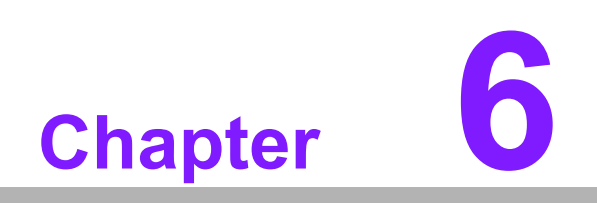

**6VGA Setup**

# **6.1 Introduction**

The 6th Gen Intel Core i processors are embedded with an integrated graphics controller. You need to install the VGA driver to enable the function.

Optimized integrated graphic solution: With Intel Graphics Flexible, it supports versatile display options and 32-bit 3D graphics engine. Dual independent display, enhanced display modes for widescreen flat panels for extend, twin, and clone dual display mode, and optimized 3D support deliver an intensive and realistic visual experience.

# **6.2 Windows 10**

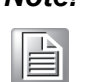

*Note! Before installing this driver, make sure the CSI utility has been installed in your system. See Chapter 5 for information on installing the CSI utility.* 

When enter the website of Advantech, then search product AIMB-276. There is "Graphic" driver inside.

#### Support / Downloads / Driver /

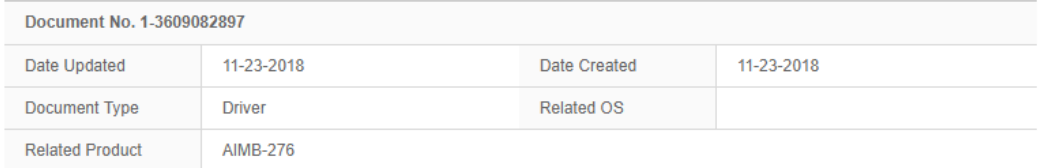

#### Win 10(64bits) Driver for AIMB-276

Solution: Win 10(64bits) Driver for AIMB-276

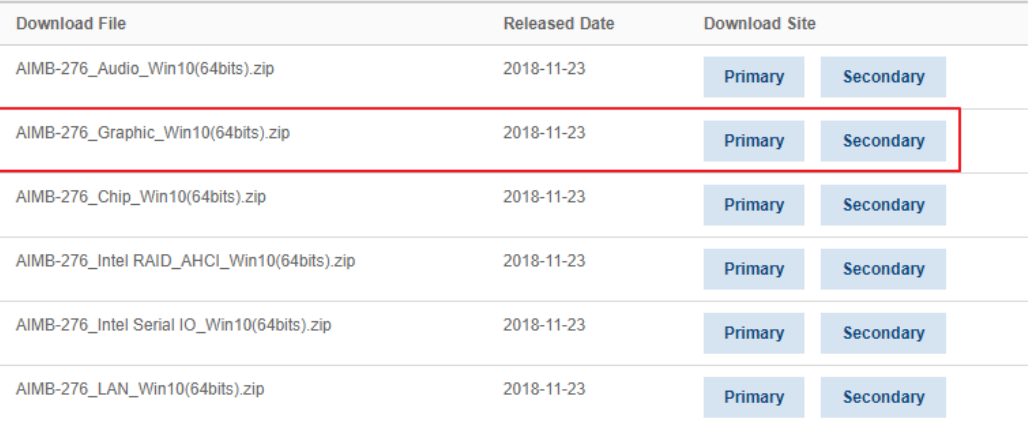

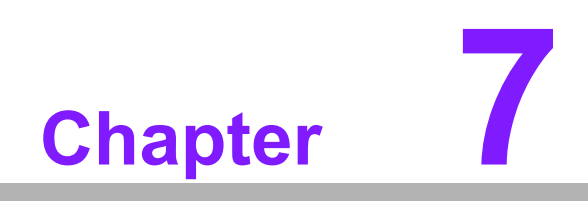

**7LAN Configuration**

# **7.1 Introduction**

The AIMB-276 has dual Gigabit Ethernet LANs via dedicated PCI Express x1 lanes (Intel I219LM (LAN1) and I211AT (LAN2)) that offer bandwidth of up to 500 MB/sec, eliminating the bottleneck of network data flow and incorporating Gigabit Ethernet at 1000 Mbps.

# **7.2 Features**

- Integrated 10/100/1000 Mbps transceiver
- 10/100/1000 Mbps triple-speed MAC
- High-speed RISC core with 24-KB cache
- On-chip voltage regulation
- Wake-on-LAN (WOL) support
- PCI Express X1 host interface

# **7.3 Installation**

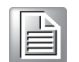

*Note! Before installing the LAN drivers, make sure the CSI utility has been installed on your system. See Chapter 5 for information on installing the CSI utility.*

The AIMB-276's Intel I219LM (LAN1) and I211AT (LAN2) Gigabit integrated controllers support all major network operating systems. However, the installation procedure varies from system to system. Please find and use the section that provides the driver setup procedure for the operating system you are using.

# **7.4 Windows 10 Driver Setup**

When enter the website of Advantech, then search product AIMB-276. There is "LAN" driver inside.

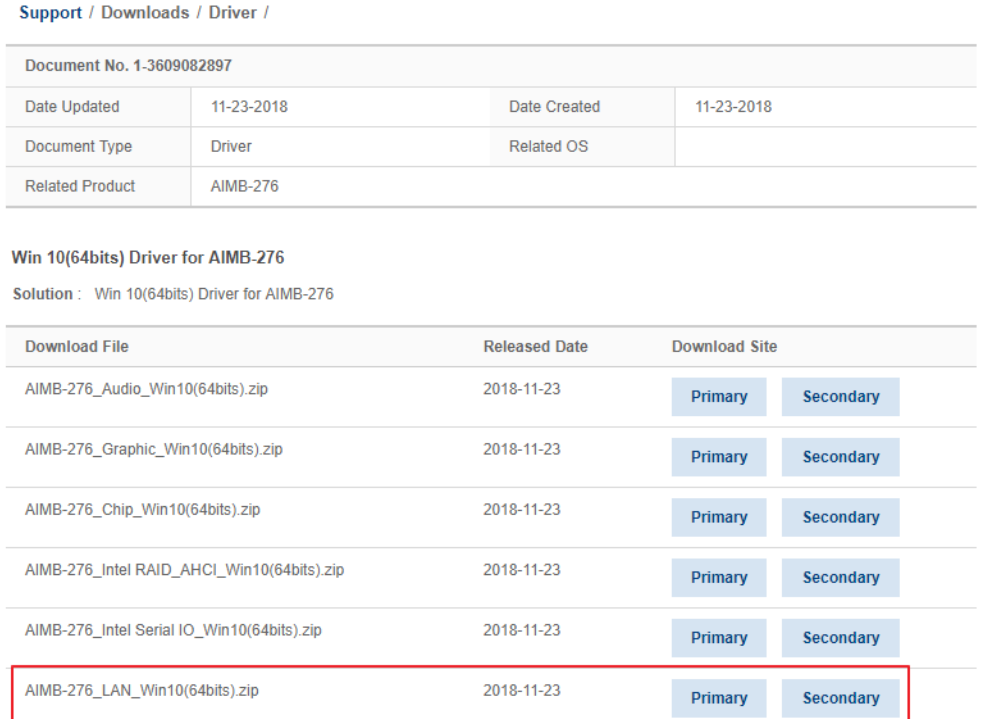

AIMB-276 User Manual 84

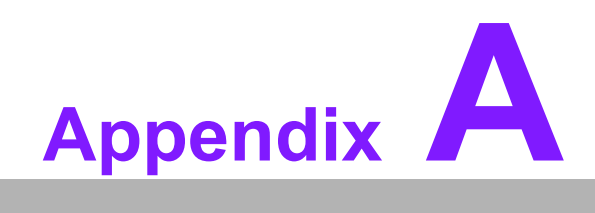

**<sup>A</sup> I/O Pin Assignments**

# **A.1 Direct Current input connector (DCIN1)**

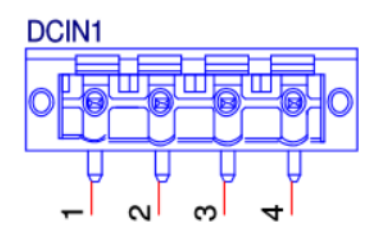

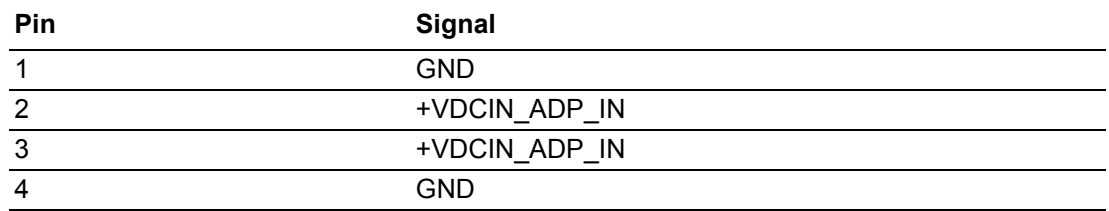

# **A.2 DisplayPort1/2 (DP12)**

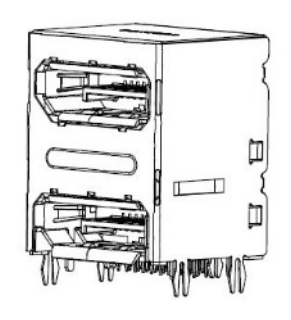

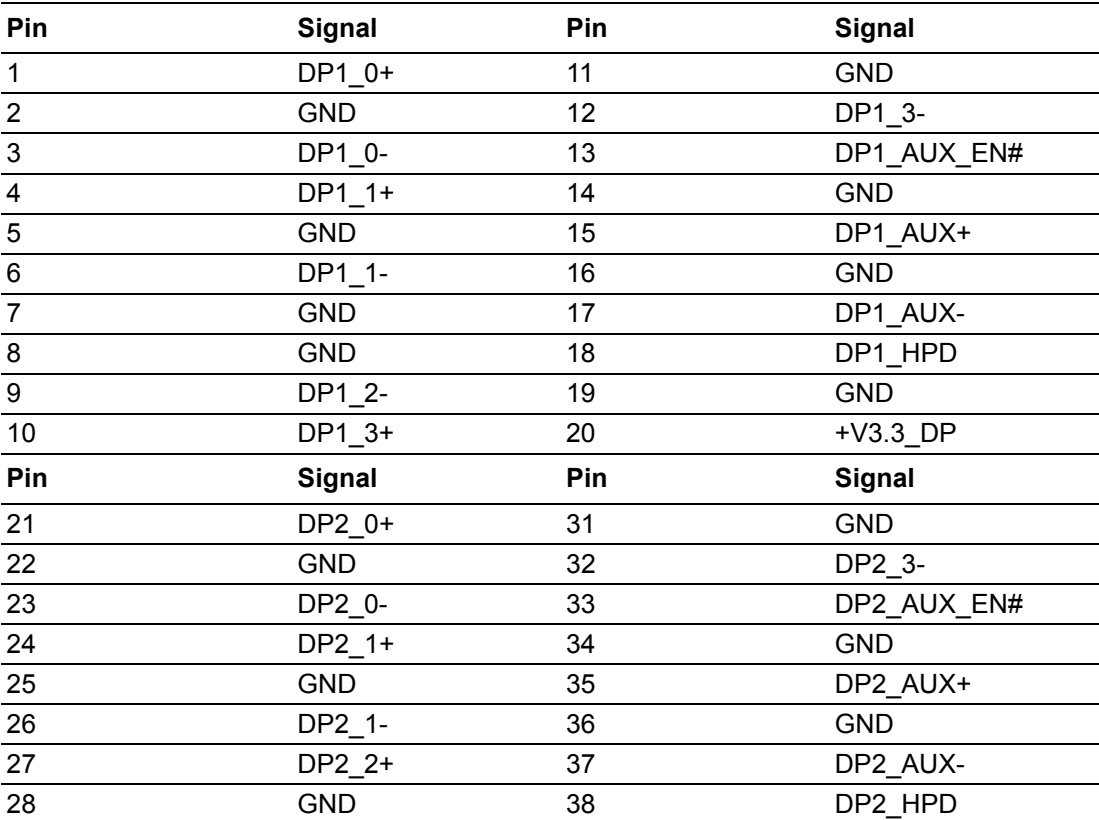

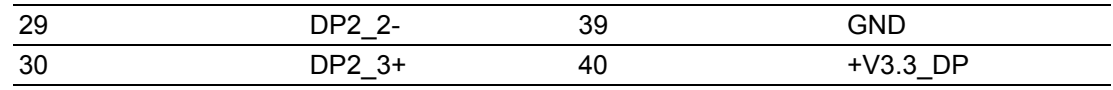

# **A.3 High-Definition Multimedia Interface connector (HDMI1)**

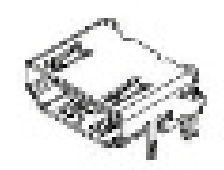

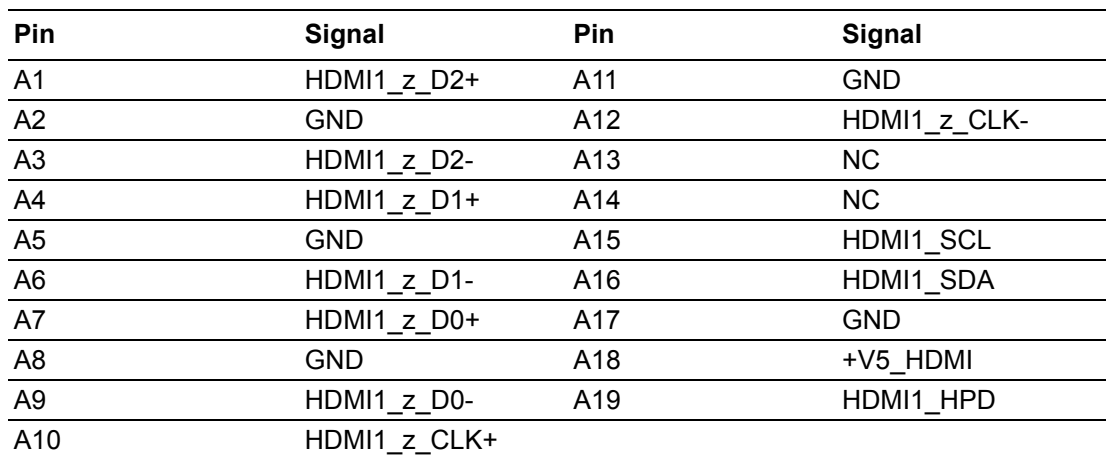

# **A.4 Universal Serial Bus Port 3.1 Gen1 #7/ #8 (USB78)**

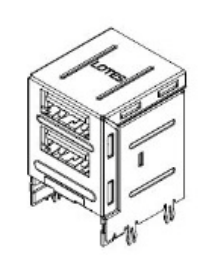

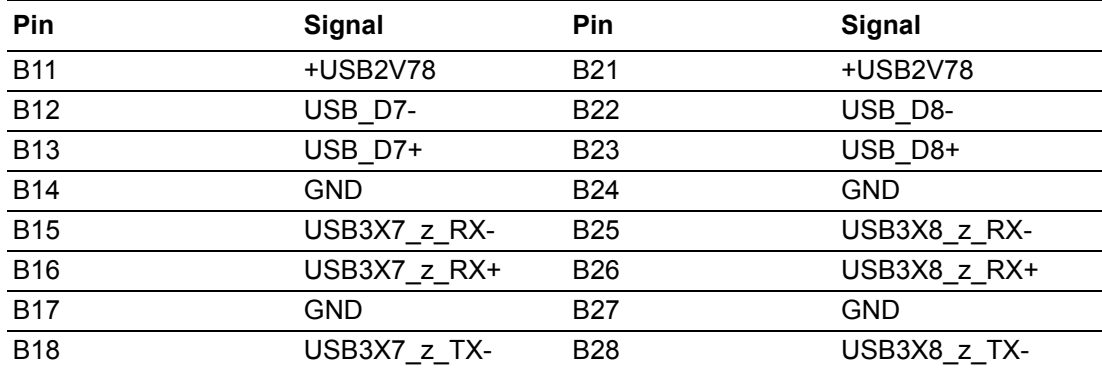

# **A.5 Universal Serial Bus Port 3.1 Gen2 #1/ #2 (USB12)**

# **A.6 RJ45 #1(LAN1)**

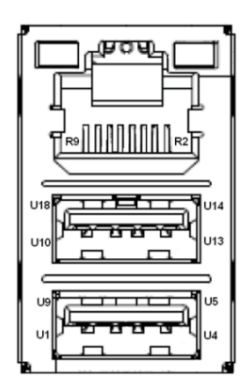

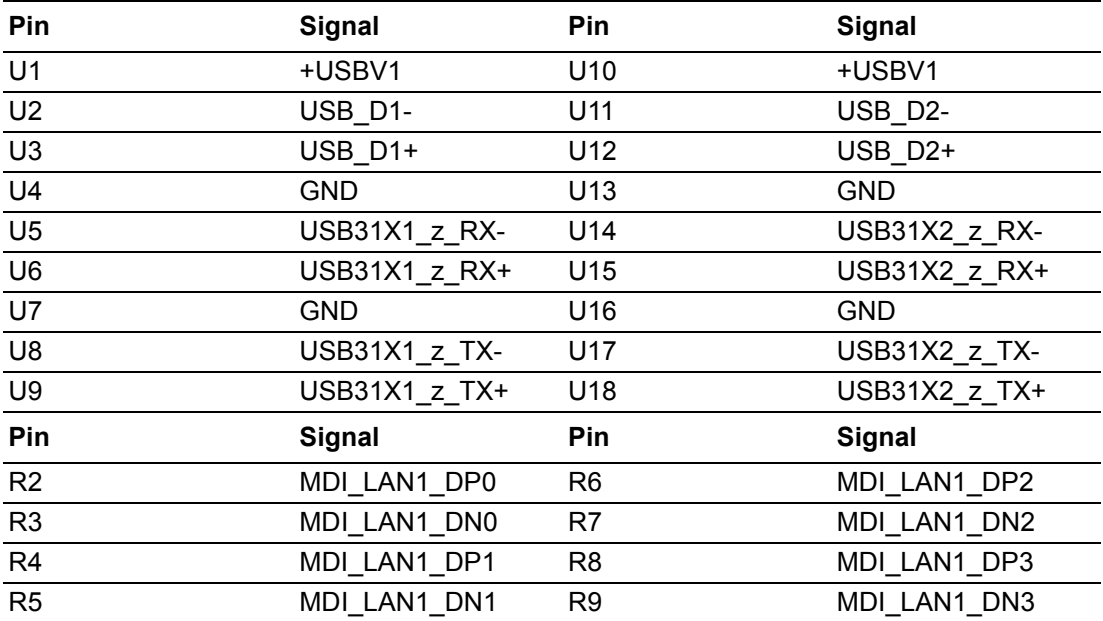

# **A.7 Universal Serial Bus Port 3.1 Gen2 #3/ #4 (USB34)**

**A.8 RJ45 #2(LAN2)**

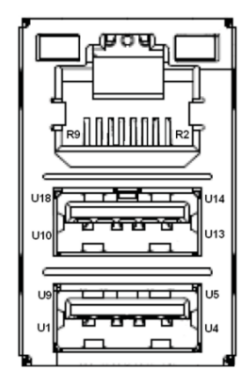

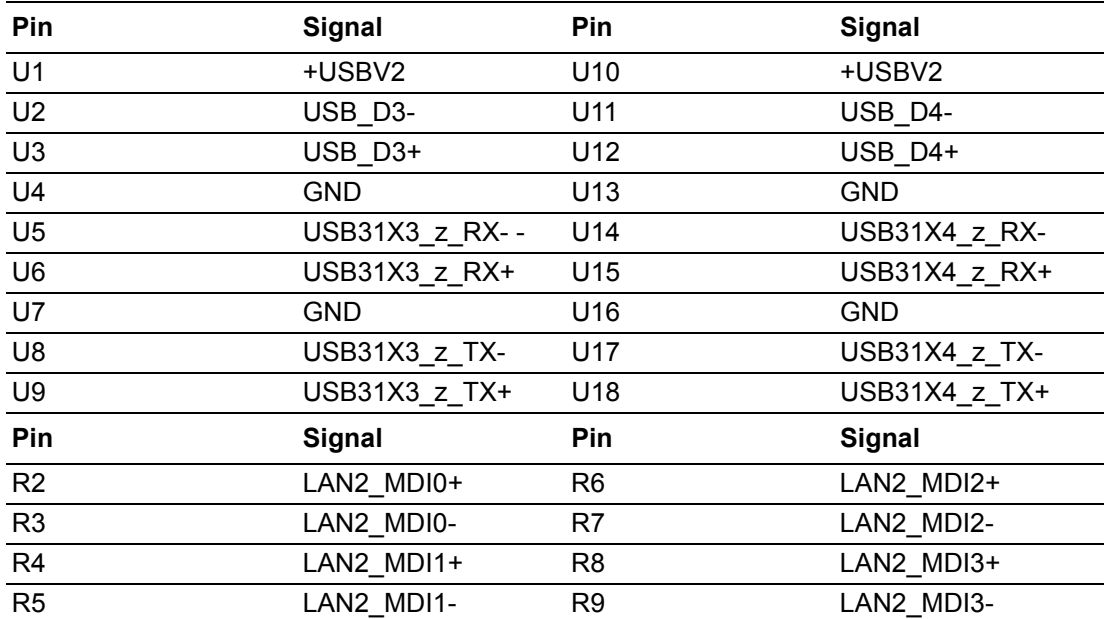

# **A.9 Universal Serial Bus Port 3.1 Gen2 #6 (Type-C) (USB6)**

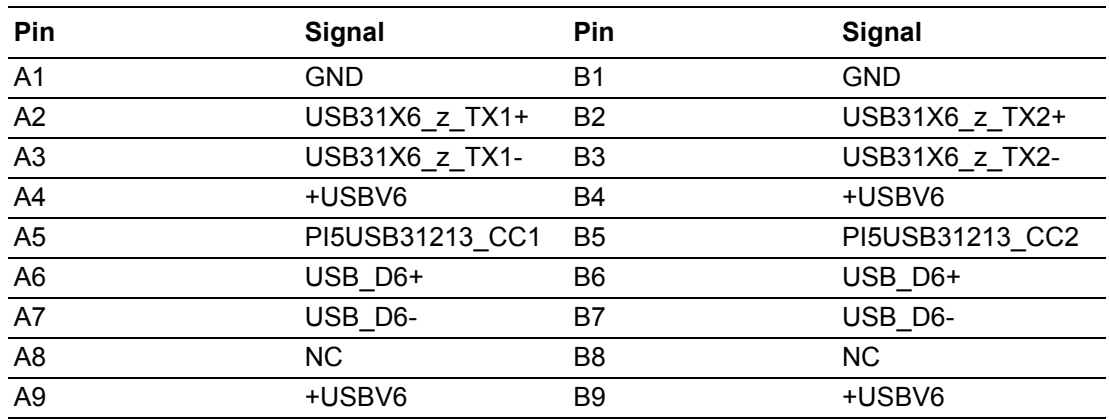

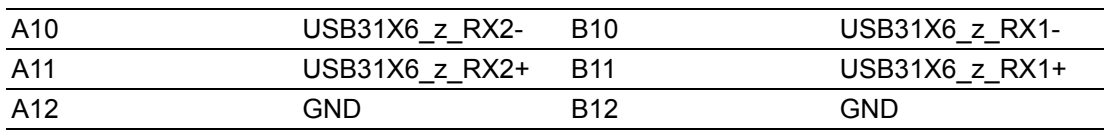

# **A.10 Universal Serial Bus Port 3.1 Gen2 #5 (USB5)**

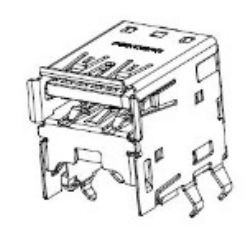

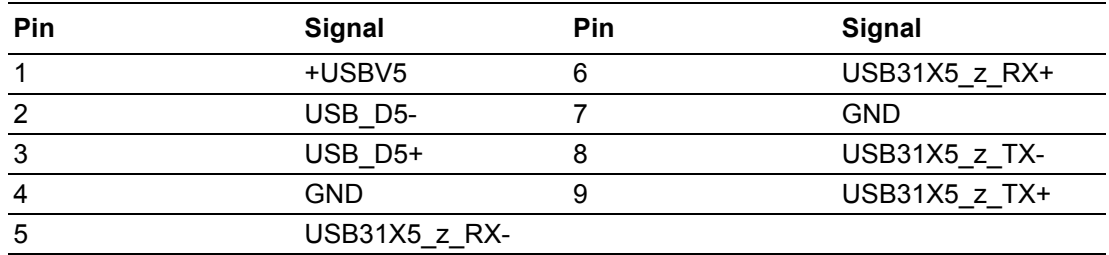

# **A.11 HD Audio Interface (Analog) (AUDIO1)**

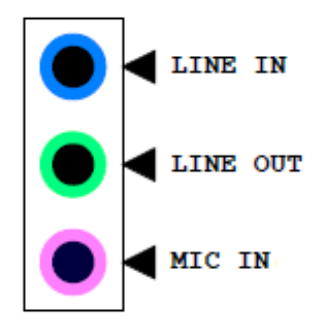

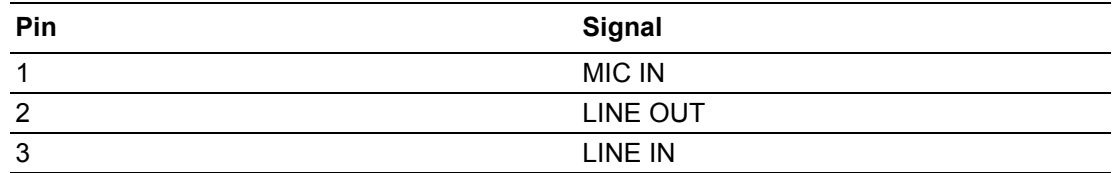

# **A.12 Amplifier connector (AMP1)**

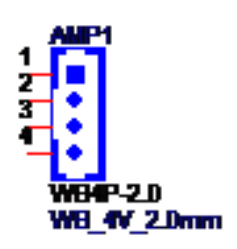

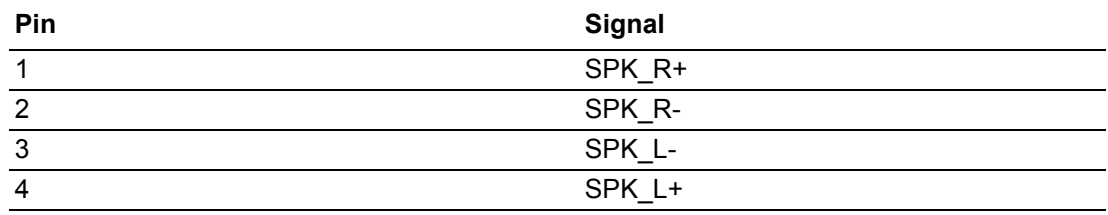

# **A.13 Front panel audio header (FPAUD1)**

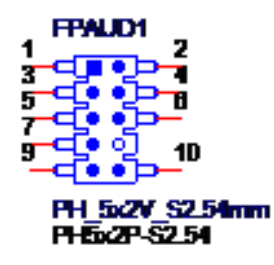

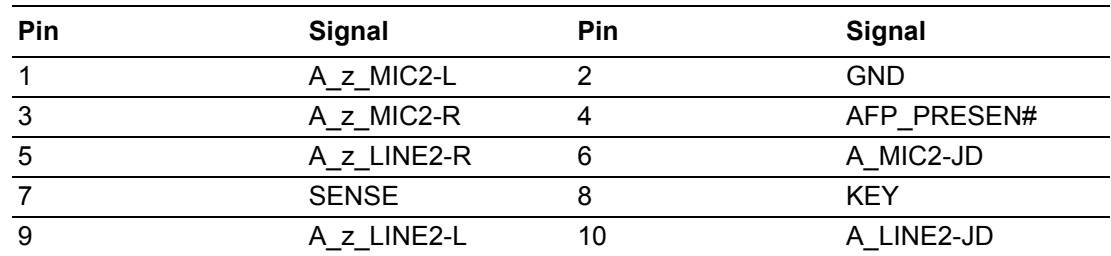

# **A.14 CMOS Mode selection (JCMOS1)**

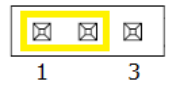

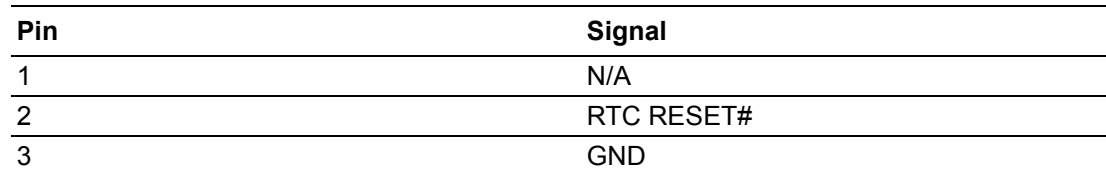

# **A.15 PCI Express x16 slot (PCIEX16\_1)**

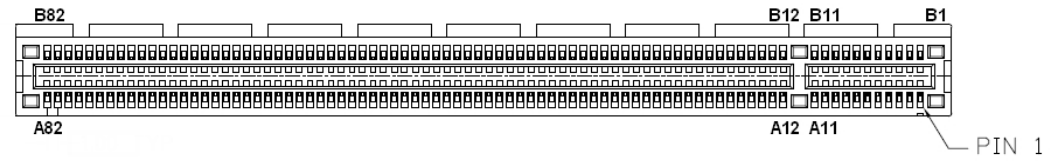

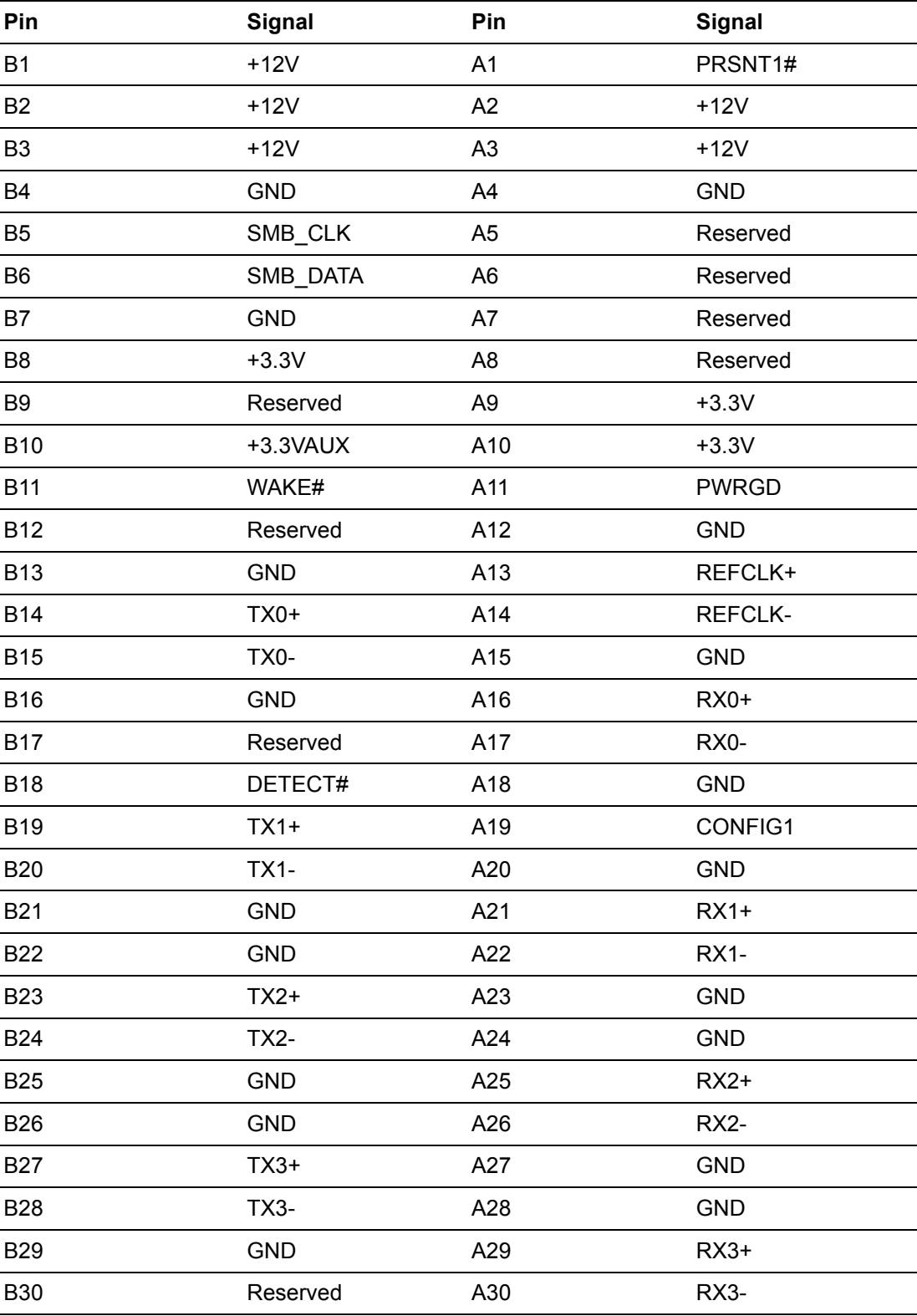

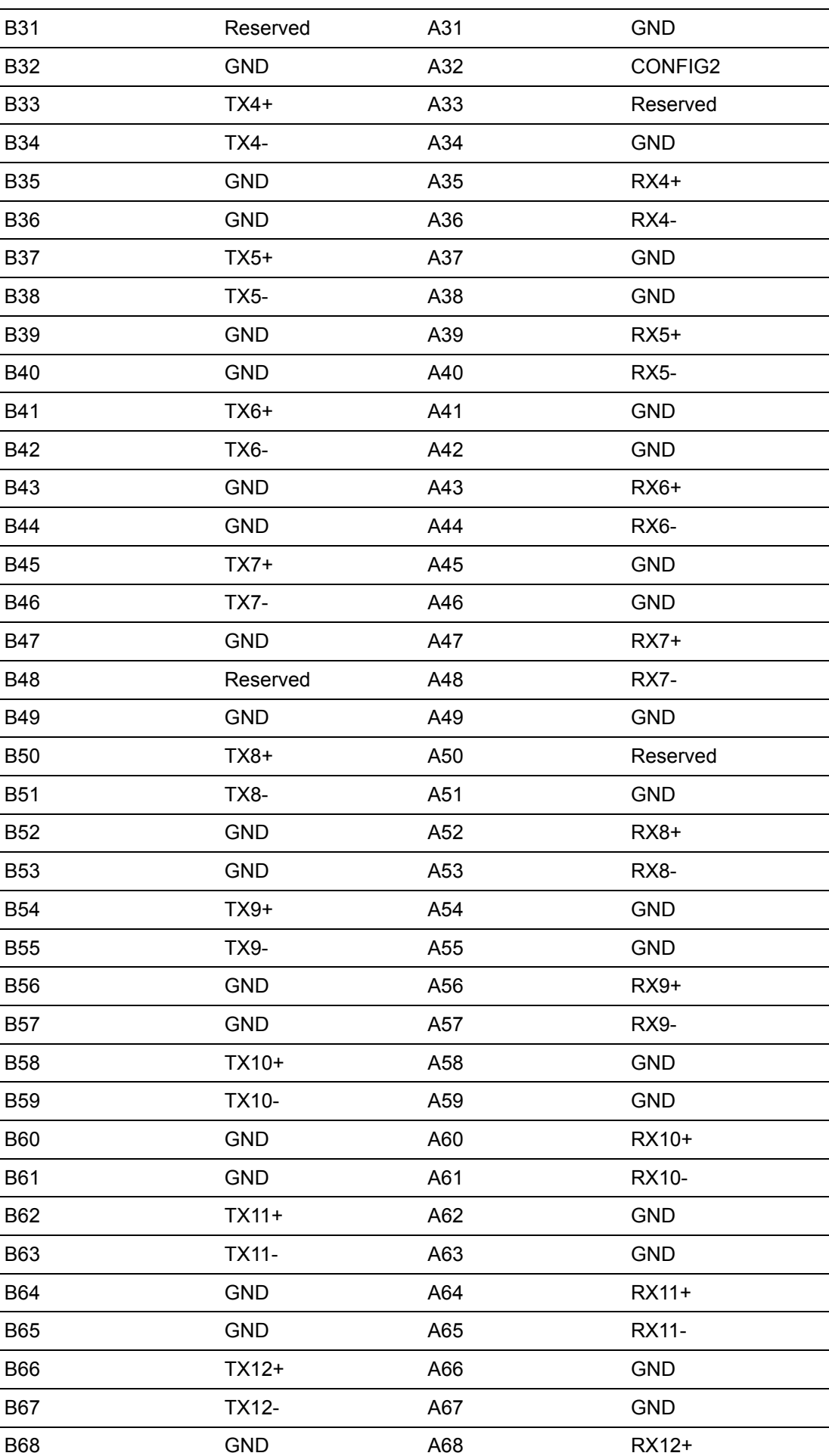

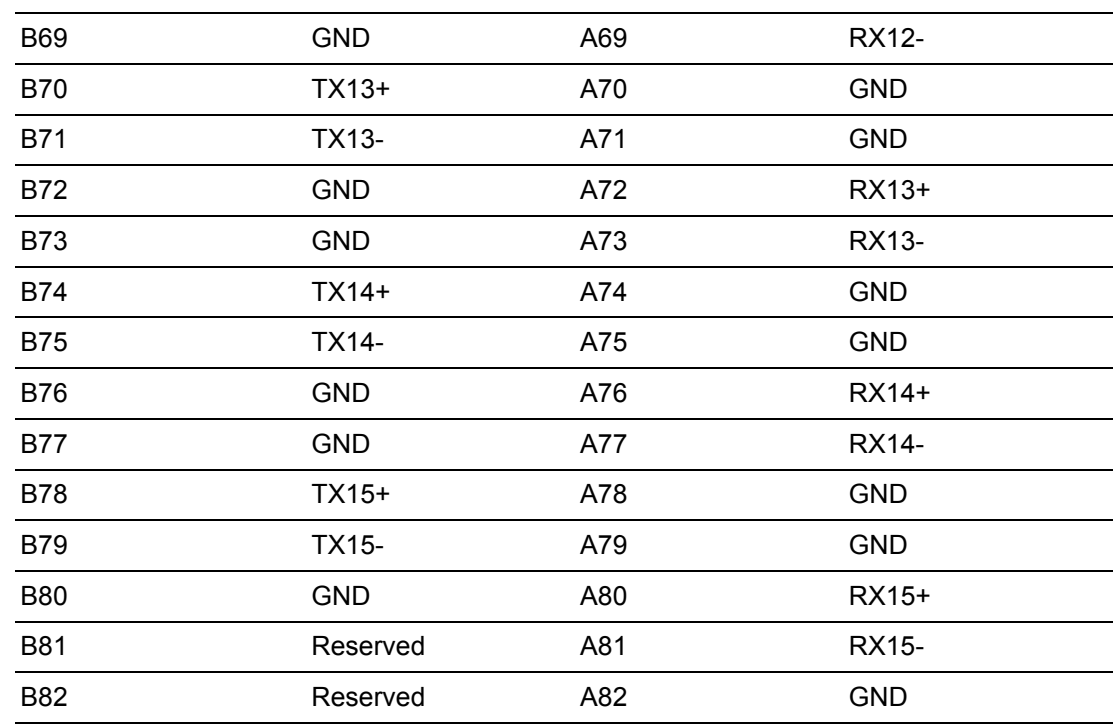

# **A.16 CMOS battery connector (BAT1)**

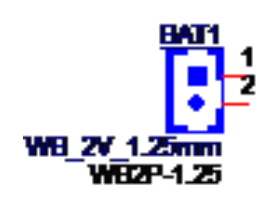

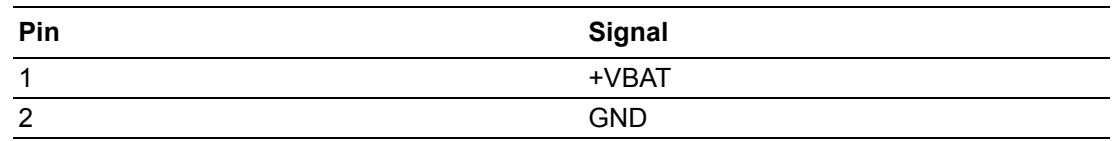

# **A.17 Case Open connector (JCASEOP\_SW1)**

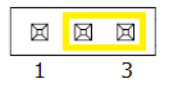

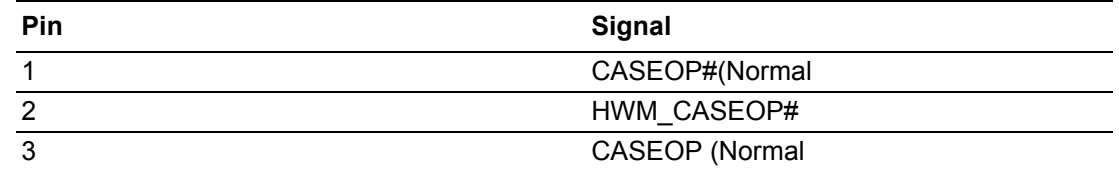

# **A.18 Case Open connector (JCASE1)**

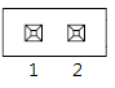

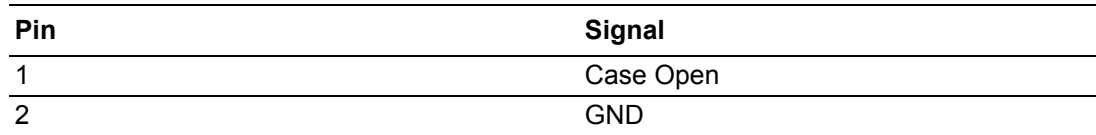

# **A.19 NGFF M.2 B-Key connector for 2242/3042 module (M2B1)**

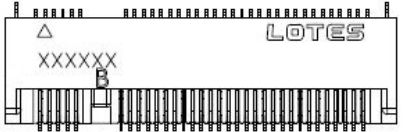

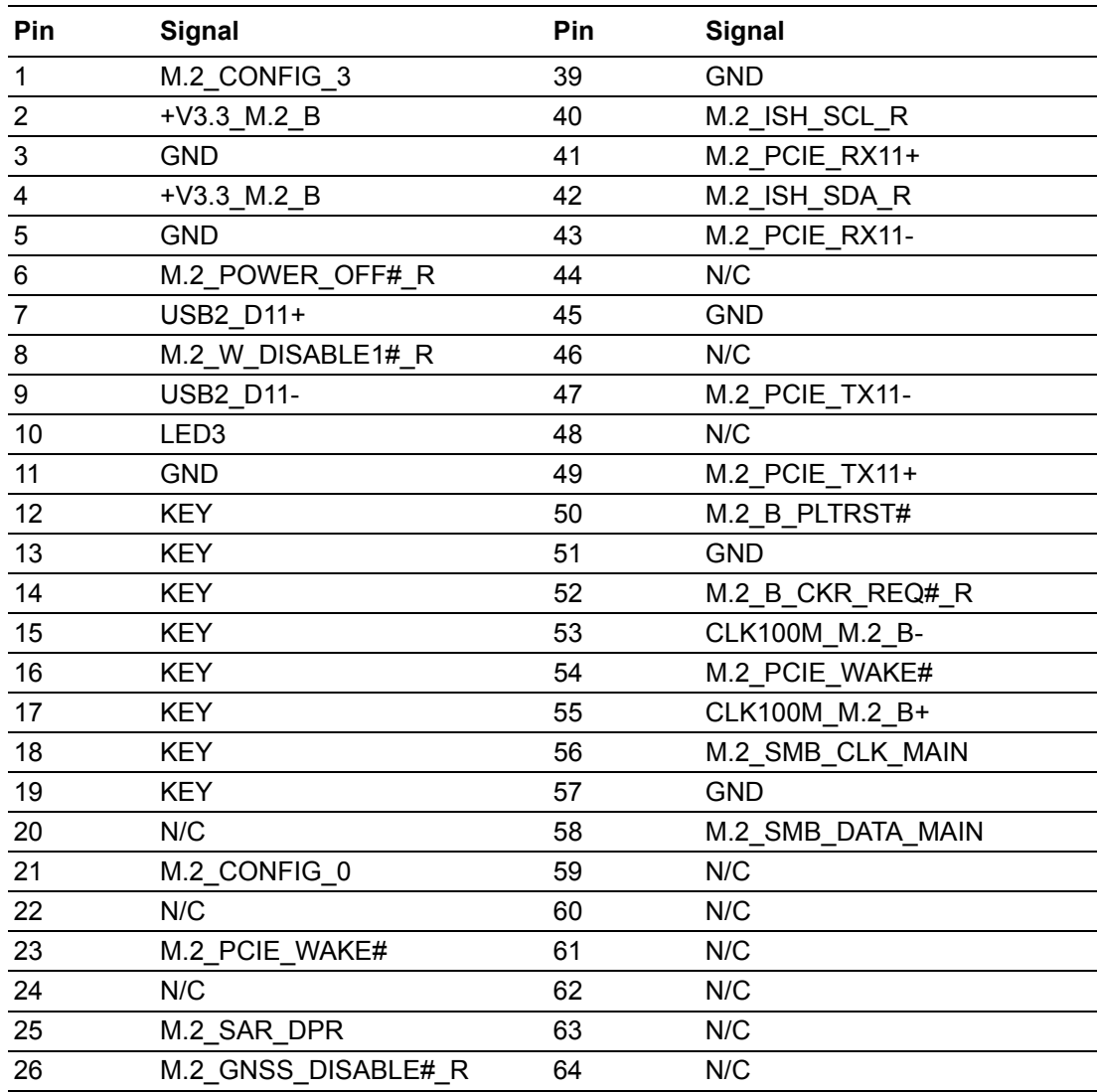

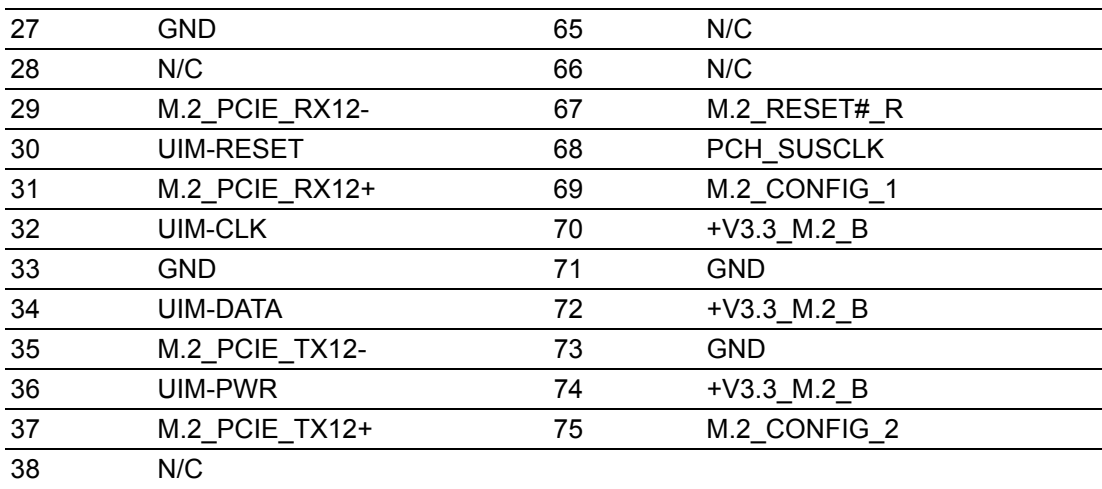

# **A.20 Universal Serial Bus Port 3.1 Gen1 #9/ #10 box header (USB910)**

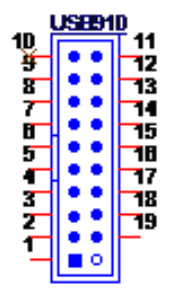

## BH\_10x2V\_2.00mm

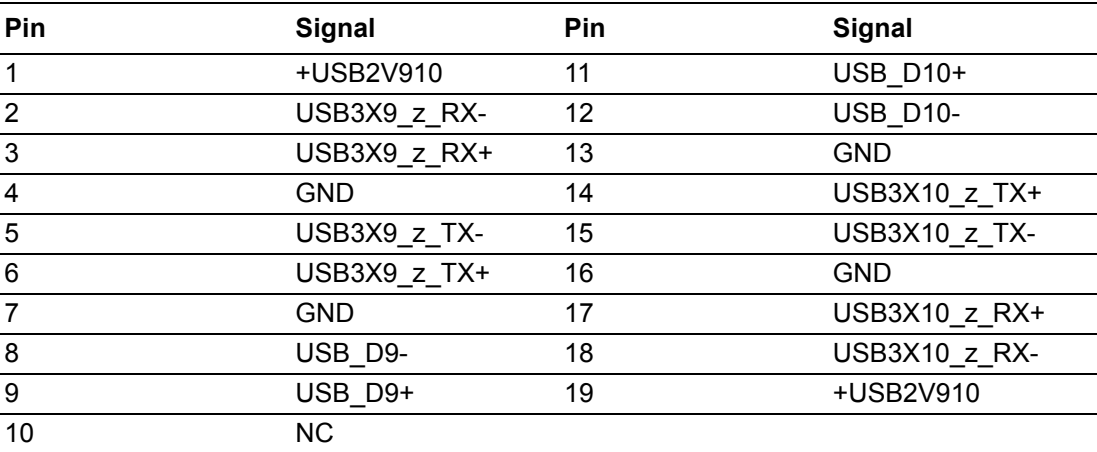
# **A.21 COM1 RI# selection pin header (JSETCOM1\_V1)**

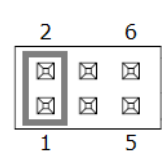

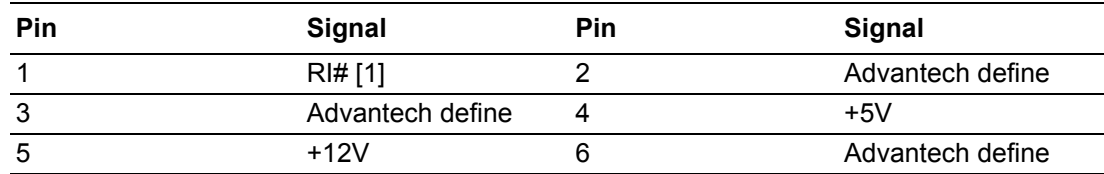

### **A.22 Serial ATA interface connector #1~#3 (SATA1~SATA3)**

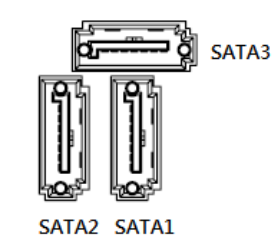

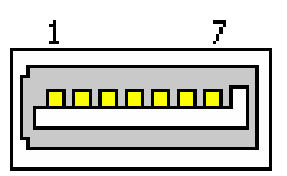

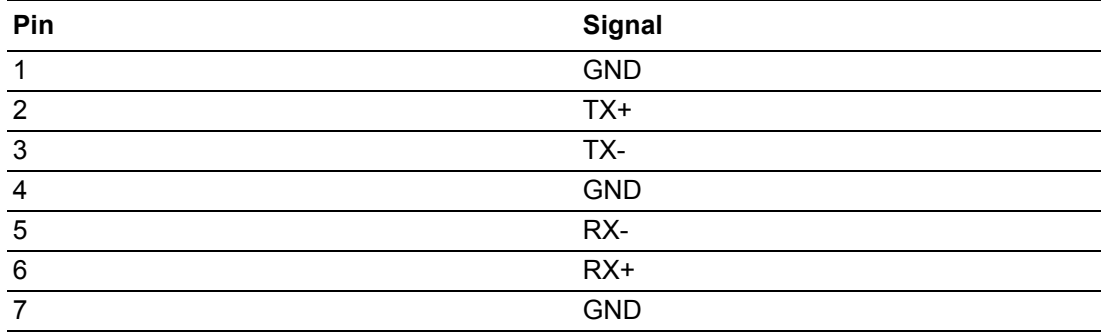

## **A.23 COM2 pin header ( S1.27MM) (COM2)**

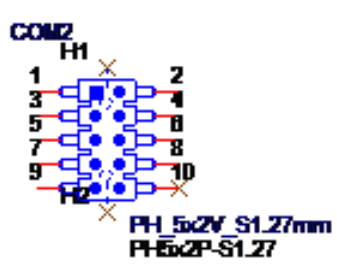

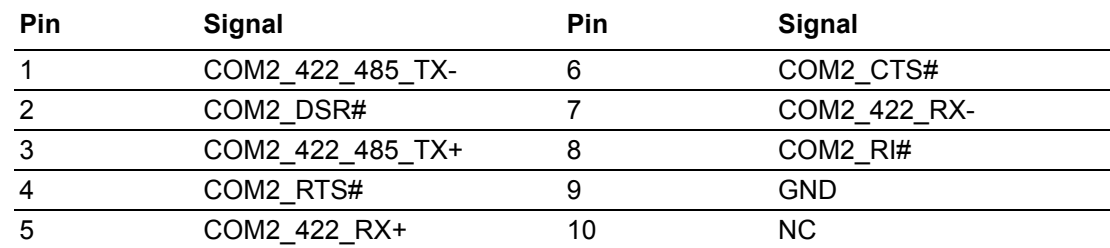

### **A.24 EDP/LVDS Backlight inverter power connector (INV1)**

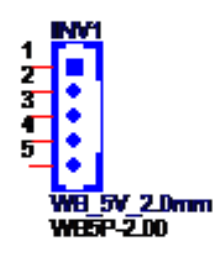

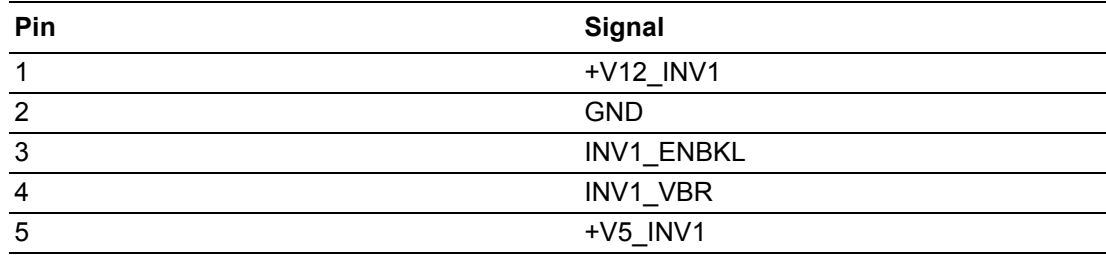

## **A.25 COM1 pin header ( S1.27MM) (COM1)**

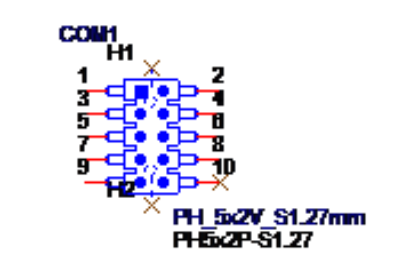

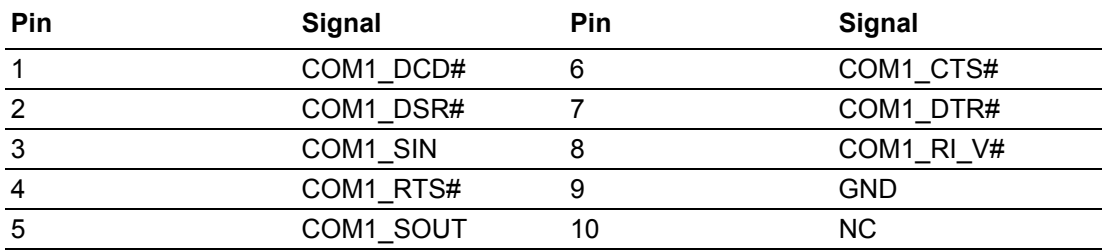

## **A.26 Low pin count interface connector (LPC1)**

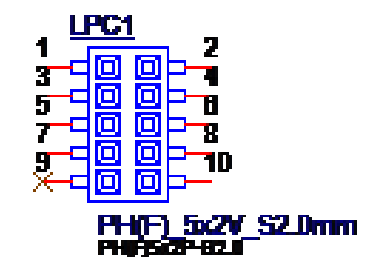

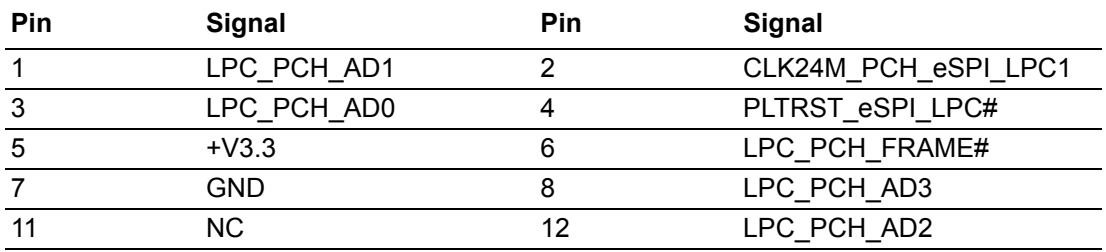

## **A.27 Subscriber Identity Module connector (SIM1)**

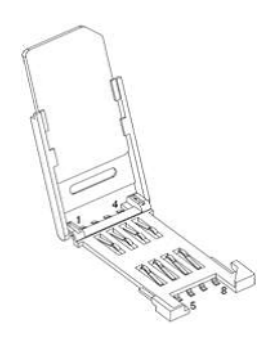

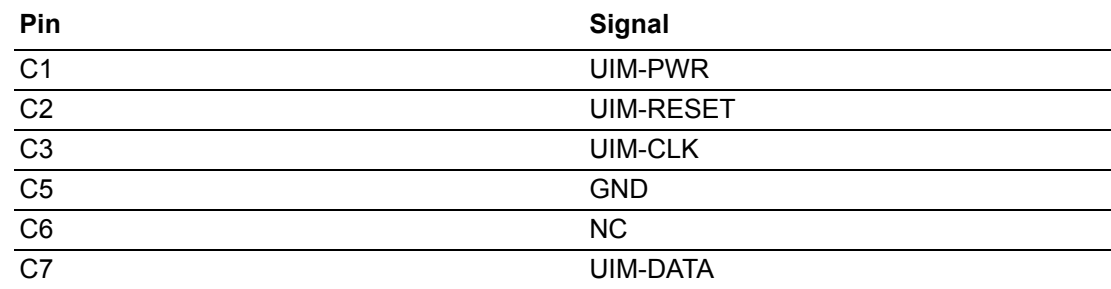

### **A.28 LVDS VESA, JEIDA format selection pin header (JLVDS\_VCON1)**

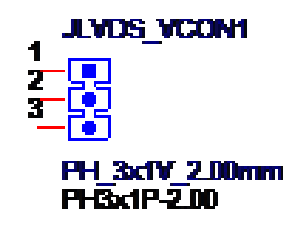

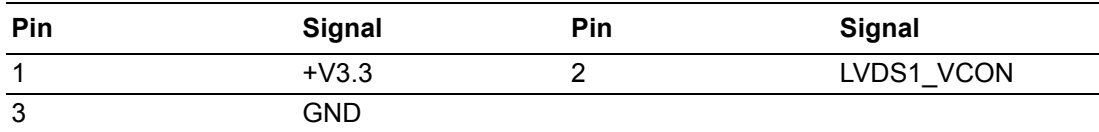

#### **A.29 Low-voltage differential signaling interface/ Embedded displayport (LVDS\_EDP1)**

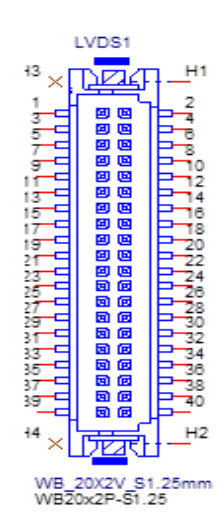

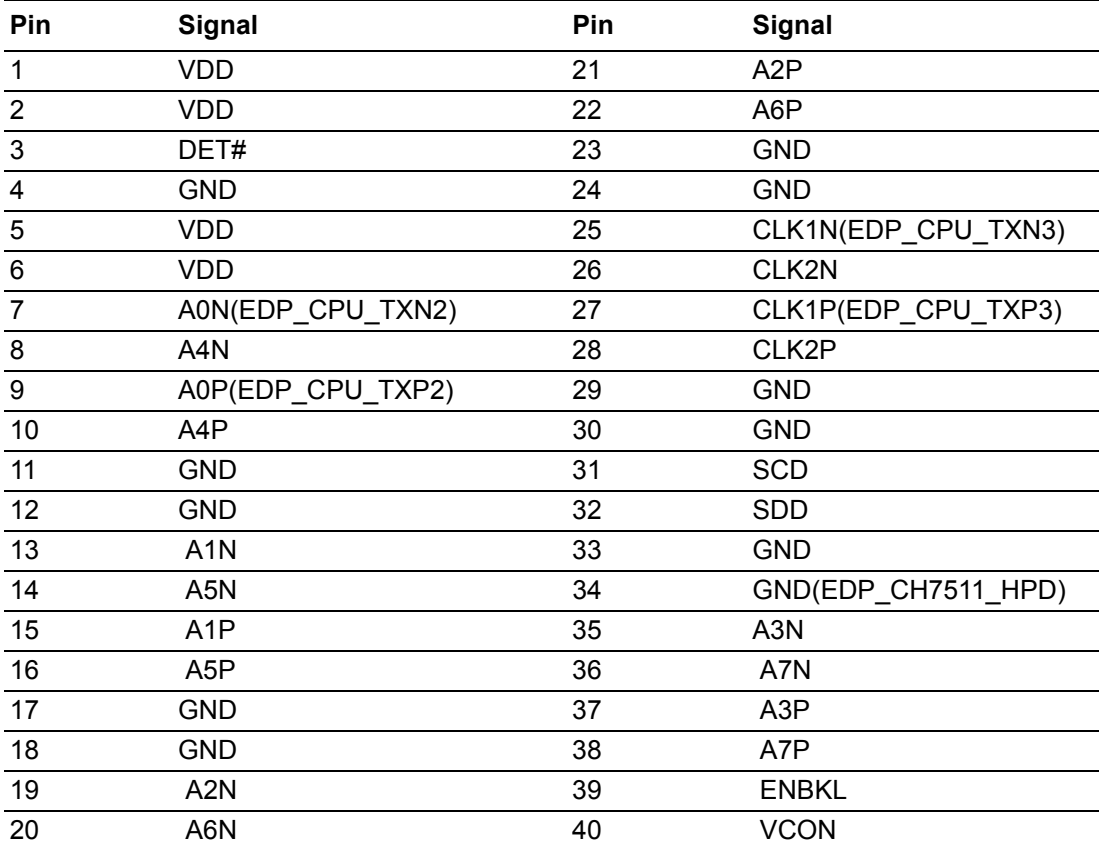

## **A.30 Voltage selection for JLVDS connector (JLVDS1)**

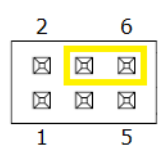

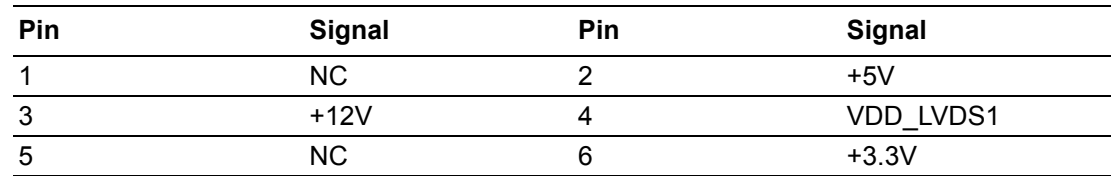

#### **A.31 System Fan #1 connector /System Fan #2 connector (SYSFAN1/2)**

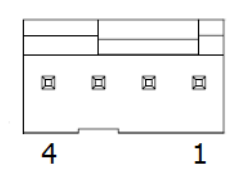

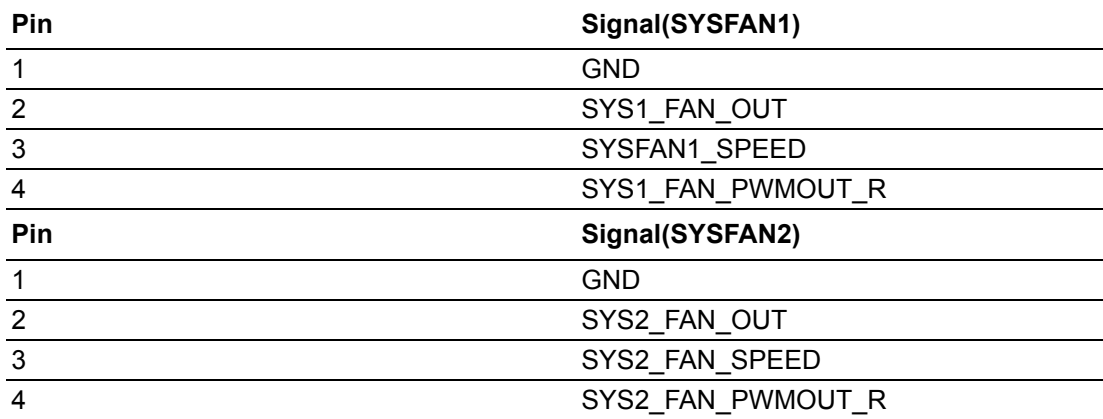

## **A.32 Power LED and keyboard lock pin header (JFP2)**

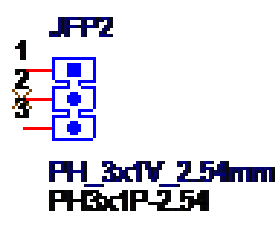

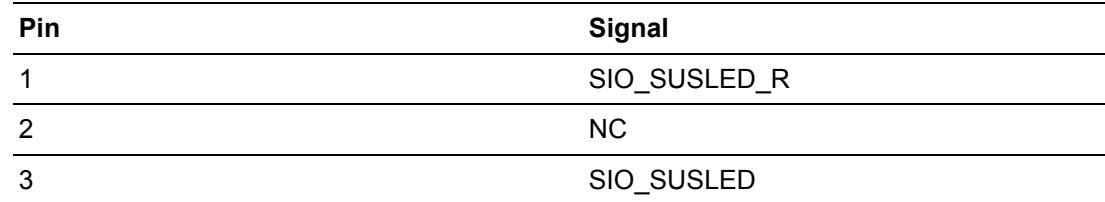

#### **A.33 Watchdog timer output and OBS beep (JWDT1+JOBS1)**

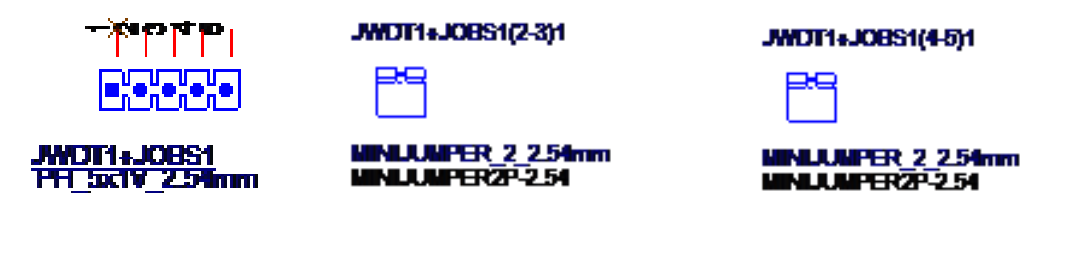

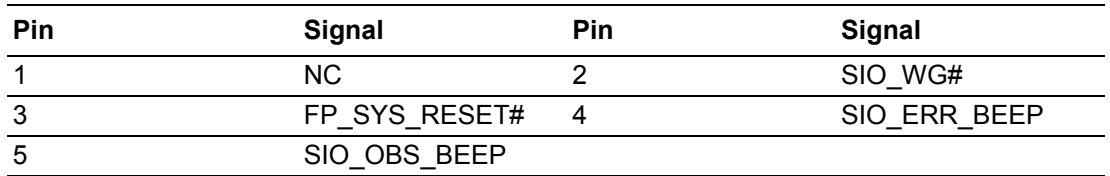

## **A.34 CPU FAN connector (CPUFAN1)**

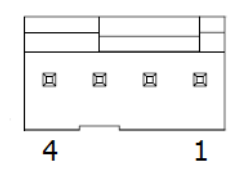

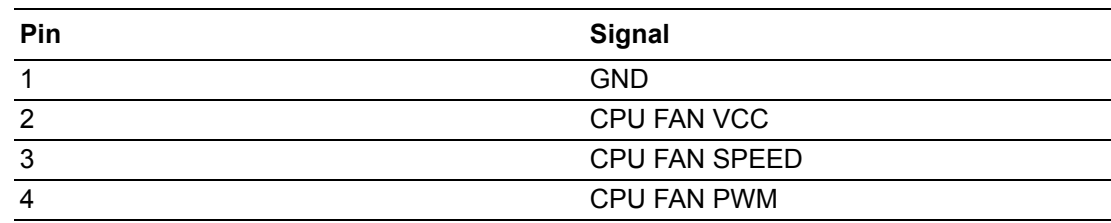

#### **A.35 8-bits General Purpose I/O pin header( S1.27MM) (GPIO1)**

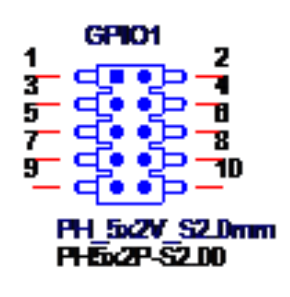

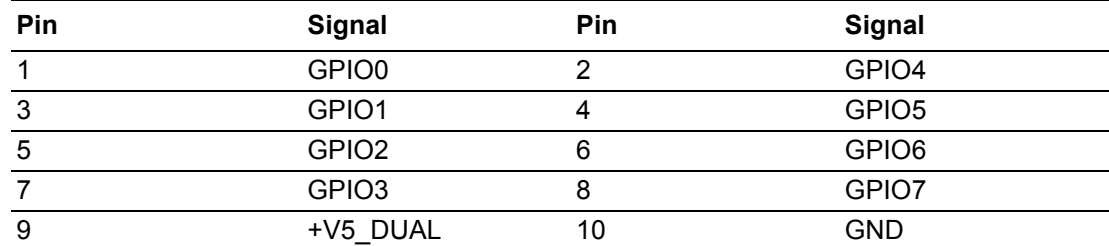

#### **A.36 PWRBTN#/ RESET#/HDD LED/ Serial bus from HW monitor IC/Internal Buzzer / External Speaker header (JFP1)**

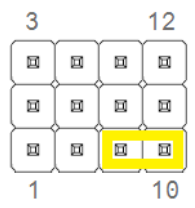

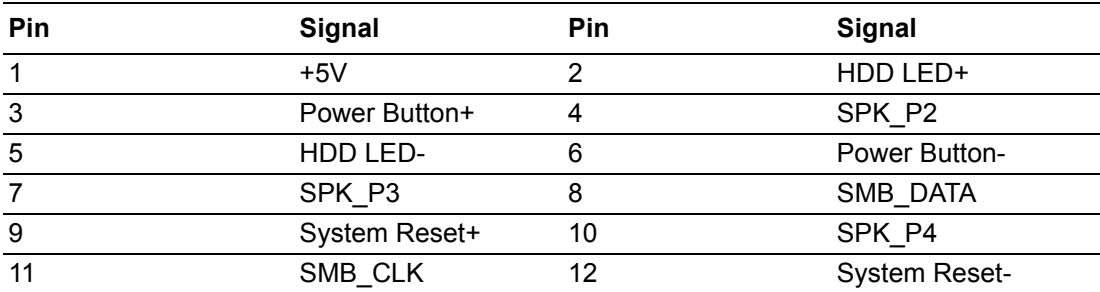

# Appendix A I/O PinAssignments

# **A.37 SPI BIOS flash socket (SPI1)**

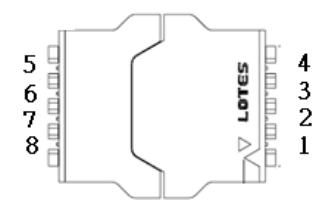

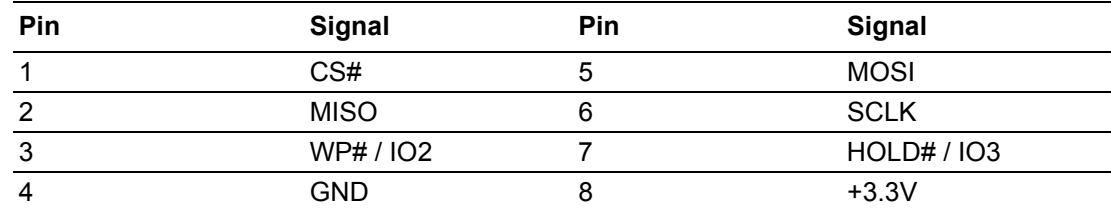

### **A.38 Serial ATA interface power connector (SATA\_PWR1/2)**

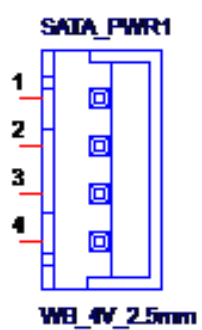

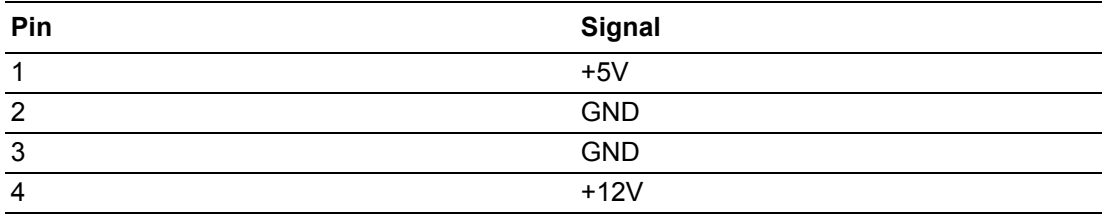

## **A.39 AT/ATX Mode selection (PSON1)**

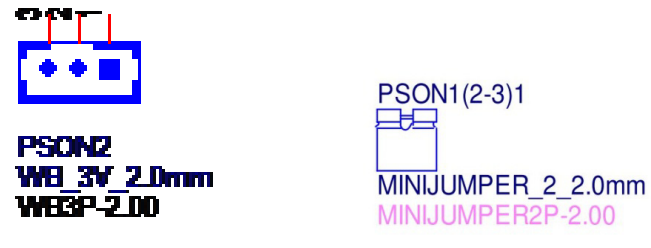

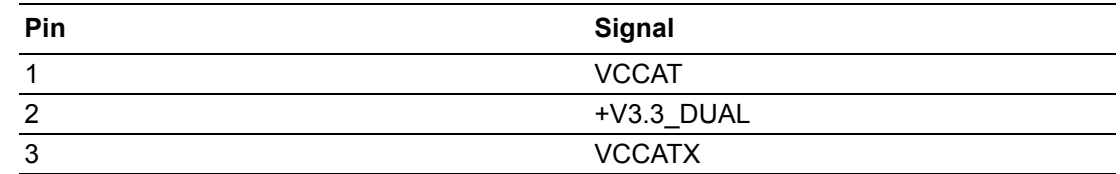

#### **A.40 ATX supported 3-pin header on board (ATX\_5VSB1)**

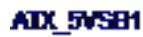

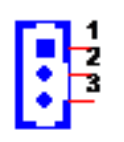

**WB 3V 2.0mm** 

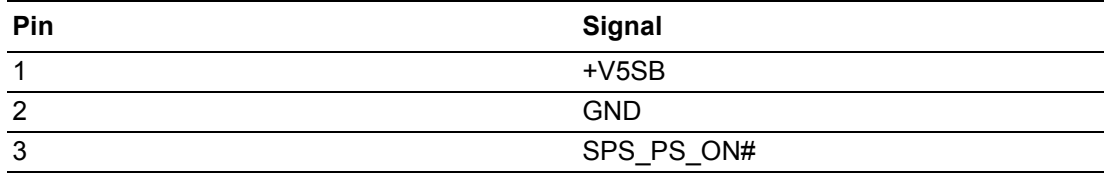

## **A.41 NGFF M.2 E-Key connector for 2230 module (M2E1 )**

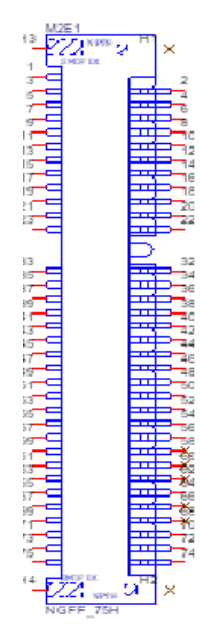

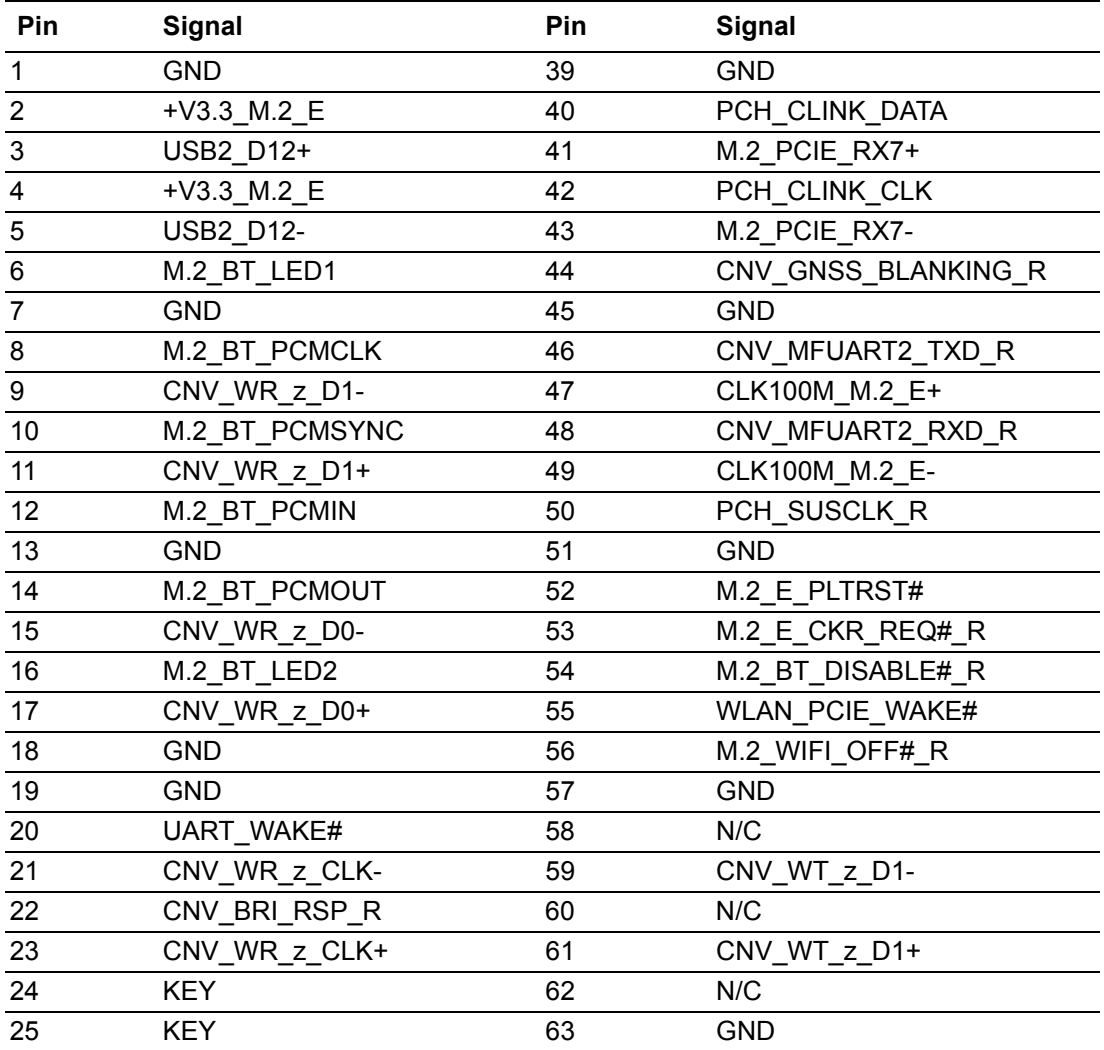

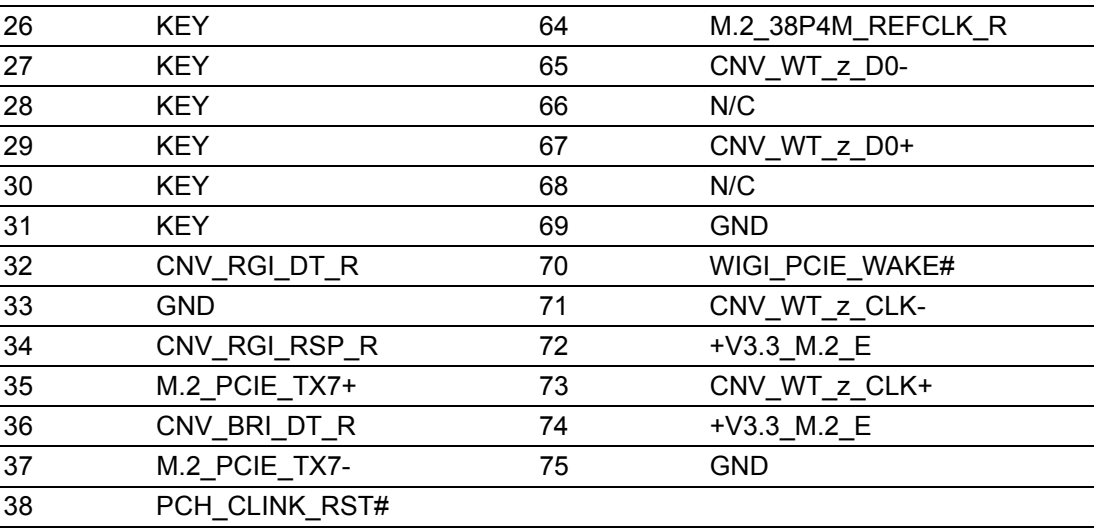

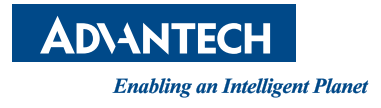

#### **www.advantech.com**

**Please verify specifications before quoting. This guide is intended for reference purposes only.**

**All product specifications are subject to change without notice.**

**No part of this publication may be reproduced in any form or by any means, electronic, photocopying, recording or otherwise, without prior written permission of the publisher.**

**All brand and product names are trademarks or registered trademarks of their respective companies.**

**© Advantech Co., Ltd. 2019**